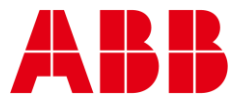

USER GUIDE MAN0106 rev 57

—

# **ABB Cylon® BACnet**

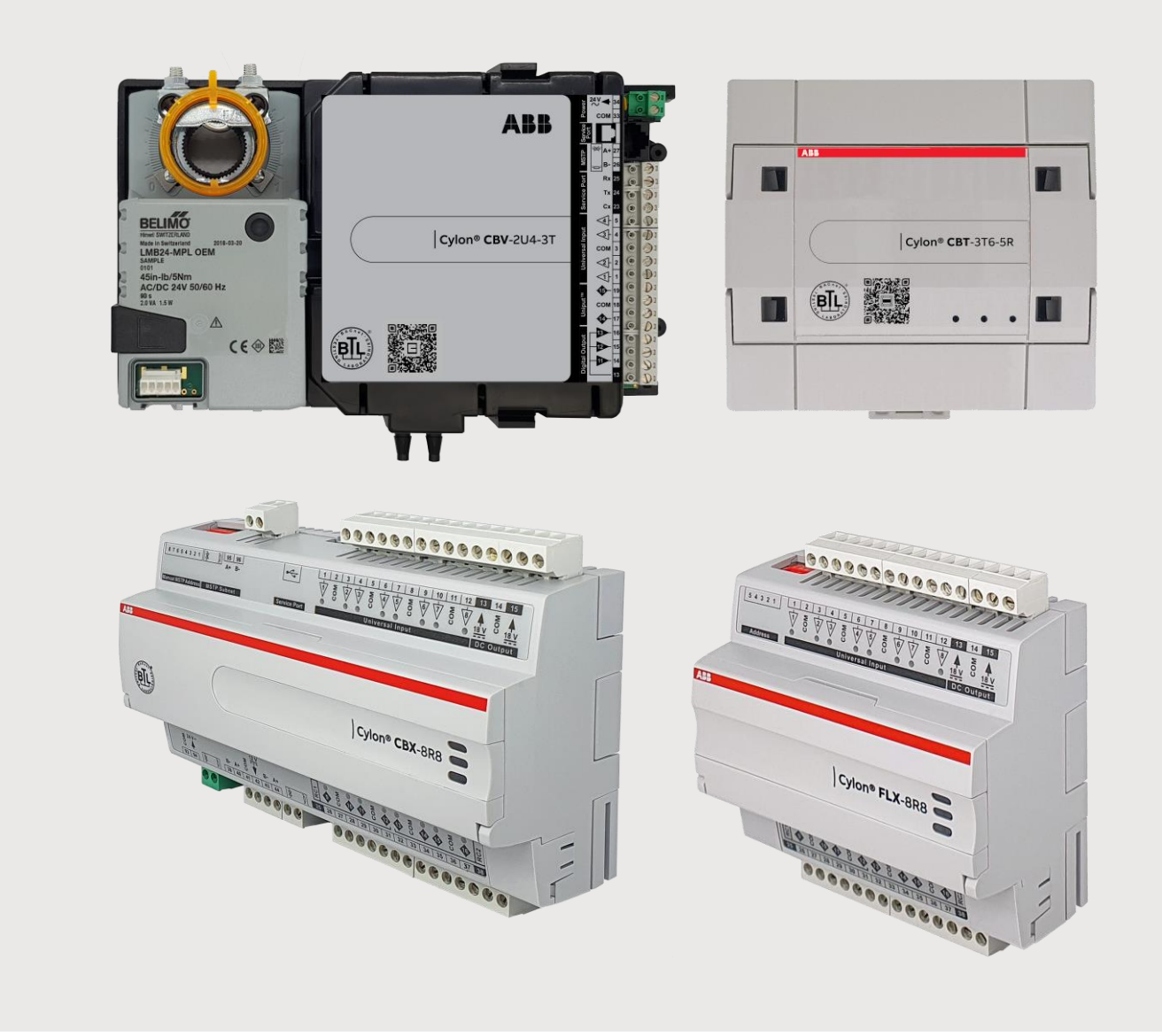

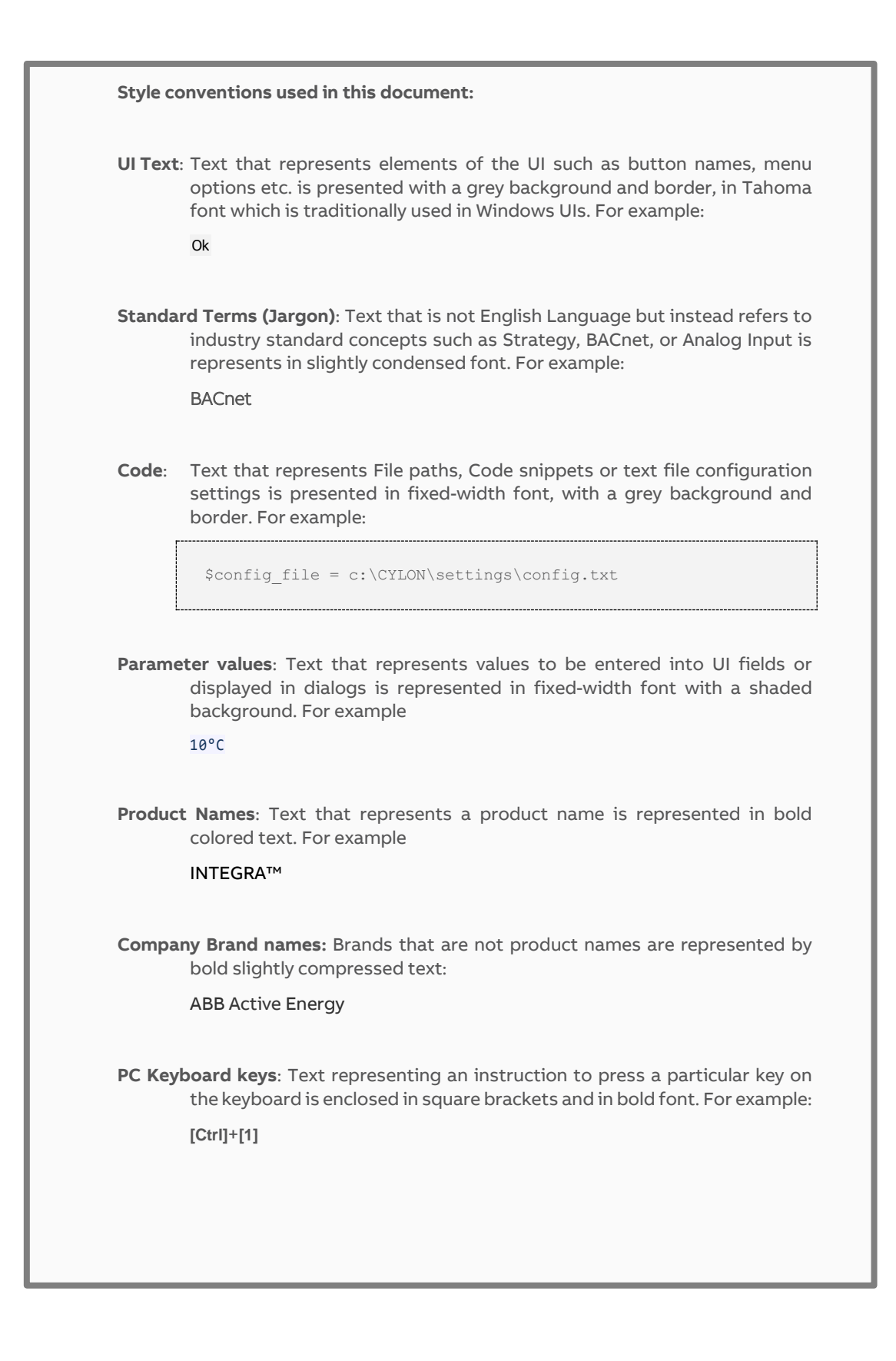

#### $1\,$ **INTRODUCTION**

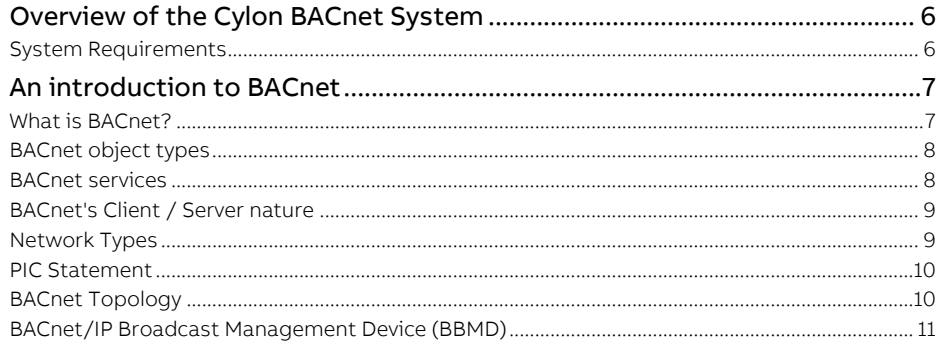

#### 2 THE CYLON BACNET ROUTER

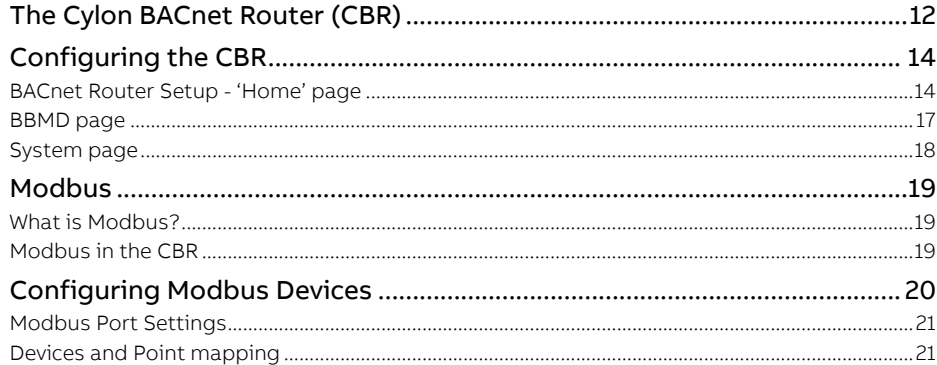

#### **BACNET FIELD CONTROLLERS**  $\mathsf{3}$

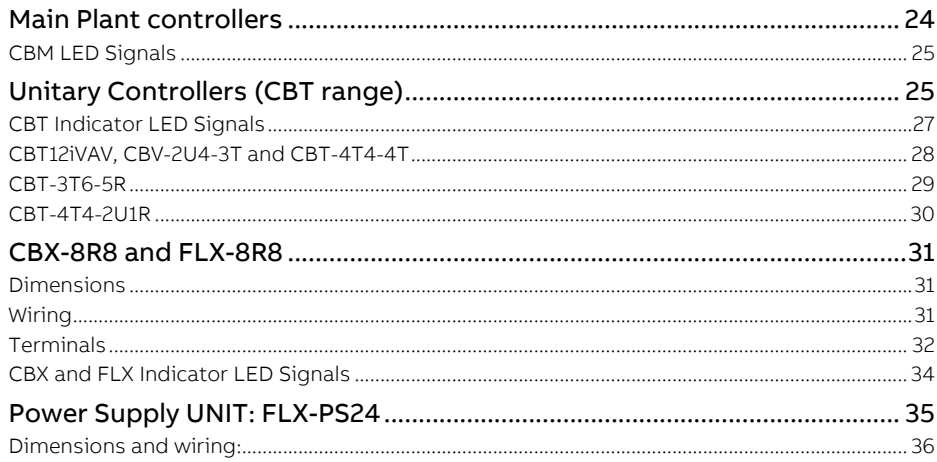

#### $\overline{4}$ **INSTALLATION**

©ABB 2021 All Rights Reserved.<br>Subject to change without notice<br>WWW.CYLON.COM

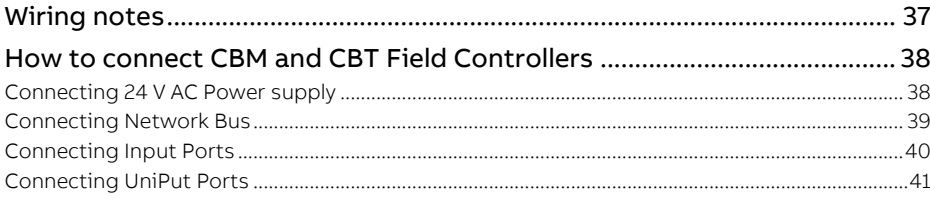

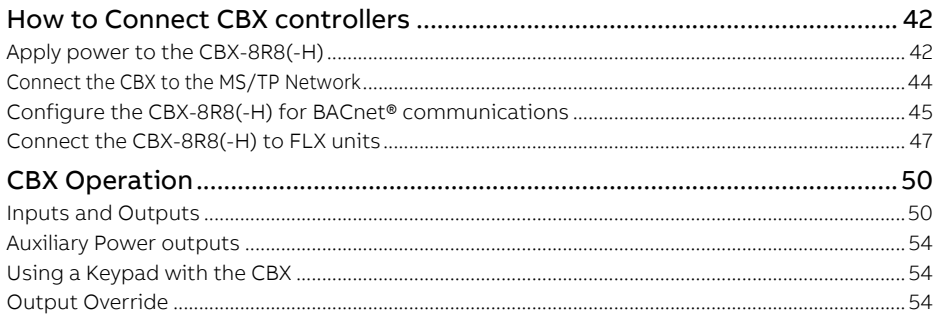

#### 5 CONFIGURING THE CYLON BACNET SYSTEM

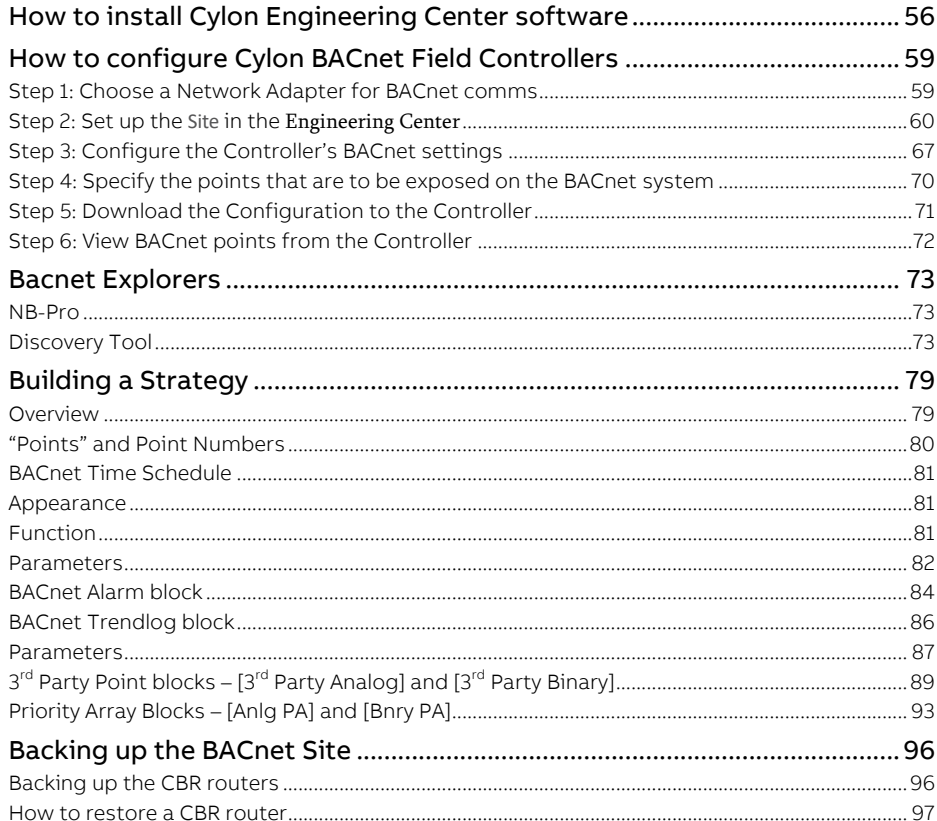

#### 6 **APPENDICES**

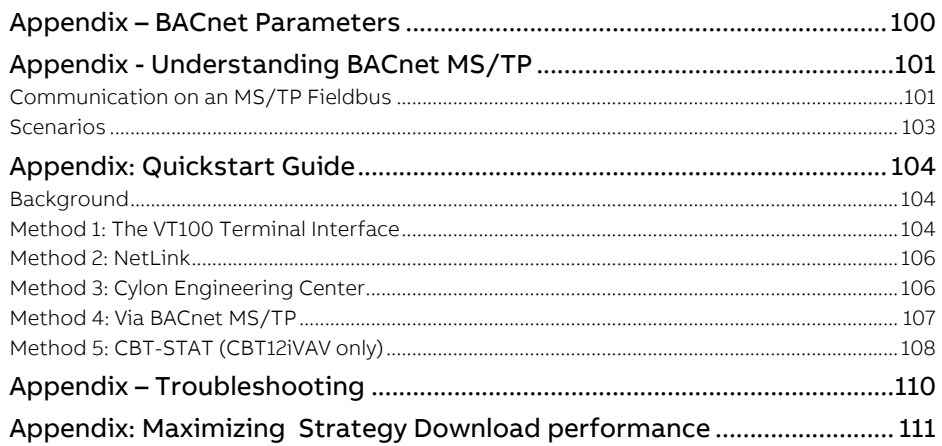

MAN0106 rev 57

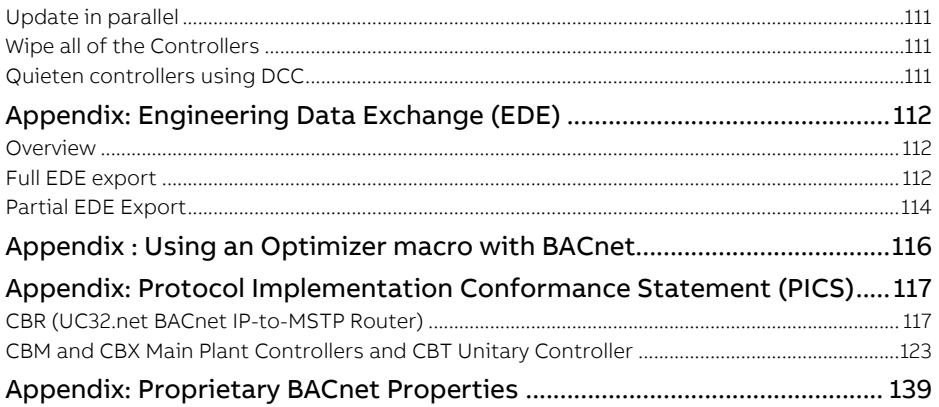

# 1 Introduction

# **OVERVIEW OF THE CYLON BACNET SYSTEM**

Cylon provides a complete BACnet solution: a BACnet IP to BACnet MS/TP router, and a number of Field Controllers that are capable of exposing points to a BACnet network, so that they can be installed on a BACnet MS/TP fieldbus.

This document explains how to set up a Cylon BACnet system: how to configure the Cylon BACnet router, which Field Controllers to use and how to configure the BACnet-specific features of those controllers.

## **SYSTEM REQUIREMENTS**

Cylon BACnet includes the following system components:

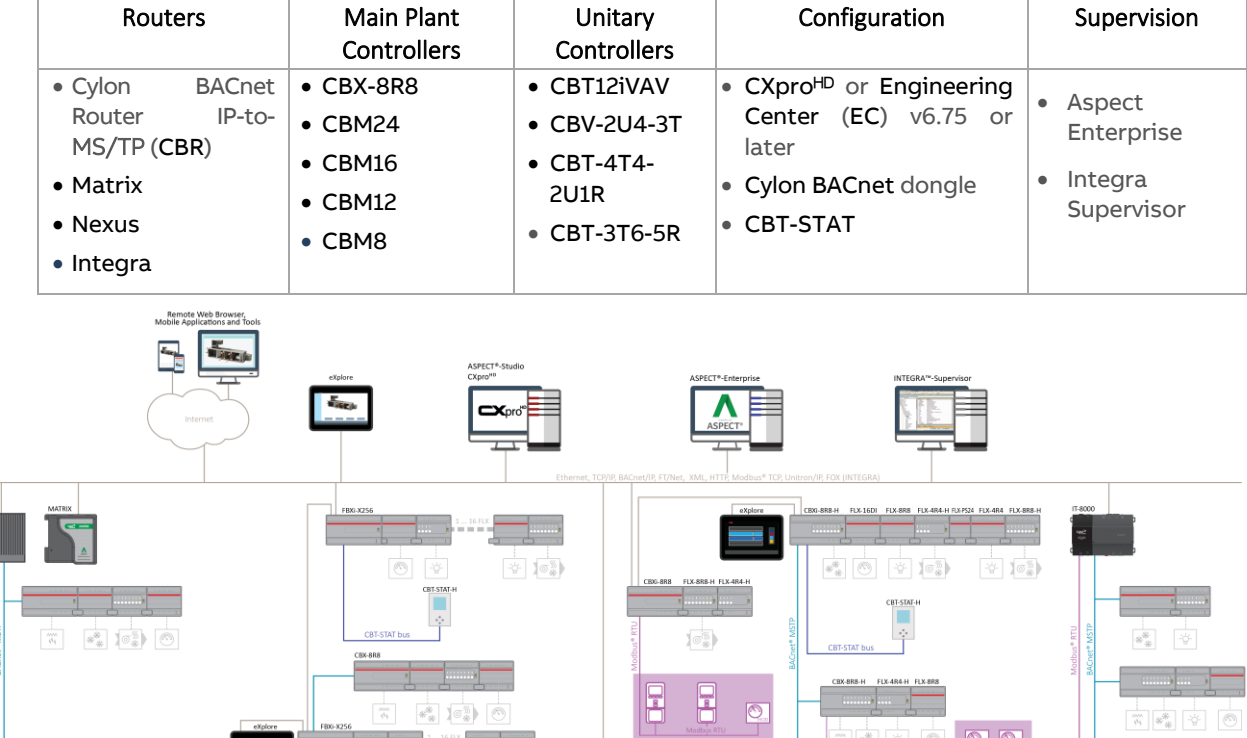

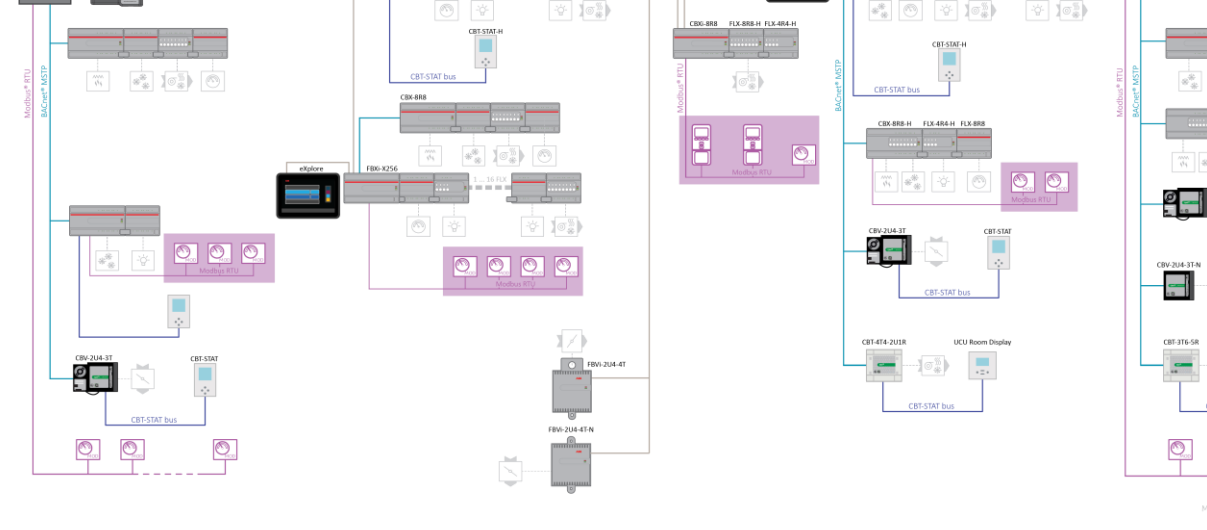

ŏ

<u>o</u>

 $\sigma^{\frac{m}{2}}$ 

 $\bigcirc$  $\bigcirc$ 

# **AN INTRODUCTION TO BACNET**

## **WHAT IS BACNET?**

BACnet is "a data communication protocol for building automation and control networks." This means it is a set of rules for exchanging BMS information between systems from different manufacturers.

The rules take the form of a written specification that spells out what is required to conform to the protocol

The key feature of BACnet is that the rules relate specifically to the needs of building automation and control equipment - for example, how to ask for the value of a temperature, define a fan operating schedule, or send a pump status alarm.

BACnet provides a standard way of representing the functions of any device - for example analog or binary inputs or outputs, schedules, control loops and alarms.

The standardized model of a device represents these common functions as collections of related information called objects

Each object has a set of properties that further describe it. Each analog input, for instance, is represented by a BACnet "Analog Input object", which has a set of standard properties such as 'Present Value', 'Sensor Type', 'Location', 'Alarm Limits' etc. Some of these properties are required, while others are optional.

The only required object in each BACnet controller is the Device object. This object contains the properties that define the controller's behavior on the network. Each controller's Device object has an associated number called the Device Instance. It is this unique number that allows all other BACnet devices to unambiguously access the controller.

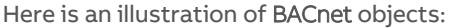

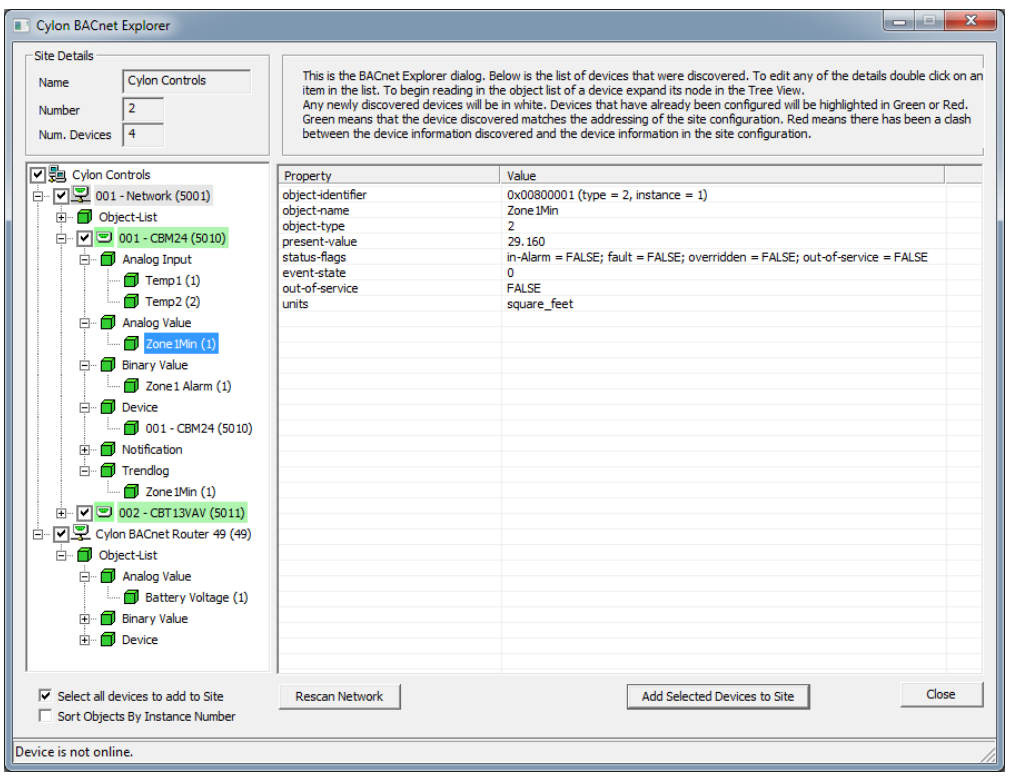

## **BACNET OBJECT TYPES**

The BACnet standard defines a number of standard object types, and this number is increasing over time. Cylon uses the following standard types (\* indicates that the object is proprietary):

- Device
- Analog Input
- Analog Value
- Analog Output
- Binary Input
- Binary Value
- Binary Output
- Schedule
- Calendar
- Unitron Schedule \*
- Notification Class
- File
- Trend Log
- Manufacturing Object \*

## **BACNET SERVICES**

The BACnet standard defines numerous services for interaction between BACnet devices. The following are supported by Cylon BACnet products:

- ReadProperty
- WriteProperty
- ReadPropertyMultiple
- WritePropertyMultiple
- Read Range
- WhoIs
- IAm
- WhoHas
- IHave
- UnconfirmedPrivateTransfer
- TimeSynchronization
- UTCTimeSynchronization
- DeviceCommunicationControl
- ReinitializeDevice
- AtomicWriteFile
- AtomicReadFile
- AcknowledgeAlarm
- GetAlarmSummary
- GetEventInformation
- ConfirmedEventNotification
- UnconfirmedEventNotification
- SubscriveCOV
- ConfirmedCOVNotification
- UnconfirmedOVNotification

## **BACNET'S CLIENT / SERVER NATURE**

BACnet uses a "Client/Server" architecture. BACnet messages are called service requests. A Client machine sends a service request to a Server machine that then performs the service and reports the result to the Client.

#### **Example**:

A simple device such as a fixed function VAV controller would typically act as Server.

Front-end software running on a PC would act as a BACnet Client reading status values from the VAV and changing set-points.

#### **Notes**:

Server devices can not initiate communication. Higher end embedded controllers generally include both server and client functionality. This allows them to share information such as outside temperature with each other, or send alarms to a PC.

BACnet currently defines 35 message types that are divided into 5 groups or classes. For example, one class contains messages for accessing and manipulating the properties of the objects described above. A common message type is the "ReadProperty" service request. This message causes the server machine to locate the requested property of the requested object and send its value back to the client.

Other classes of services deal with: alarms and events, file uploading and downloading, managing the operation of remote devices and virtual terminal functions.

### **NETWORK TYPES**

BACnet messages can be carried over the following types of network:

- Ethernet
- ARCnet
- Master-Slave/Token-Passing (MS/TP)
- Point-to-Point (PTP)
- **LON**
- BACnet/IP

## **PIC STATEMENT**

Every BACnet device is required to have a "protocol implementation conformance statement" (PICS). A PICS is a BACnet specification sheet, containing a list of a device's BACnet capabilities.

It contains:

- a general product description
- details of a product's BACnet capabilities
- which LAN options are available
- a few other items relating to character sets and special functionality

The PICS is the place to start to see what a device's capabilities are.

## **BACNET TOPOLOGY**

A typical BACnet Network consists of devices connected to physical networks. Each device is a separate piece of hardware, and has a physical connection to the network. Devices are given a unique Device Instance Number which can be a number between 0 and 4194302. BACnet MS/TP devices have additional addressing designations called MAC addresses. For most users it is the Device Instance Number which is used as a reference, but the combination of the Network Number and MAC address of an MS/TP device may be configured by a System Integrator to avoid any MAC address conflicts on the EIA-485 network.

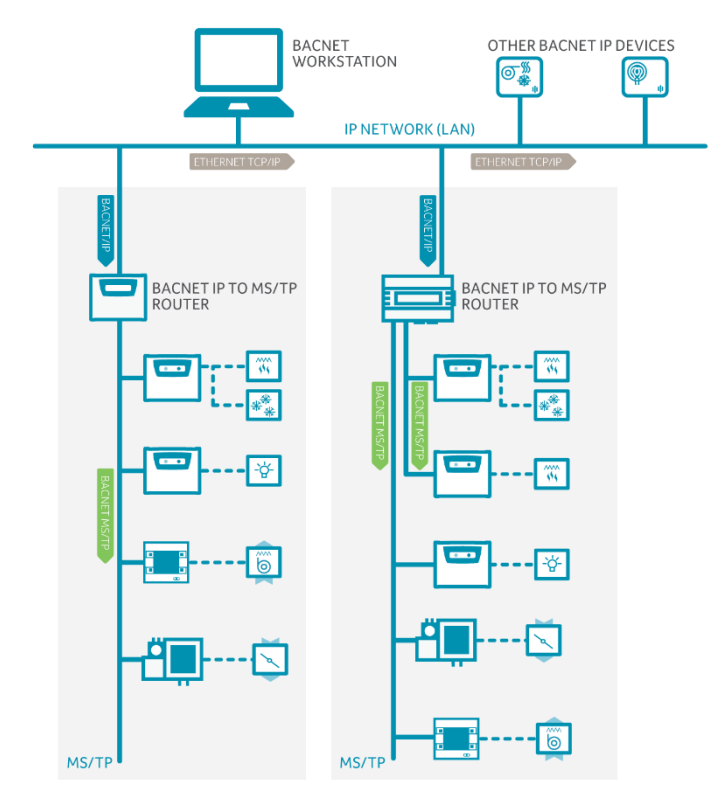

## **BACNET/IP BROADCAST MANAGEMENT DEVICE (BBMD)**

Some BACnet services use "broadcasts" (e.g. "Who-Is"). On a LAN with standard routers these broadcasts are "blocked". Thus BACnet broadcasts are limited the IP Subnet of the BACnet device. With a BACnet/IP network of 2 or more IP subnets a device with BBMD can be used.

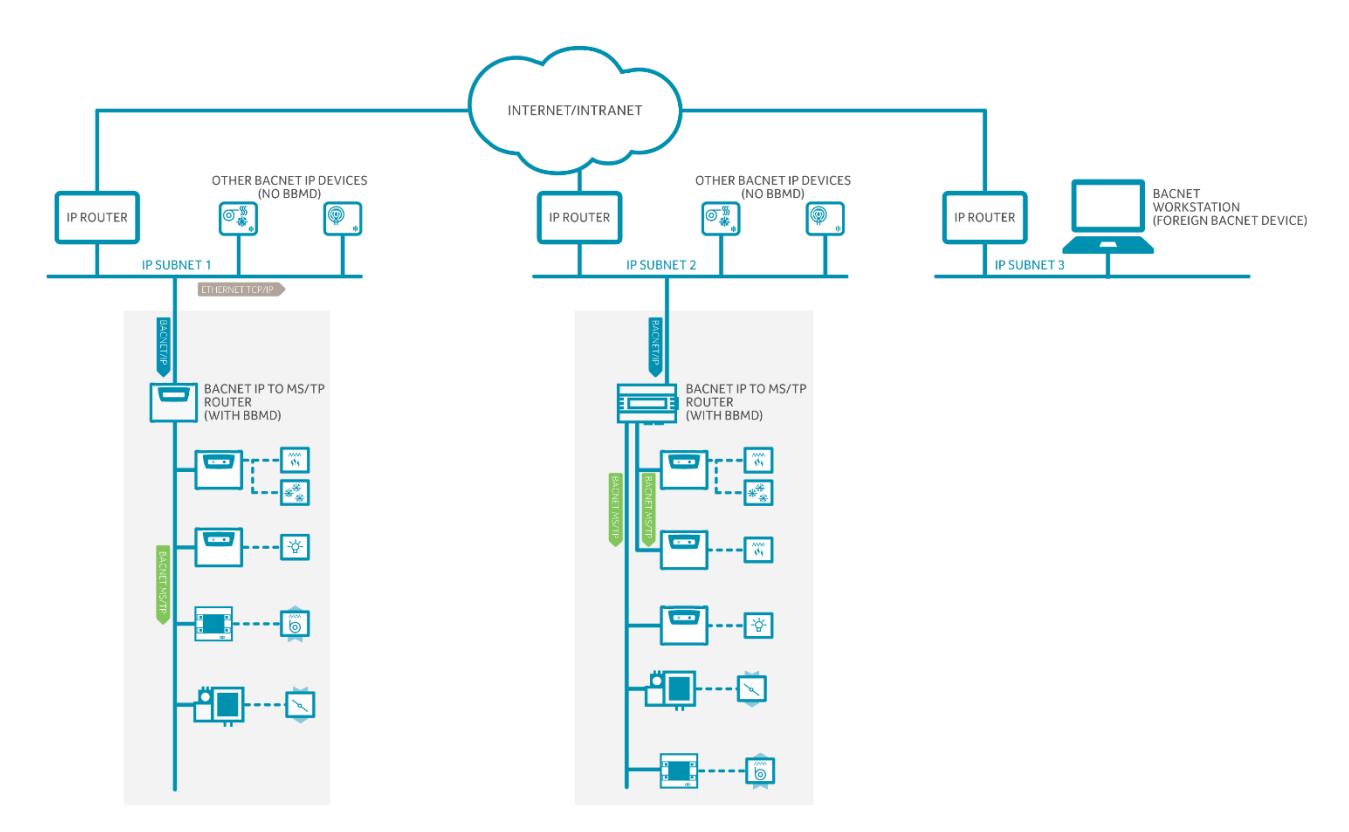

A BBMD located on an IP subnet monitors the origin of a broadcast message on that subnet and, in turn, constructs a "peer to peer" message in order to pass through an IP router. This "peer to peer" message is received by other BBMDs on other IP subnets and transmitted as a broadcast on their attached subnets.

Since the BBMD messages are directed messages, individual messages must be sent to each BBMD. Each BBMD device maintains a *Broadcast Distribution Table (BDT)*, the content of which is usually the same for all BBMDs within the network. BBMDs must know the IP address of all other BBMDs in the network.

It is possible to communicate to a device on a subnet that does not have a BBMD as in the BACnet Workstation example above. This type of device is called a foreign device since it resides on a different IP subnet from devices attempting to communicate with it.

Usually in BACnet/IP a foreign device is on a different subnet.

The foreign device (e.g. BOWS) registers with each BBMD, after which it can communicate with all other devices on the network. The BBMD then maintain a Foreign Device Table (FDT) which keeps track of foreign devices.

# 2 The Cylon BACnet Router **THE CYLON BACNET ROUTER (CBR)**

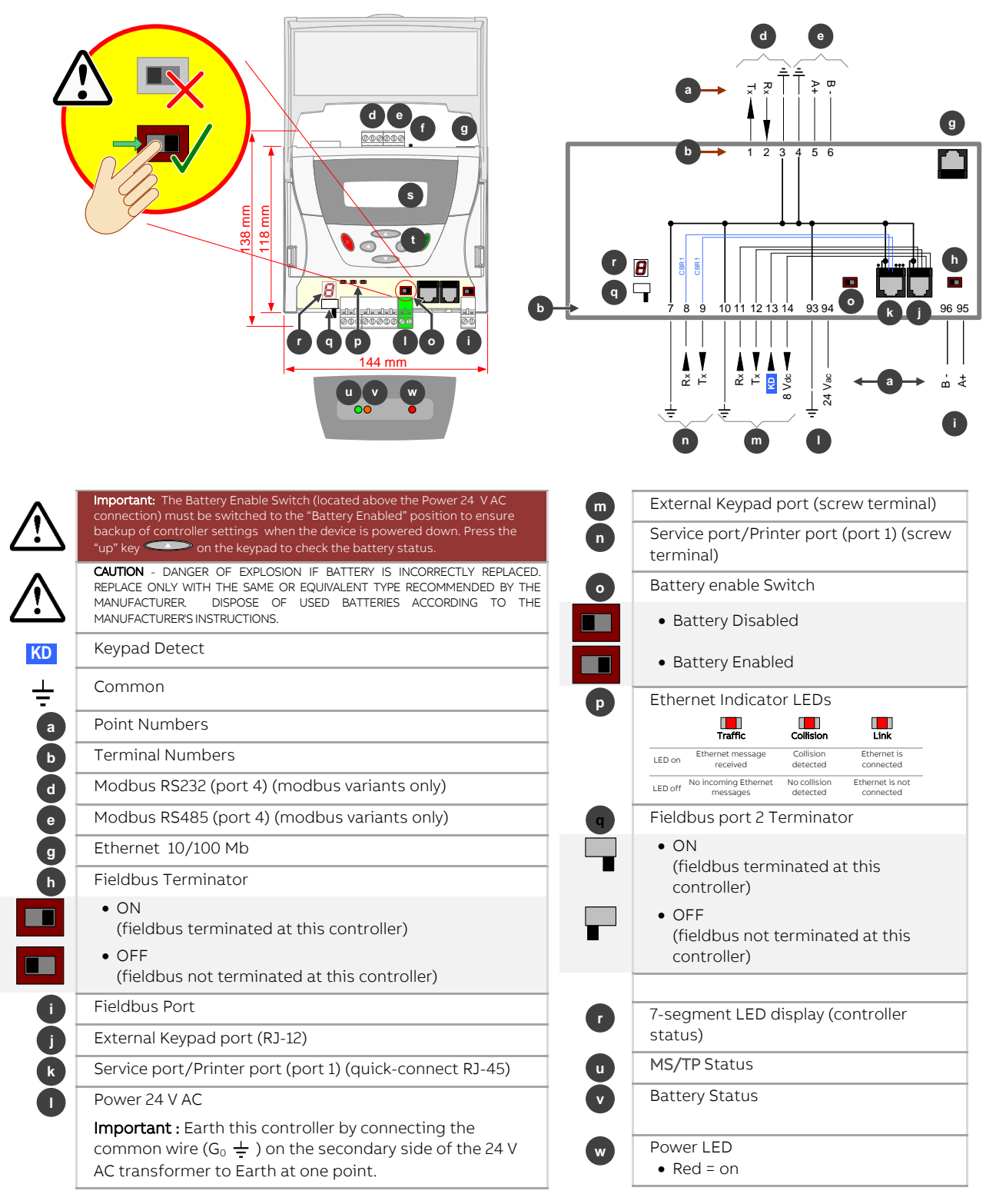

Factory Configuration Options:

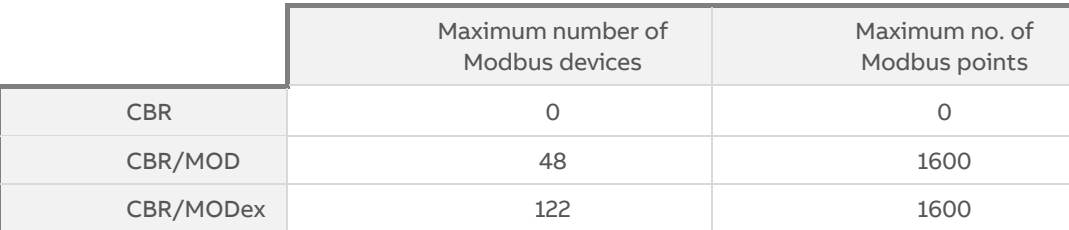

**Note:** Devices with a fractional (¼ or better) unit load will be required to reach the number of Modbus devices limit.

**!** Important: The Battery Enable Switch  $\bullet$  must be switched to the "Battery Enabled" position to ensure backup of configuration settings, and to keep the real-time clock operating when the device is powered down.

The CBR uses battery backed-up memory to save configuration data and keep the real time clock operating. The on board battery will maintain the real time clock and configuration data for 6 months without power.

To save battery life before installation the units are shipped from the factory with the battery disabled. **When the unit is installed you must enable the battery.** This is done via the Battery Enable Switch. The real time clock and configuration should then be configured.

If the battery is disabled when the Cylon BACnet Router is powered up, the 7-segment display will display "b" alternating with "E" and the orange Status LED will flash.

During operation, if the battery is disabled the orange Status LED will turn on.

If power is maintained when the Battery is disabled then the configuration data and the real time clock will be maintained.

If the Battery is disabled when the Cylon BACnet Router is powered down, then the next time Power is applied the configuration and real time clock will be "wiped". Note that the Network Setup (IP Address etc.) will not be "wiped" after this procedure.

To restore the default Network Setup, power up the CBR with the Battery enabled, then disable it for between 3 and 4 seconds as follows:

Disable the Battery using the Battery Switch. (The orange Status LED will turn on)

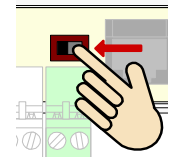

Wait for 3 seconds, then …

Within 1 second enable the battery. (The orange Status LED will turn off)

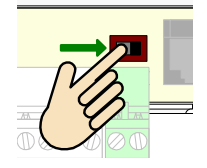

After a short delay (less than 10 seconds) the device will restart with the default Network Setup (IP address  $= 192.168.1.1$ 

# **CONFIGURING THE CBR**

The CBR is configured via web pages.

The default Network configuration uses an IP Address of 192.168.1.1 and a Subnet Mask of 255.255.255.0. The default username/password is admin/admin.

## **BACNET ROUTER SETUP - 'HOME' PAGE**

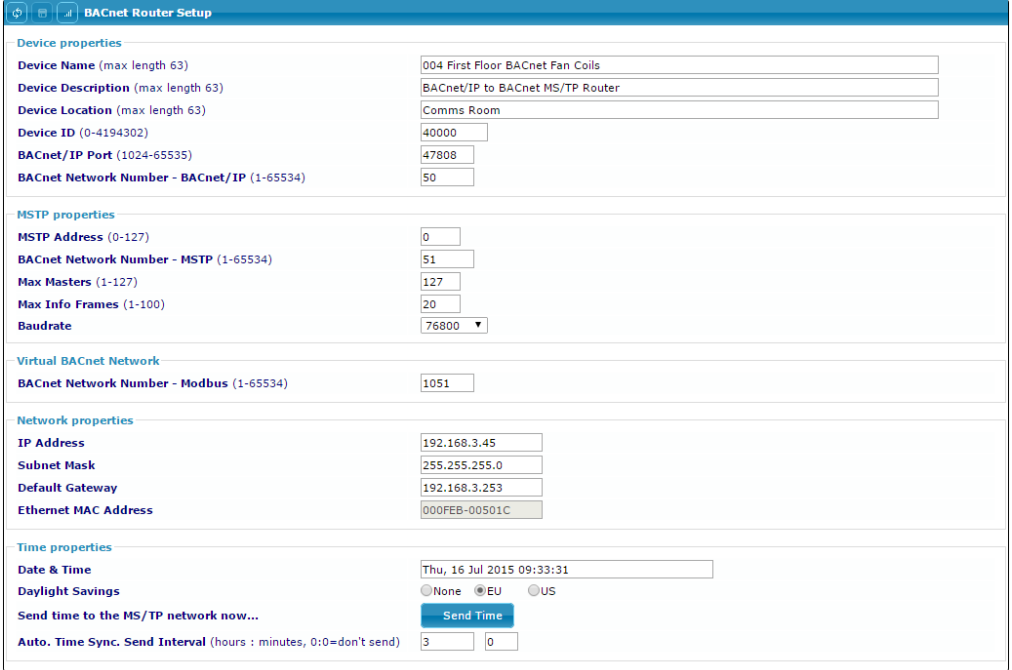

The Home page allows the following parameters to be configured:

#### BACnet Setup

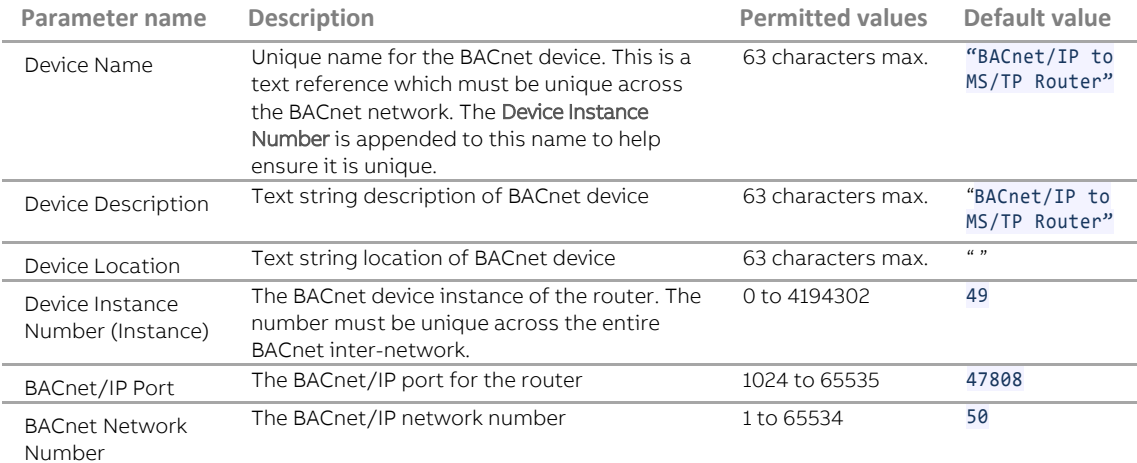

## ABB Cylon® BACnet <sup>|</sup>The Cylon BACnet Router

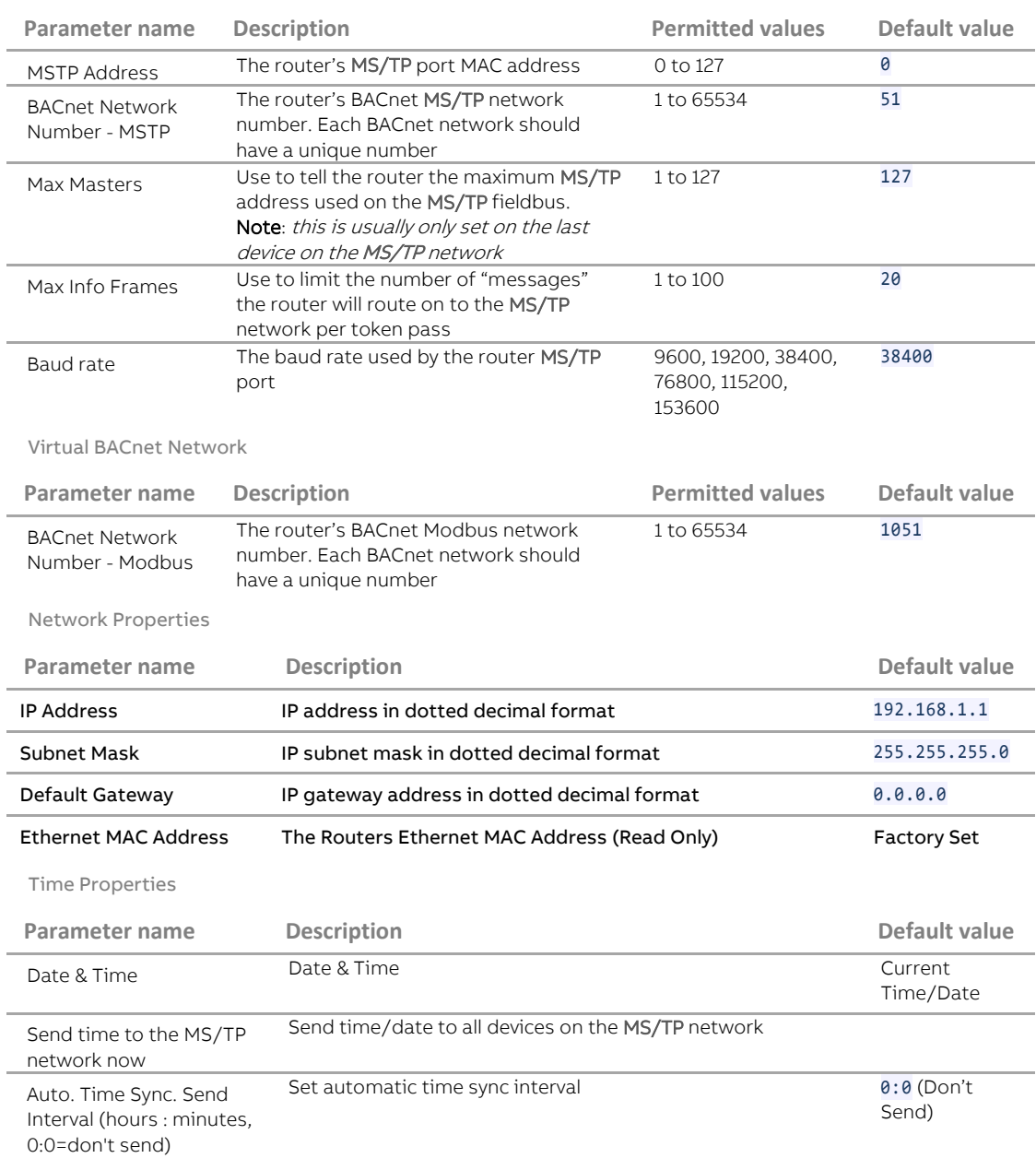

MS/TP Properties

**Note**: To view the configured IP settings, a UCKRA420 external keypad can be used. The IP settings can also be configured with the external keypad.

#### **How to restore the default Network Setup:**

To restore the default network setup power up the Cylon BACnet Router (with the Battery enabled) and use the following steps.

# ABB Cylon® BACnet <sup>|</sup>The Cylon BACnet Router

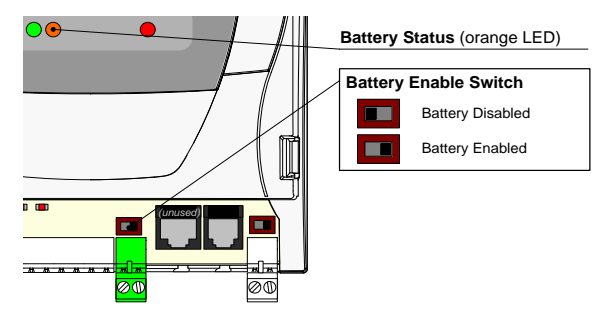

- 1. Disable the battery using the battery switch. (The orange status LED will turn on)
- 2. Wait for 3 seconds, then …
- 3. **Within 1 second** enable the battery. (The orange status LED will turn off)

After a short delay (less than 10 seconds) the device will restart with the default network setup.

### **BBMD PAGE**

The CBR can pass messages from controllers on its fieldbus to controllers on other fieldbuses in 2 ways:

- 1. It can act as a BACnet/IP Broadcast Management Device (BBMD), which communicates with other BBMDs, and
- 2. It can communicate directly with controllers on fieldbuses that do not have a BBMD (these are known as "Foreign Devices").

#### What is BBMD?

Some BACnet services (e.g. "Who-Is") use 'broadcasts'. These broadcasts are blocked by standard Ethernet routers, so that BACnet broadcasts are limited to the IP subnet of the BACnet device. A BACnet/IP Broadcast Management Device (BBMD) is one way to get around this limitation on a BACnet/IP network of 2 or more IP subnets.

#### How a BBMD operates

A BBMD located on an IP subnet monitors broadcast message on that subnet, and constructs a "peer to peer" message for each broadcast to pass it though any IP router. This "peer to peer" message is received by other BBMDs on other IP subnets and transmitted as a broadcast on their attached subnets.

Since the BBMD messages are 'directed', individual messages must be sent to each BBMD. Each BBMD device maintains a Broadcast Distribution Table (BDT), the content of which is usually the same for all BBMDs within the network. Each BBMD must know the IP address of every other BBMD in the network.

#### Foreign Devices

It is possible to communicate with a device on a subnet that does not have a BBMD device (e.g. a BOWS). This type of device is called a foreign device since it resides on a different IP subnet from the device that is attempting to communicate with it.

Usually in BACnet/IP a foreign device is on a different subnet, but this is not a requirement.

The foreign device registers with each BBMD, after which it can communicate with all other devices on the network. The BBMD then maintains a Foreign Device Table (FDT) which keeps track of foreign devices.

#### The CBR's BBMD page

The BBMD page allows the Router's Broadcast Distribution Table to be edited, to communicate with other fieldbuses that have BBMDs, and shows "Foreign Devices" that have registered with this router.

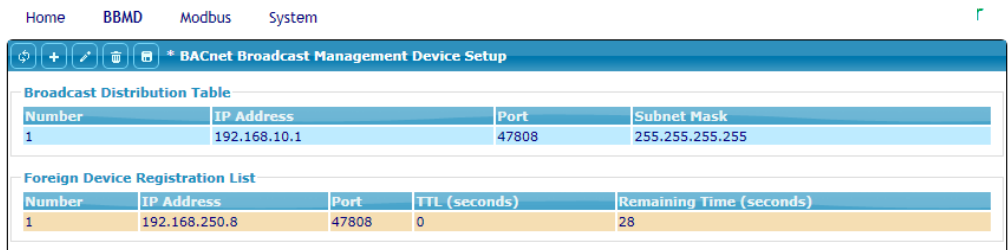

## **SYSTEM PAGE**

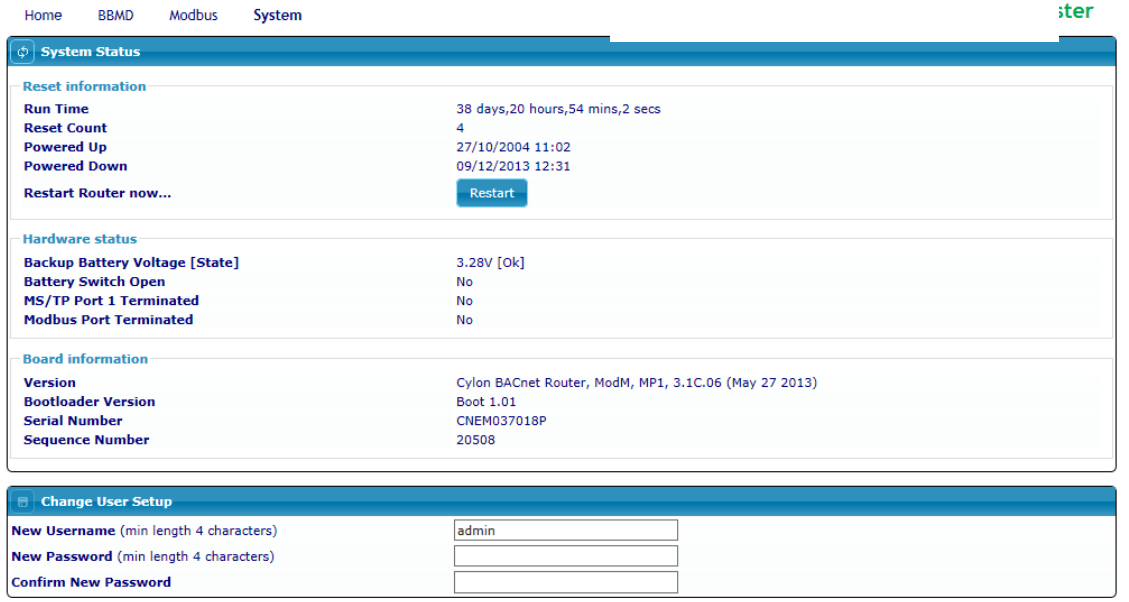

The System page displays information about the Router's current status. You can Restart the Router and change the User setup from this page.

## **MODBUS**

### **WHAT IS MODBUS?**

Modbus is an open, royalty-free, industrial communication protocol, used to connect many types of electronic devices. CBRs can act as Remote Terminal Units on a Modbus fieldbus, using the 'Modbus RTU' version of the protocol.

## **MODBUS IN THE CBR**

The Cylon BACnet Router (CBR) is also available with Modbus capability (CBR/MOD or CBR/MODex) and can be configured for Modbus Master operation. It then acts as a gateway between Modbus RTU devices and the BACnet Network mapping Modbus devices and points (registers) to BACnet devices and BACnet points.

Modbus CBRs support **Serial RTU**, **RS232** or **RS485**, with the following capabilities:

- 1600 Modbus points
- 48 Modbus devices (CBR/MOD) or 122 Modbus devices (CBR/MODex)

**Note**: Modbus devices with fractional (¼ or better) unit loads will be required to reach these limits. Both CBM and CBT controllers are ¼ unit load devices.

- Up to 255 points per Modbus device
- Template mapping for common Modbus devices

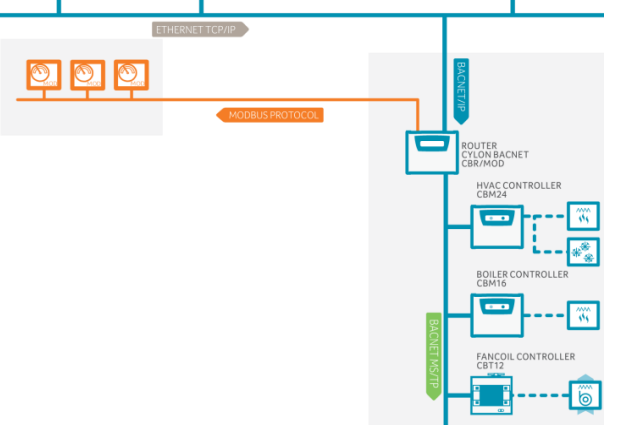

Cable Connections

When you are using Modbus you must ensure that you are using the correct cables to connect the Comms Controllers to the third party devices. It is recommended that shielded, earthed cables are used. Modbus connections on the CBR/MOD are made through screw terminals. See datasheet DS0082 for details.

#### Modbus Loading

For Modbus-compatible CBRs, devices with a fractional (¼ or better) unit load will be required to reach the maximum number of Modbus devices.

**Unit Load** is a concept created by the EIA 485 specification to help determine how many devices can be connected to each fieldbus. The number of devices that can be connected depends on how much each device loads the fieldbus so the more a device loads the fieldbus, the fewer additional devices can be used. The total Unit Loads on a fieldbus must be 32 or less.

#### Modbus mode and data format

Only the Modbus RTU (Remote Terminal Unit) transmission format is supported on Modbus-compatible CBRs. ASCII is not supported.

#### RS232 and RS485 are both supported.

The Word length is 8 bits, with one or two stop bits and odd/even/no parity. The baud rate is also programmable to 300, 600, 1200, 2400, 4800, 9600, 19200 or 38400 baud.

## **CONFIGURING MODBUS DEVICES**

Points in Modbus devices connected to a Modbus-compatible CBR are mapped by the CBR to BACnet objects. This map is configured in the Modbus web page available on Modbus-compatible CBRs:

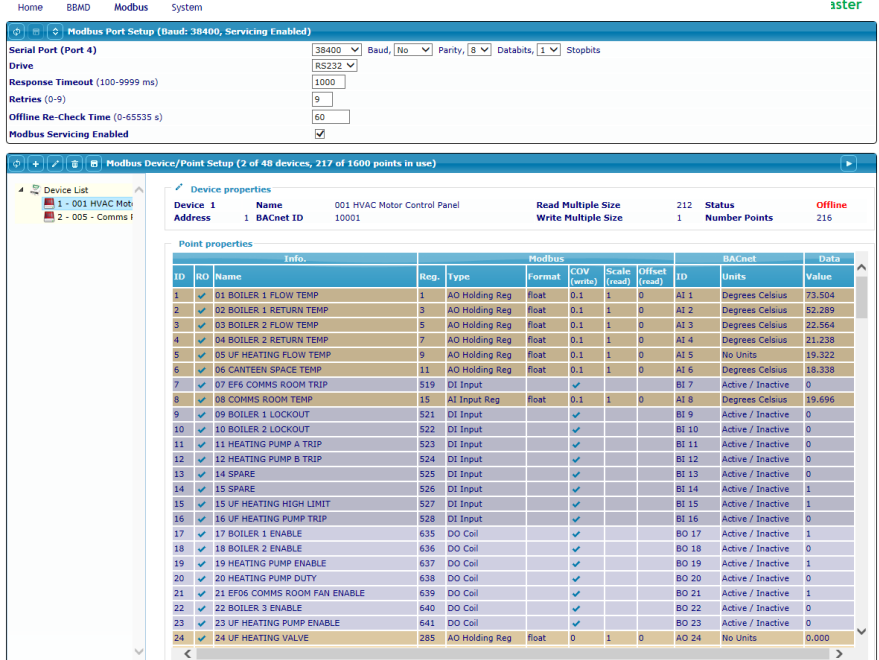

There are 2 panels on this page, each with a set of function buttons:

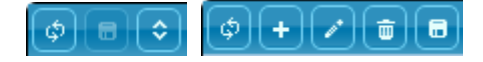

## **MODBUS PORT SETTINGS**

The top panel shows the setup of the CBR's Modbus port, and allows it to be edited:

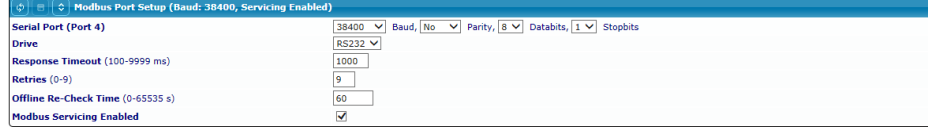

## **DEVICES AND POINT MAPPING**

The bottom panel contains a list of attached Modbus devices, a sub–panel showing the setup of any selected device, and a table showing how Modbus Registers within that device are mapped to BACnet objects.

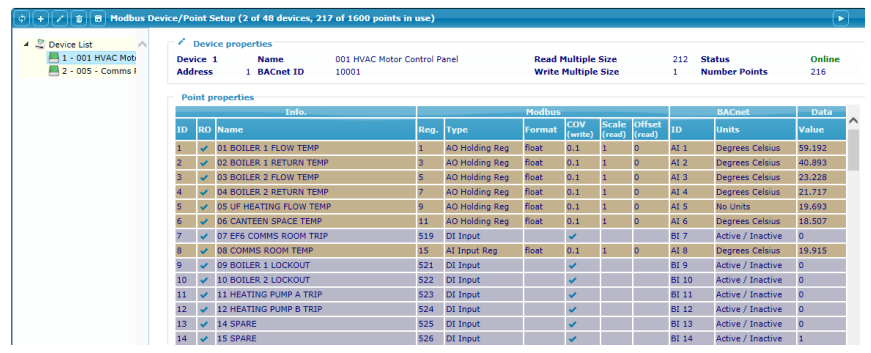

Modbus Device Settings

When a device is selected in the list, its current settings are shown at the top of the panel:

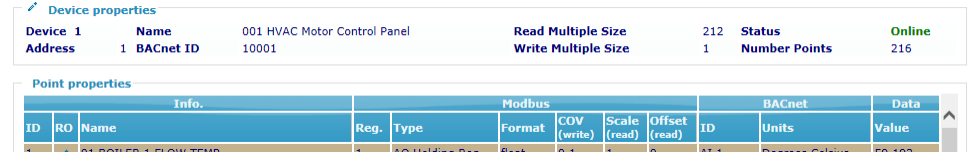

To edit the device settings, first ensure that nothing is selected in the mapping table and then click on the edit button . This opens a dialog allowing Device Properties to be edited:

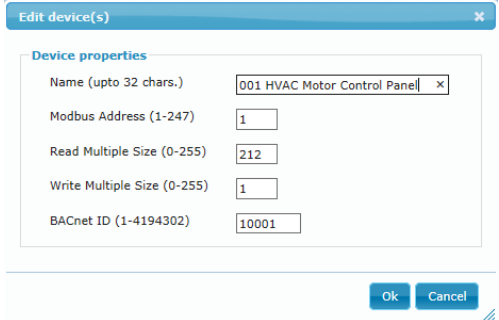

#### The Modbus/BACnet mapping table

Below the device settings sub-panel there is a table that lists all of the Modbus Registers in the selected device that are to be accessed from BACnet, and for each one specifies the BACnet object to which it will be mapped.

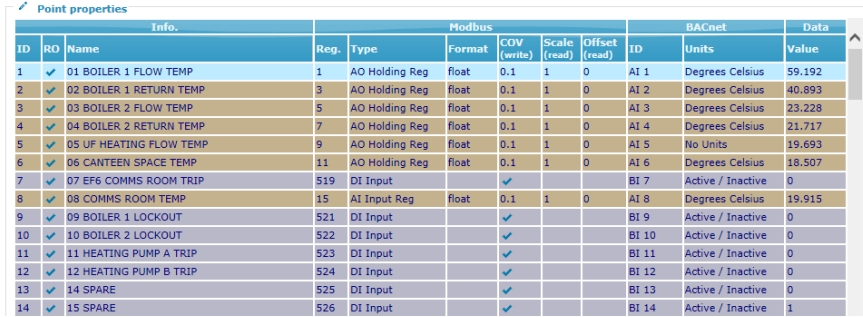

If a row in the register/object mapping table is selected, then clicking the edit button  $\Box$  will open a dialog allowing the mapping for that register to be edited. This dialog can also be opened by double-clicking on a row in the table.

The dialog has 4 tabs:

#### **Info**

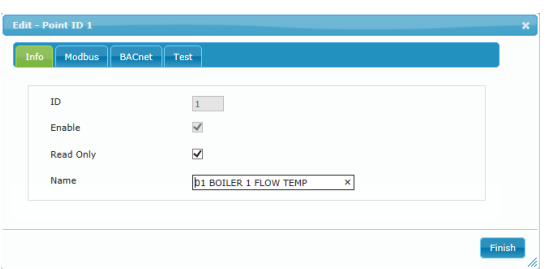

This tab allows you to configure general information for a point. Enabling Read Only disables writing to the point via BACnet

#### **Modbus**

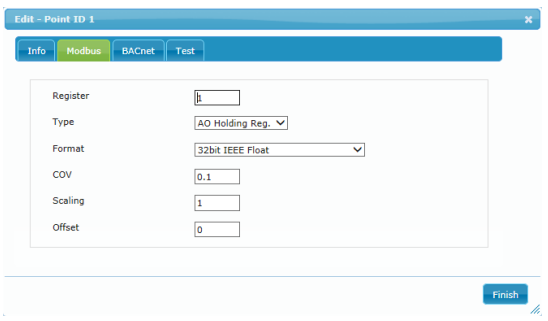

This tab allows you to configure Modbus Slave information for a point. This information is obtained from the Modbus Slave device datasheet.

When reading from the Modbus Slave point, the Scaling and Offset calculation will be applied before saving on the BACnet side. The COV parameter sets the amount by which the point's value must change as a result of BACnet writes, before the value is sent out by a Modbus Write.

# ABB Cylon® BACnet <sup>|</sup>The Cylon BACnet Router

#### **BACnet**

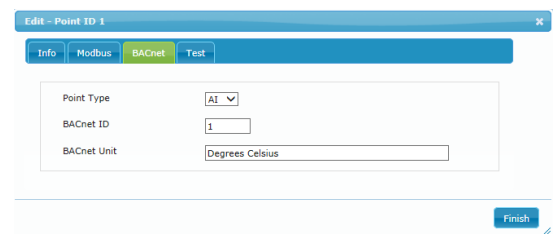

This tab defines how the Modbus point will appear to the BACnet system.

#### **Test**

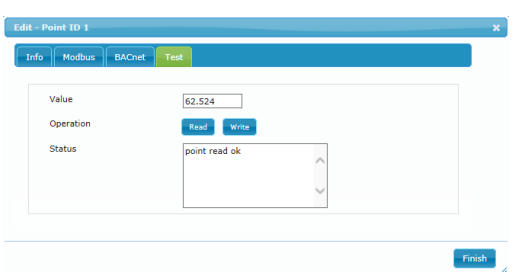

This tab is a simple dialog to allow you to test the communication link between the CBR and the Modbus Slave device.

# 3 BACnet Field Controllers **MAIN PLANT CONTROLLERS**

138 mm<br>118 mm

**c**

 $\bullet$ 

The CBM (Cylon BACnet Main Plant) controllers are ideally suitable for main plant control, including AHUs, Boilers, Rooftop units, Lighting etc.

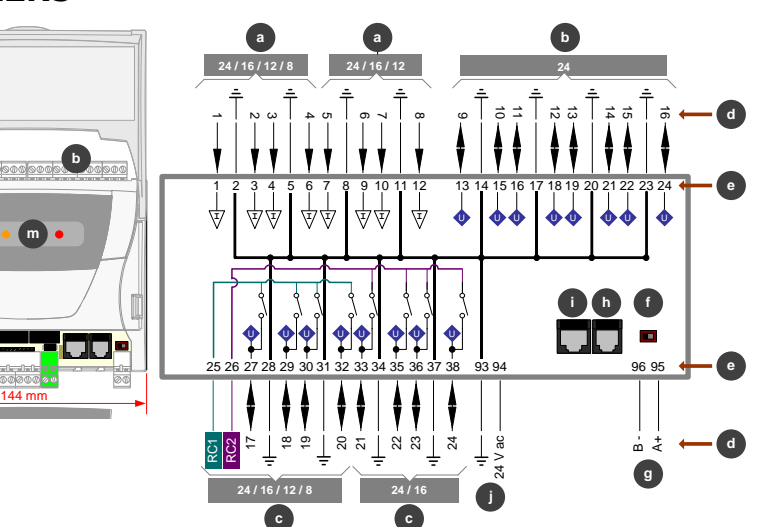

CAUTION -DANGER OF EXPLOSION IF BATTERY IS INCORRECTLY REPLACED.

REPLACE ONLY WITH THE SAME OR EQUIVALENT TYPE RECOMMENDED BY THE MANUFACTURER. DISPOSE OF USED BATTERIES ACCORDING TO THE MANUFACTURER'S INSTRUCTIONS.

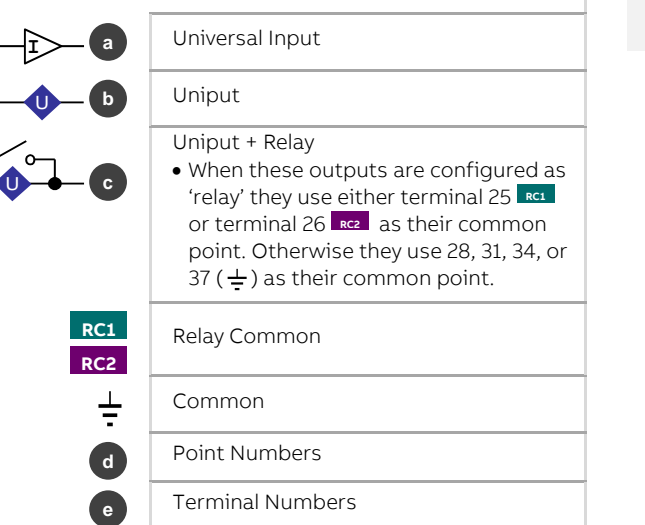

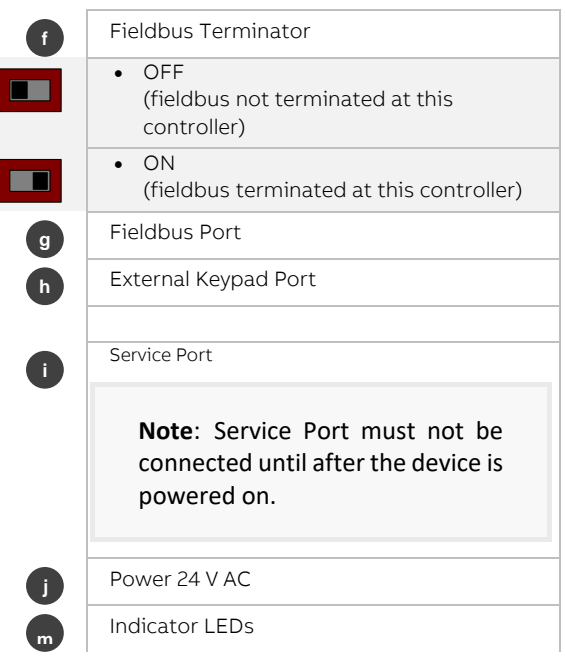

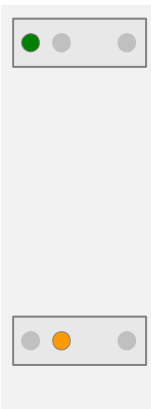

## **CBM LED SIGNALS**

Green LED

Continuous: Strategy servicing and no comms. Flash rapidly (every 100 ms): Strategy not servicing. Flash once a second: MSTP comms, and Strategy servicing. Note: when Service Port is in use, the

Green LED blinks off as Service Port comms are received.

#### Orange LED

Off: Normal operation. On: Priority Array set above 16, for one or more Hardware Points, by external BACnet Client or by CXpro<sup>HD</sup>.

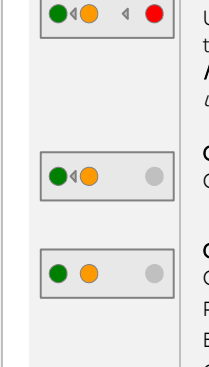

#### Cycle right to left (red - orange- green): Upgrade in progress while Controller is in terminal mode Note: The strategy is not serviced while in upgrade mode.

#### Cycle green to orange

Globals communication/setup problem

#### Green and orange flash simultaneously

Globals communication/setup problem and Priority Array is set above 16 by external BACnet Client, or by the Cylon Engineering Center.

# **UNITARY CONTROLLERS (CBT RANGE)**

The Cylon BACnet Unitary Controller (CBT) is a BACnet Advanced Application Controller ideally suited to controlling single items of equipment.

#### CBT12iVAV / CBV-2U4-3T

The CBT12iVAV and CBV-2U4- 3T variants have an integrated airflow sensor and actuator, and point support for single duct and fan assisted VAV applications.

**Note**: In the CBT12iVAV/CBV-2U4-3T, terminals 3, 18 and 33 are connected internally.

**Note**: Use caution when disconnecting the CBT-STAT connector. It is recommended that you press downwards with your finger at the end of the circuit board, beside the connector, while pulling the connector upwards.

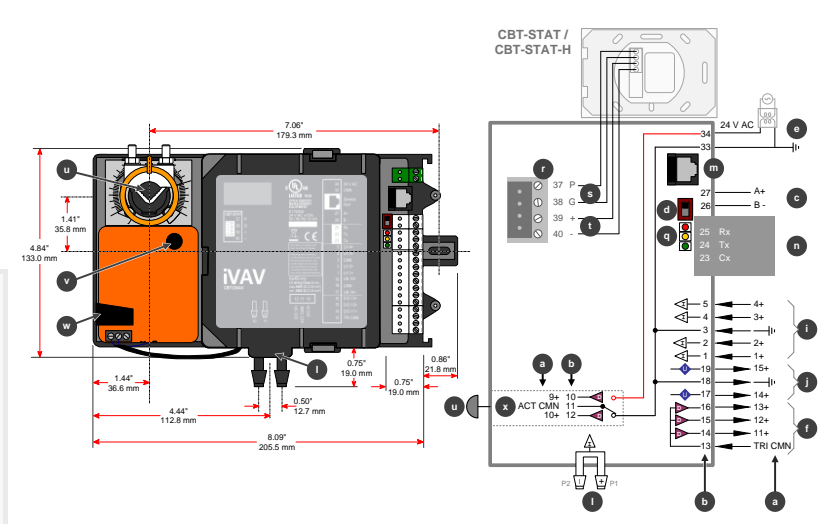

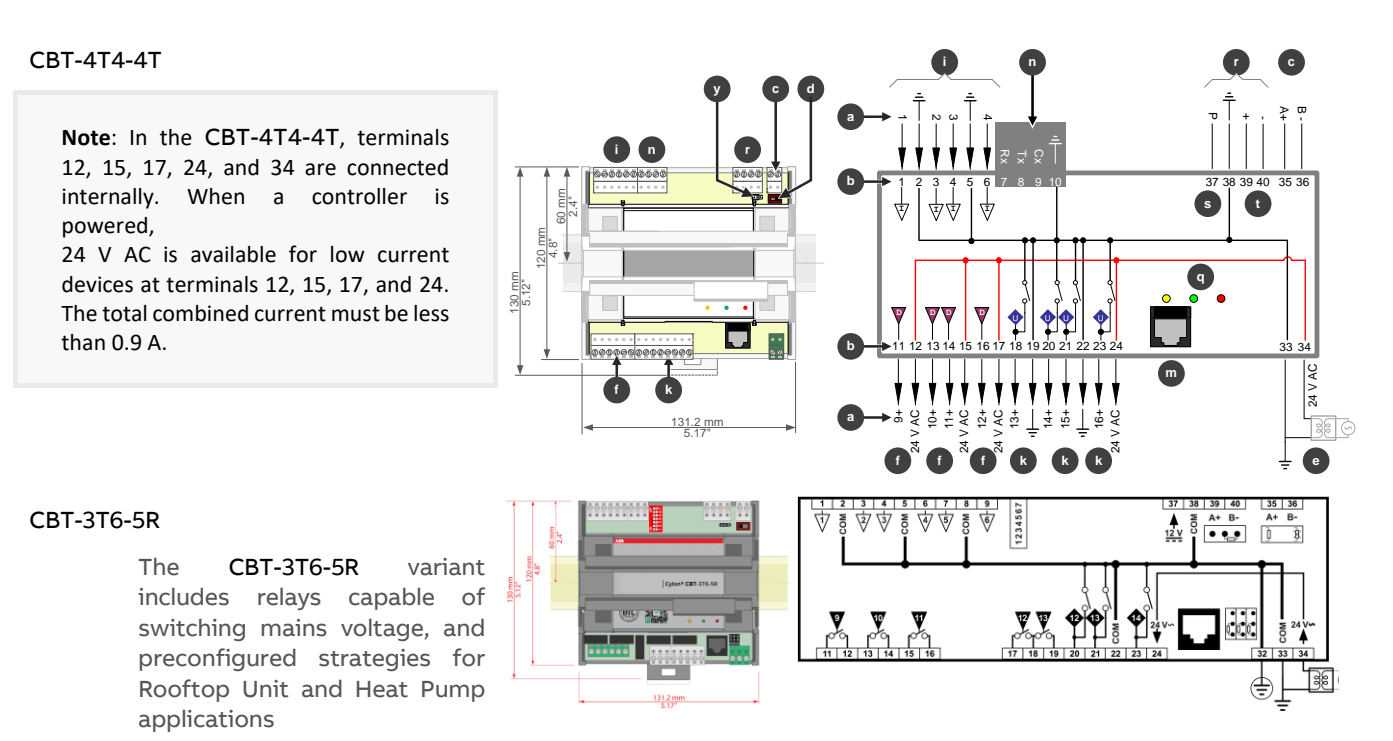

**Note:** CBT14 is intended for field installation within another enclosure.

CBT-4T4-2U1R

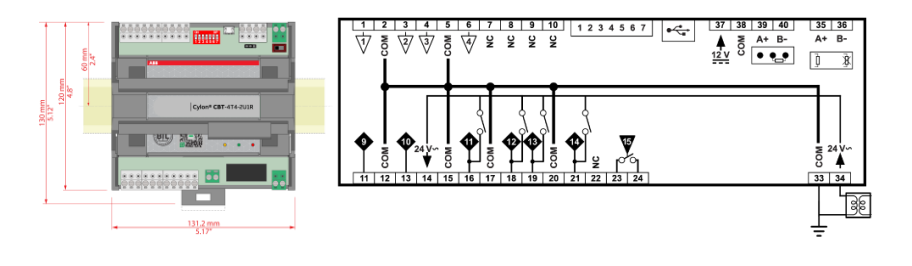

## **CBT INDICATOR LED SIGNALS**

<span id="page-26-0"></span>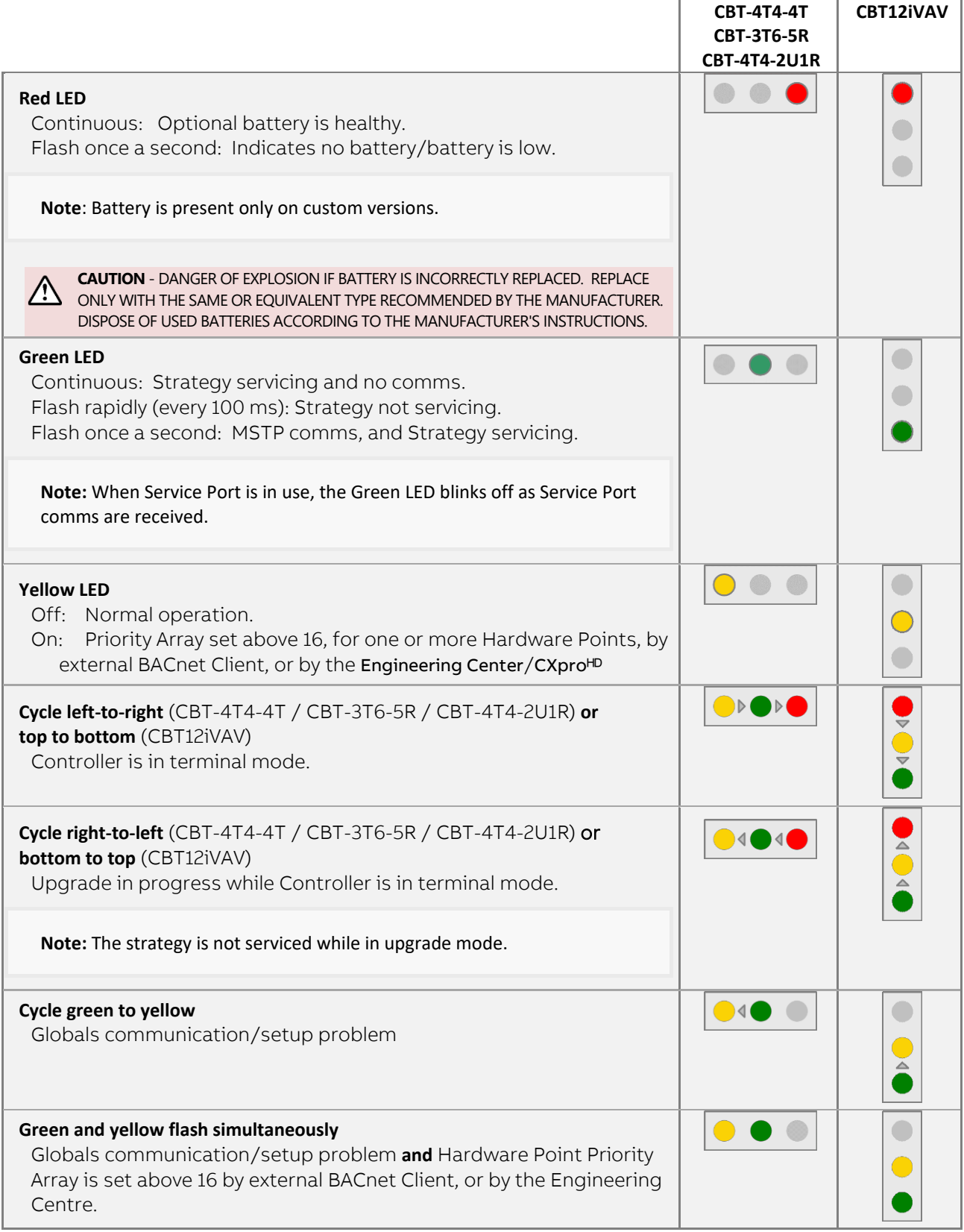

## **CBT12IVAV, CBV-2U4-3T AND CBT-4T4-4T**

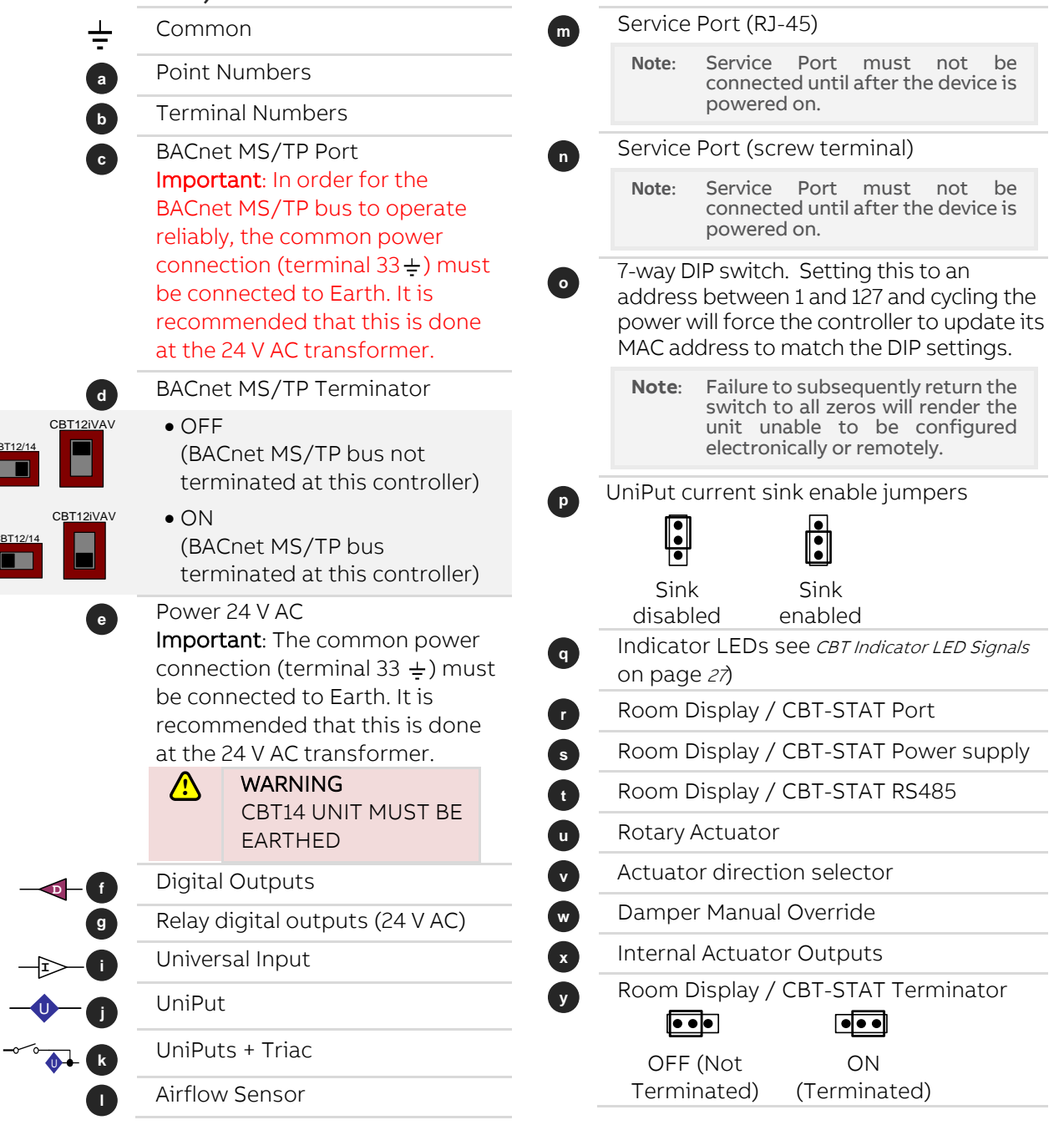

CBT12/14

E

CBT12/14

**FOR** 

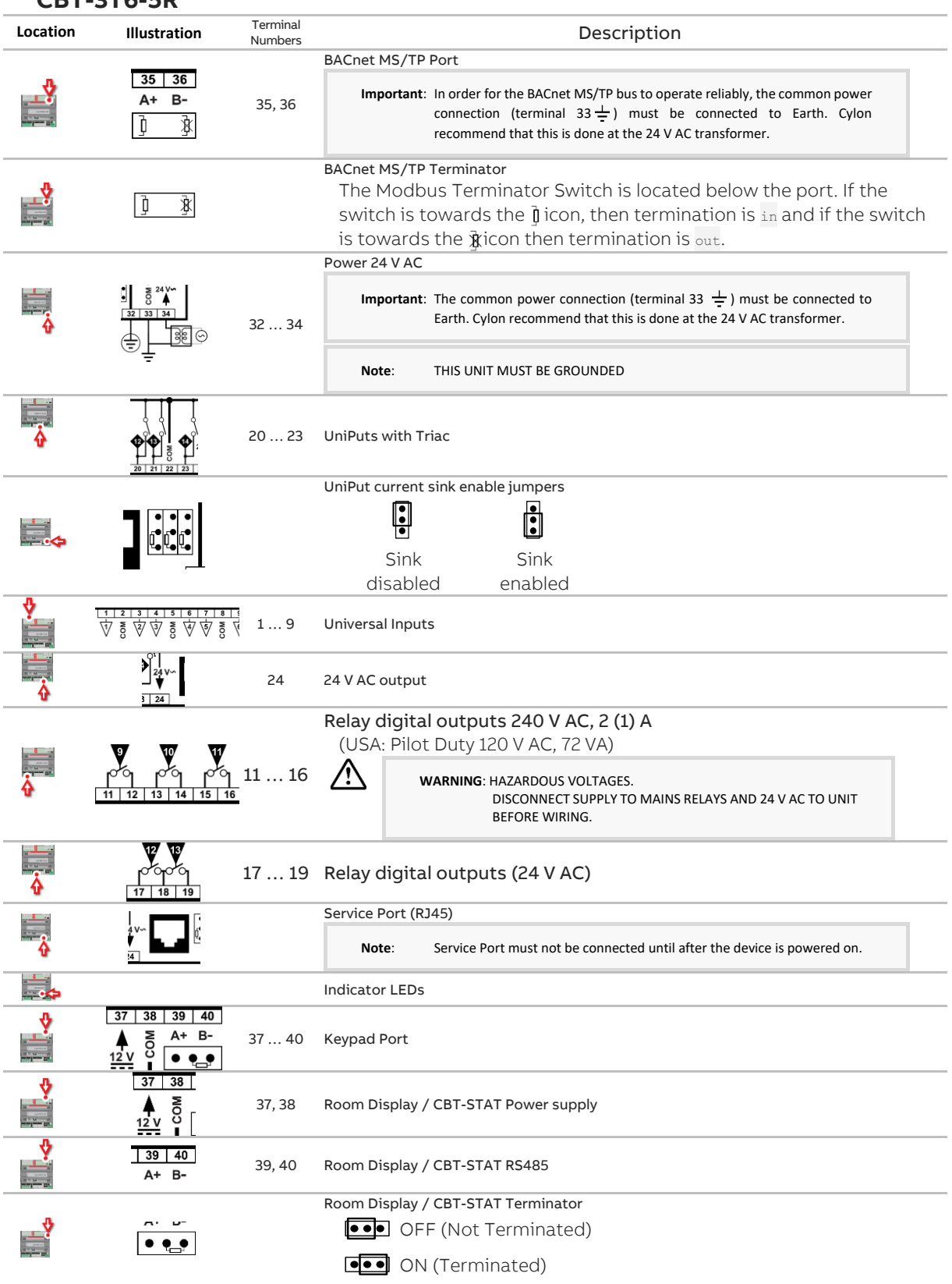

## **CBT-3T6-5R**

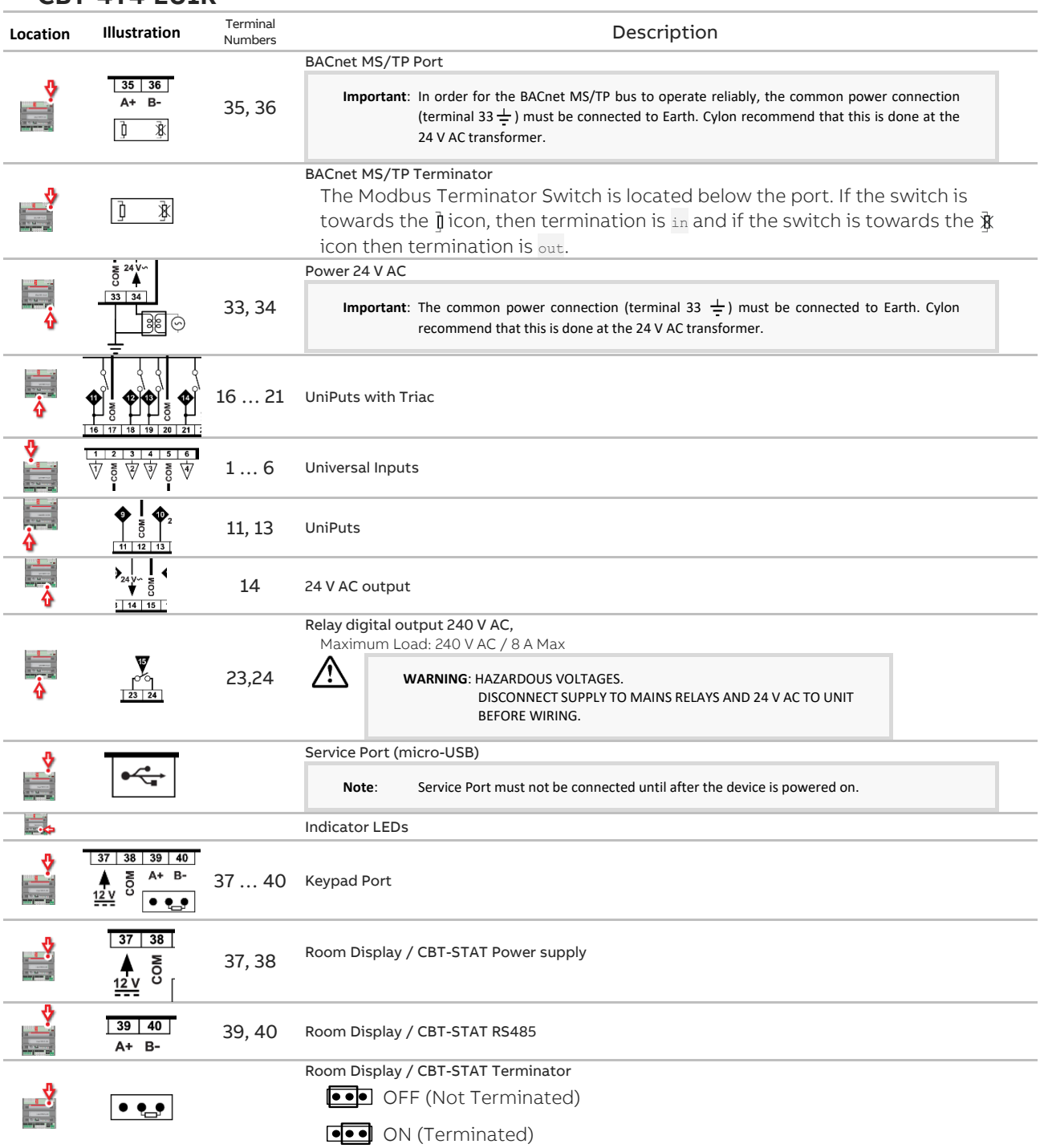

## **CBT-4T4-2U1R**

## **CBX-8R8 AND FLX-8R8**

#### **DIMENSIONS**

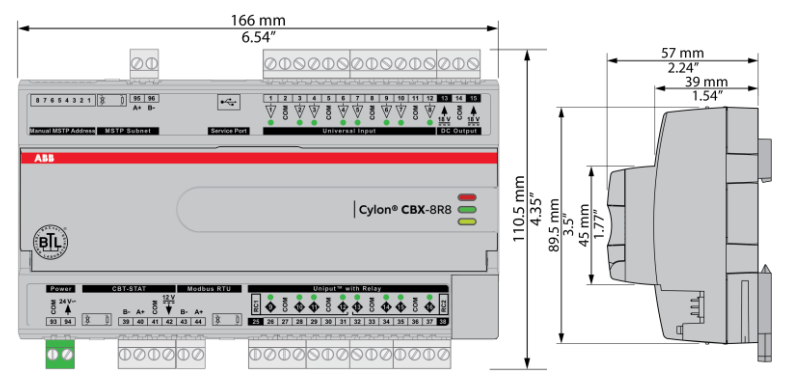

#### **WIRING**

CBX-8R8

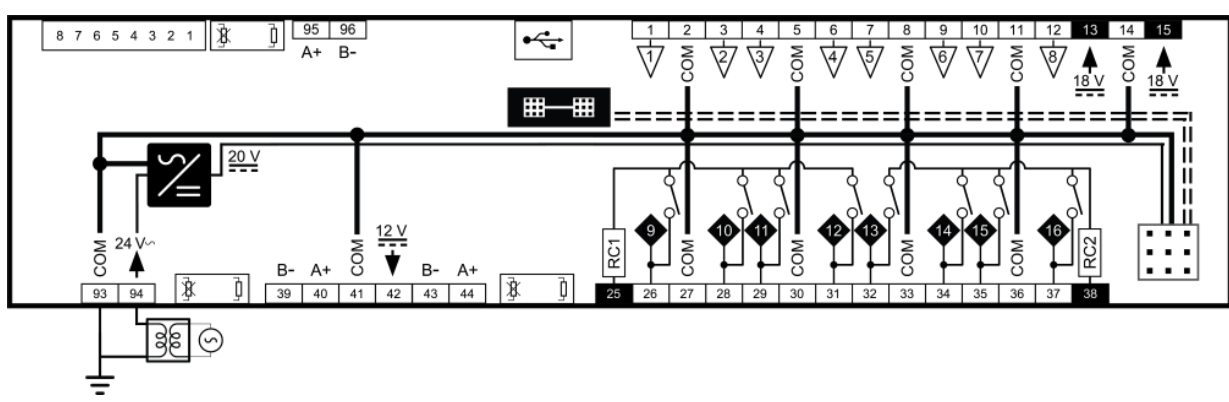

FLX-8R8 and FLX-8R8H

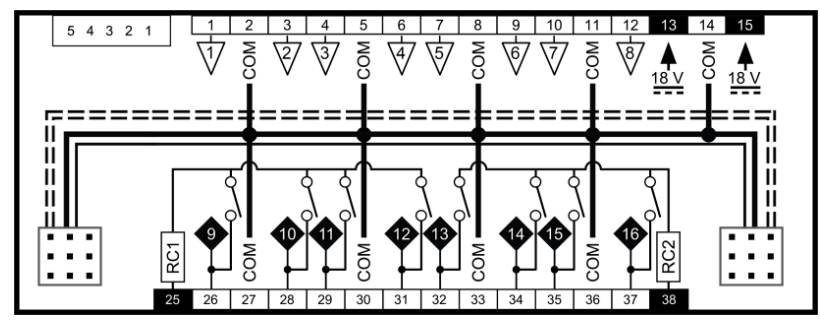

CAUTION - DANGER OF EXPLOSION IF BATTERY IS INCORRECTLY REPLACED. REPLACE ONLY WITH THE SAME OR EQUIVALENT TYPE RECOMMENDED BY THE MANUFACTURER. DISPOSE OF USED BATTERIES ACCORDING TO THE MANUFACTURER'S INSTRUCTIONS.

Common

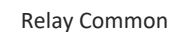

ន្ត្ RC) 25 26

COM

Point Numbers

Terminal Numbers

## **TERMINALS**

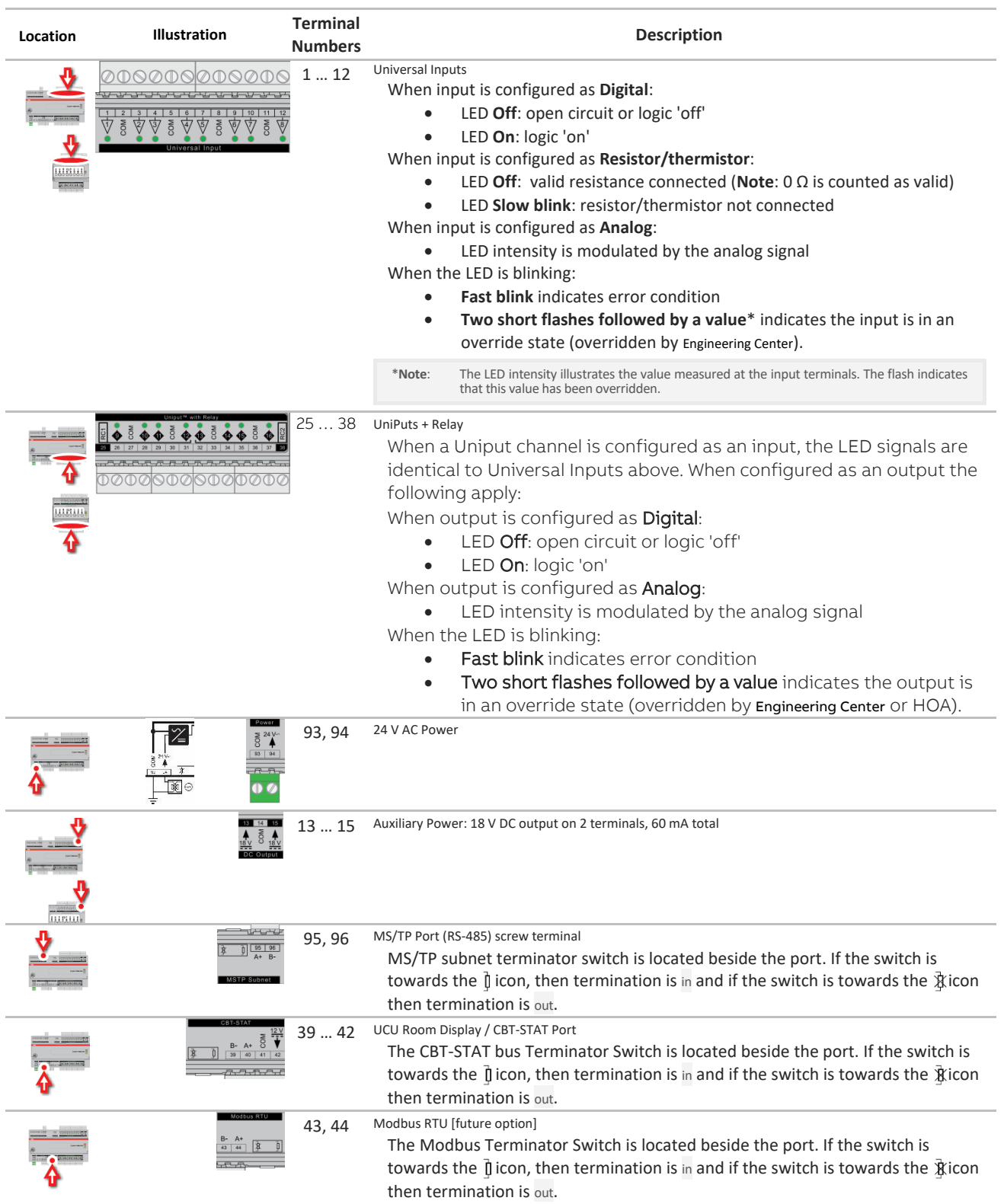

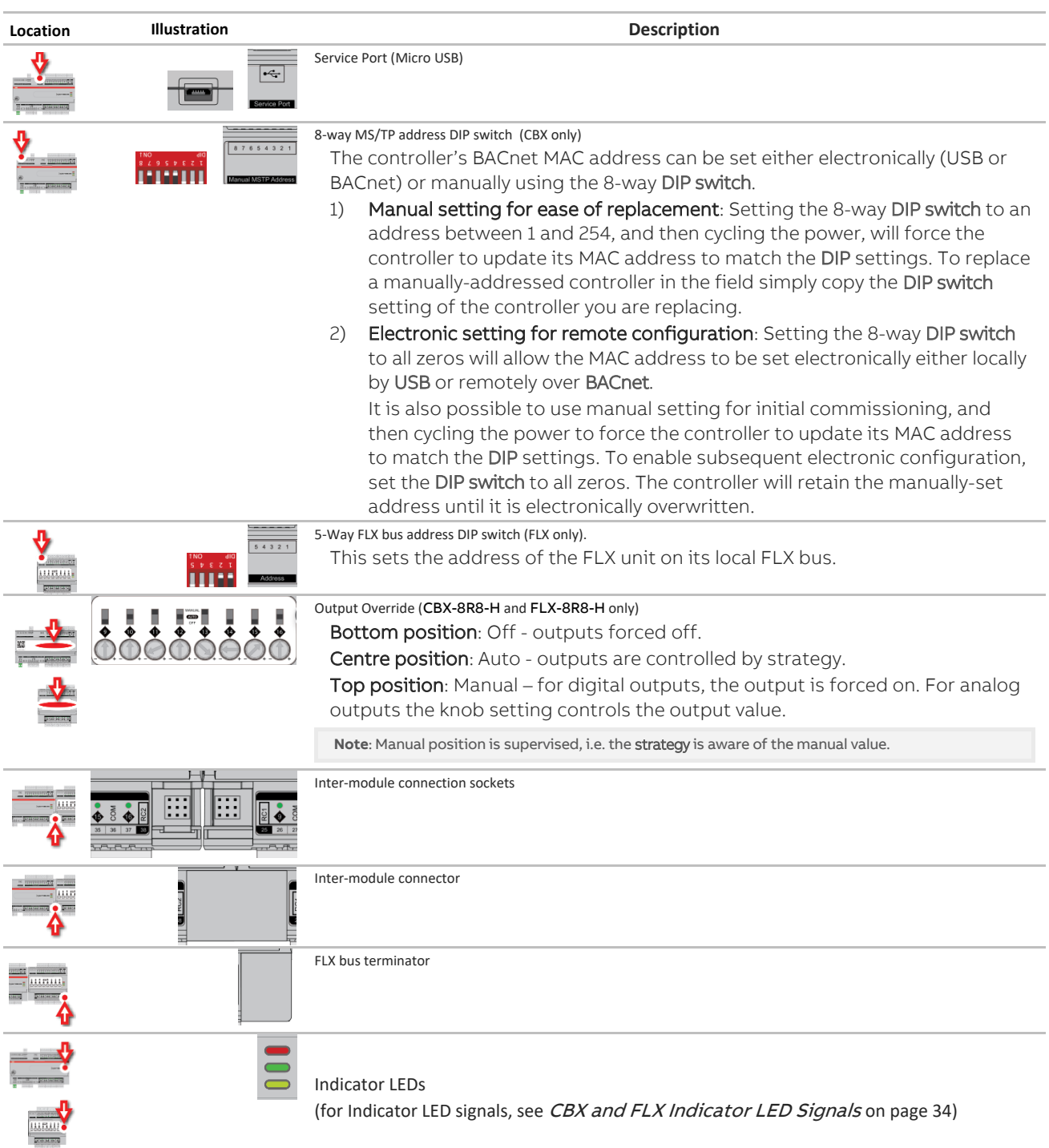

## **CBX AND FLX INDICATOR LED SIGNALS**

<span id="page-33-0"></span>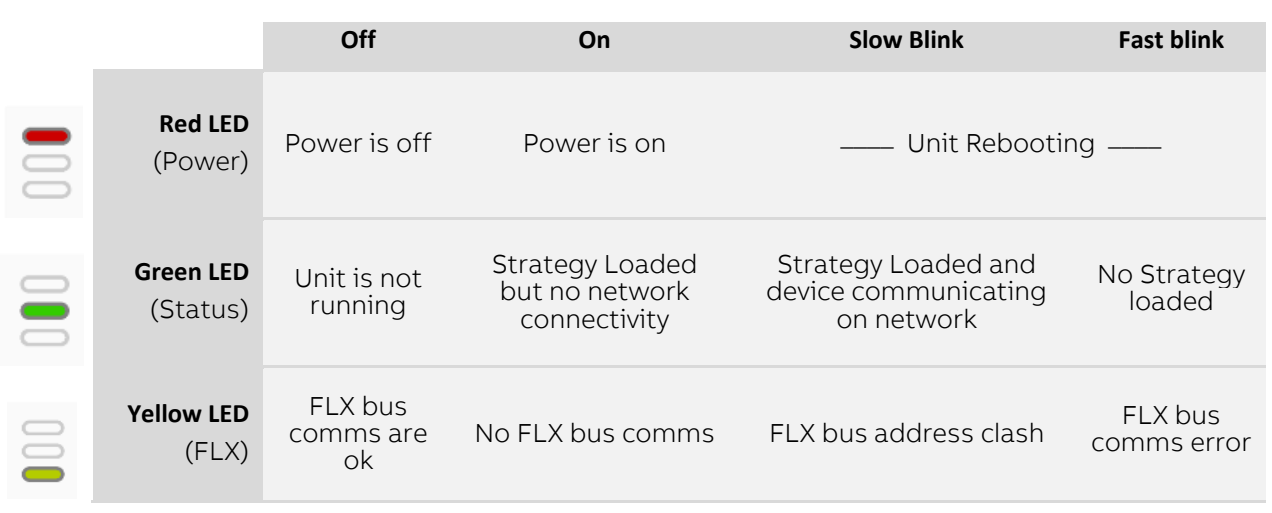

During firmware upgrade the Yellow LED will remain on while the strategy/comms section reboots, and then the LEDs will rotate Red-Green-Yellow while the IO section reboots.

**Note**: During typical operation, the Red LED should be on, the Green LED should be blinking and the Yellow LED should be off.

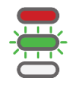

# **POWER SUPPLY UNIT: FLX-PS24**

The FLX-PS24 power supply module is designed to deliver reliable and consistent output power to the **FLX** I/O modules, and allow the CBXi trunk to be expanded beyond 64 I/O points to a maximum of 96 I/O points:

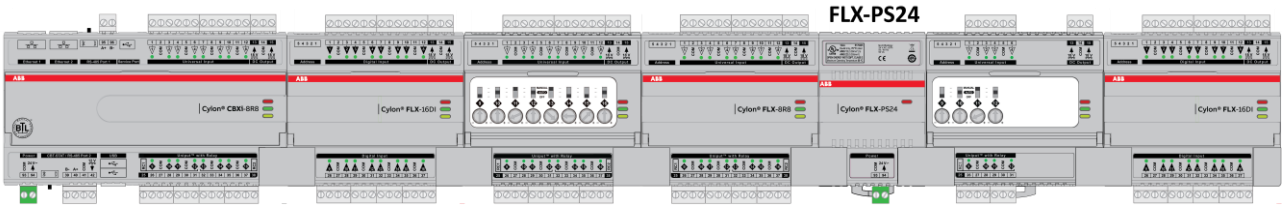

Additionally, the FLX-PS24 can be used to extend the distance between the remote mounting of **FLX** I/O modules and Cylon's CBX or CBXi BACnet® field controllers. FLX-PS24 facilitates remote connection of FLX modules to CBX or CBXi to a maximum overall length of 1200 m (3280 ft). Each FLX-PS24 can power a bus segment of up to 30 m (100 ft):

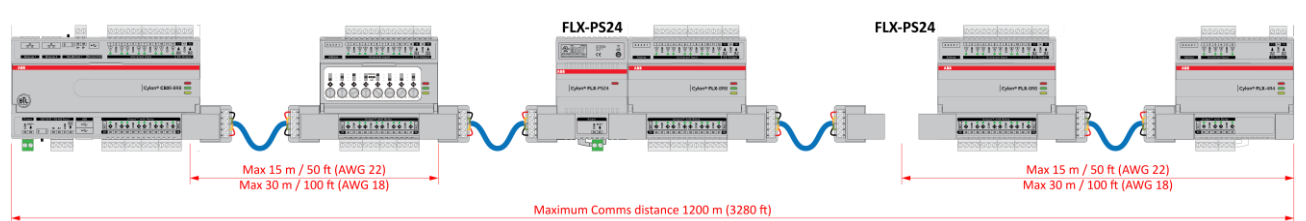

The power supply module can also be used to power field devices that require DC power when connected to the CBX and CBXi controllers by providing 20 V DC DIN rail-mounted power supply for external field devices using the FLX-RMC:

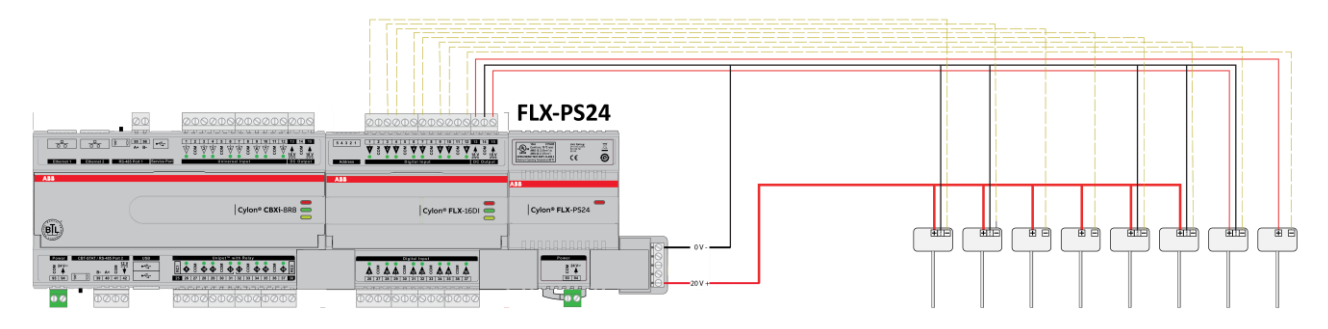

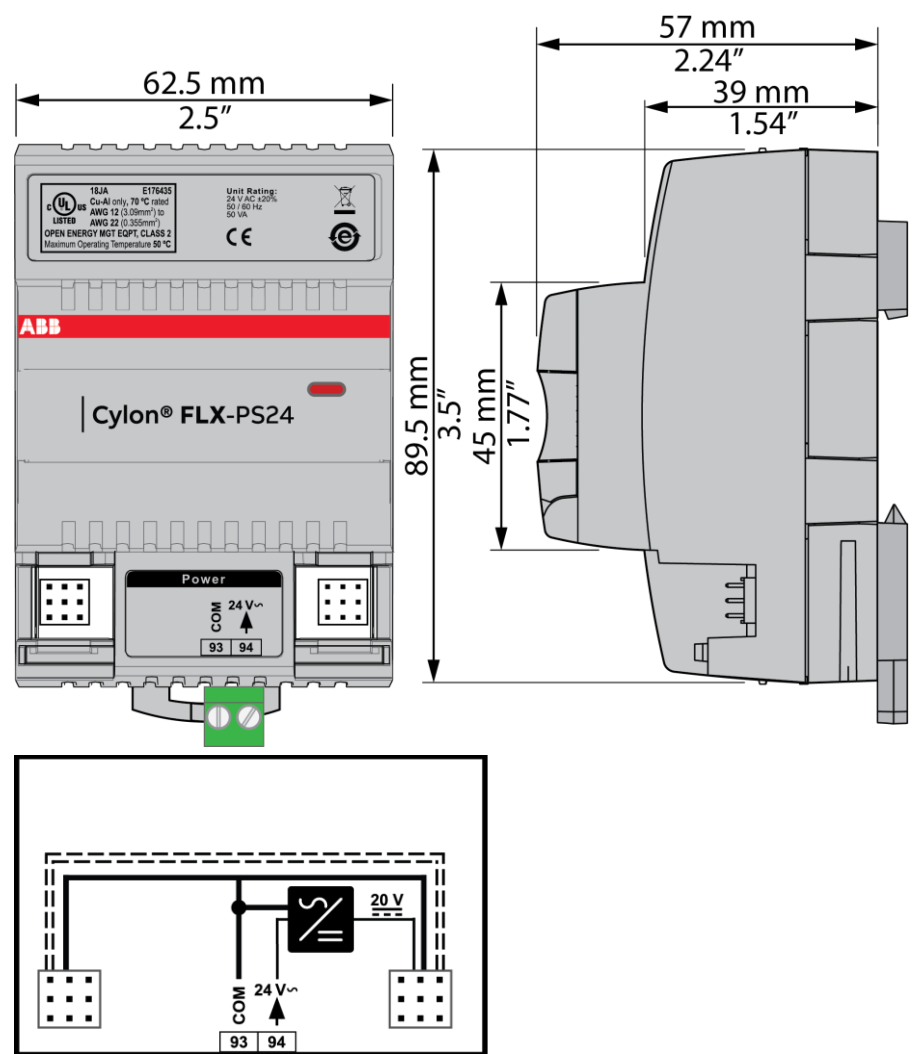

## **DIMENSIONS AND WIRING:**

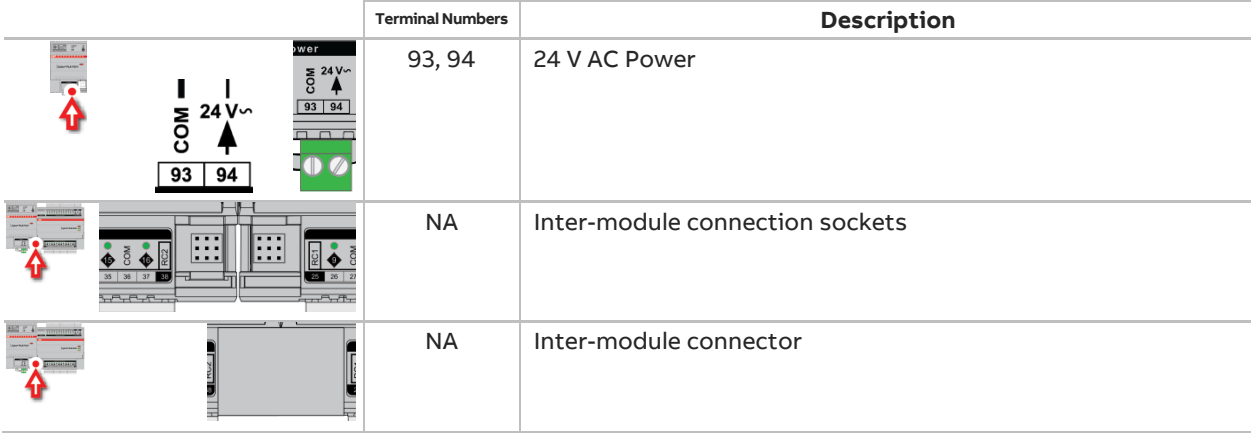
# 4 Installation

# **WIRING NOTES**

Main Plant Controllers (CBM & CBX)

CBM and CBX outputs that are configured as relay outputs must use either terminal 25 (RLY CMN 1) or terminal 26 (RLY CMN2) as their common point.

All other CBM and CBX output configurations must use 28, 31, 34, or 37 (CMN) as their common point.

Unitary Controllers (CBT)

On CBT controllers, terminals 12, 15, 17, 24, and 34 are connected internally. When a controller is powered, 24 V AC is available for low current devices at terminals 12, 15, 17, and 24. The total combined current must be less than 0.9 A.

### IMPORTANT

Earth all CBT controllers by connecting the CMN wire  $(G<sub>0</sub>)$  on the secondary side of the 24 V AC transformer to Earth at one point.

- **Note**: CBT controllers do not have battery-backed memory. With Firmware version 7.5.8J or earlier, when a setpoint is changed from a B-OWS it will be written to flash on a 10-minute cycle, so that if the controller is power-cycled before that happens the setpoint value will be lost.
- **Note**: Because CBT controllers do not have battery-backed memory, when a Strategy is downloaded to the controller it will be written to Flash memory after a period of about 14 seconds. While writing, the controller will be unresponsive for several seconds. If the controller is power-cycled before this write happens, the downloaded Strategy will be lost.

# **HOW TO CONNECT CBM AND CBT FIELD CONTROLLERS**

### **CONNECTING 24 V AC POWER SUPPLY**

The terminal labeled "GND" connects to the secondary of the 24 V AC isolation transformer. This wire  $(G_0)$  must be connected to mains earth at the transformer. The diagram here illustrates the correct connection of a CBM to the 24 V AC supply.

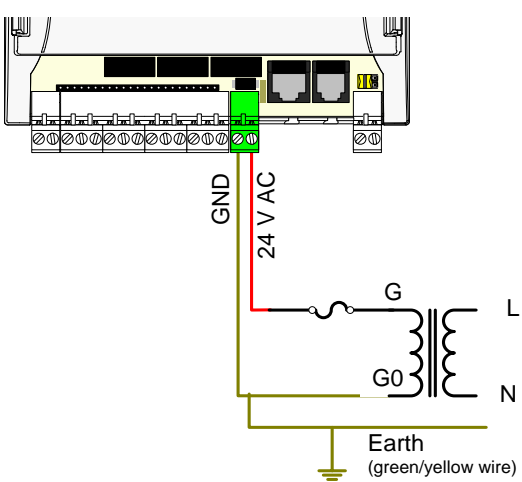

The terminal labeled "24 V AC" connects to the other wire of the 24 V AC isolation transformer secondary, usually via an external fuse. In calculating the rating for this external fuse, refer to the controller datasheet for the VA of the specific controller.

### Power Terminal test

When setting up a power supply, the following power terminal test must be carried out when the first CBM/CBT controller is connected to it. This test requires the use of an AC voltmeter.

- 1. Switch voltmeter to > 250 V AC range.
- 2. Apply power to mains transformer.
- 3. Check voltage and polarity **before** connecting to CBM or CBT controller.

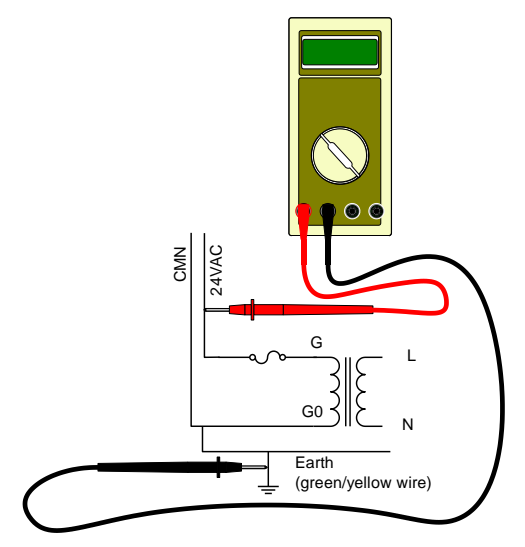

- 4. Apply power to the CBM, CBX or CBT controller via the mains transformer.
- 5. Measure the voltage between the labeled 24 V AC and mains earth. If this reading is not 24 V AC +/- 20%, there is a wiring fault.

## **CONNECTING NETWORK BUS**

**Warning:** 

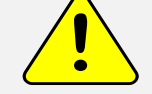

Although the fieldbus is protected from high voltages, it is advisable to check the cabling.

The recommended network cable is Belden 9841 for maximum line length and Belden 8132 for distances of less than 500 m.

**Note:** The RS485 standard, on which the MS/TP fieldbus is based, allows a maximum line length of 1.2 km (4000 ft). Distances greater than this cannot be guaranteed for reliable operation.

A segment of cable is a length of cable running between two consecutive field controllers. The shield on each segment of cable should be grounded with a short stub at one point only.

**Note:** The grounding point for the shield should be as close as possible to terminals A and B.

The twisted pair consists of two wires with different colors. Assign one color to terminal A, and the other color to terminal B.

**Note:** Keep the same wiring color code assignment for all Cylon BACnet controllers on the fieldbus. Failure to follow this procedure will make it much more difficult to subsequently trace any wiring faults.

The ground stub length of the twisted pair should be close to zero. The maximum length is 250mm.

Strain relief should be provided on the fieldbus cables so that no force can be applied to terminals A and B by cable movements.

The RS485 fieldbus requires a terminating resistor at each end of the fieldbus.

- If a CBR is at the beginning of the fieldbus, the first terminating resistor is on the CBR, and is in/out selectable with the terminator switch. The other terminating resistor should be installed at the end of the network, i.e. between terminals A and B of the last Field Controller (CBM or CBT). This resistor is in/out selectable using the terminator switch on the CBM or CBT.
- If there is a Field Controller (CBM or CBT) on each end of the fieldbus and the CBR is in the middle, the terminating resistor will be installed on the first and last Field Controllers between terminals A and B. This resistor is in/out selectable using the terminator switch on the CBM or CBT.

Ferrules are suggested for connection of the network wires to terminals A and B (e.g. Weidmuller 0.75mm ferrule and Weidmuller PZ4 Crimp tool).

**Note**: The RS485 fieldbus for all Cylon BACnet controllers must be

- wired with Belden 9841 or equivalent cable.
- wired in a daisy chain topology (as with Cylon's Unitron fieldbus or with a Modbus RS485 fieldbus).

**•** terminated with a 120 Ohm resistor which is built into our controllers at the start and at the end of the network.

Failing any of these requirements will lead to intermittent and permanent loss of communications with devices, and also a slower network.

## **CONNECTING INPUT PORTS**

Each input port consists of 2 contact points, one for input signal and the other for the corresponding ground. Each ground (CMN) terminal is shared between two input signals.

The sensor cable should be AWG 20 minimum gauge (3.3  $\Omega$  per 100 m approx.) twisted pair shielded cable, e.g. Belden 8760 or 8762 2-core cable.

The sensor cable shield should be grounded at one point, close to the input port of the Field controller. There should be a screw and nut or alternative arrangement located there to accept this shield.

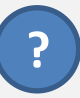

### WHAT IS THE RECOMMENDED WAY TO CONNECT GROUND WIRES FROM SENSORS AND ACTUATORS TO THE CBM I/O TERMINALS?

There are two I/O terminals for every one Return/Ground terminal in a Main Plant Controller. For best accuracy in signal measurement you must not share Return/Ground wires between equipment i.e. Each piece of equipment should have its own Return/Ground wire going back to the Main Plant Controller Terminals.

Do not share Ground wires between Outputs and Inputs.

**Note:** the use of ferrules is recommended for connecting wires to the screw-terminals. As a result, in most cases each ferrule used for Ground connections will have two wires crimped into it.

## **CONNECTING UNIPUT PORTS**

The 2 x RLY CMN terminals normally should be connected to Ground/G<sub>0</sub>. They should be wired directly back to the Ground side of the transformer secondary. Because of the high switch currents coming from the Relay Common terminals it is recommended not to share these return wires with other equipment. The loads are then connected directly to 24 V AC.

It is possible to connect 24 V AC to the Relay Common terminals and 'Ground' the loads but this requires careful attention to wiring and the Strategy to ensure 24 V AC is not accidentally switched out to any 0 – 10 V actuators that may be used.

It is recommended for normal applications to keep Inputs on Points 1 to 16 and outputs on points 17 to 24 where possible in case of wiring or Strategy errors.

When using the Output Points 17 to 24 as 0 … 10 V outputs, then the Return terminals are the CMN terminals which are internally connected to G<sub>0</sub> (GND/CMN) in the Main Plant Controller (not the RLY CMN terminals, which are isolated from GND).

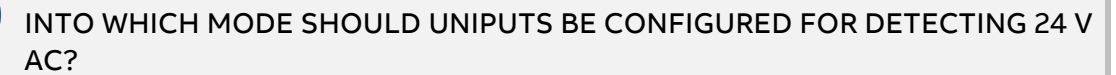

To detect the presence or absence of 24 V AC on an input you should normally select Active Digital Input (0…10 V) mode. Connect the UniPut Extract module to the Digital Input Hardware Point to access the 24 V AC status.

Only use Digital Passive (Volt-Free) mode for 24 V AC detection when you specifically need to distinguish between open and short circuit input states e.g. detect when a 24 V AC bulb has gone open circuit.

## WHAT HAPPENS IF I CONNECT 24 V AC INTO AN OUTPUT?

All I/O in the Main Plant Controller range in all modes of operation are protected against voltages up to 24 V AC. However when **UniPuts** are configured into relay mode care must be taken in the controller to ensure 24 V AC to GND as the resulting high currents could damage the controller.

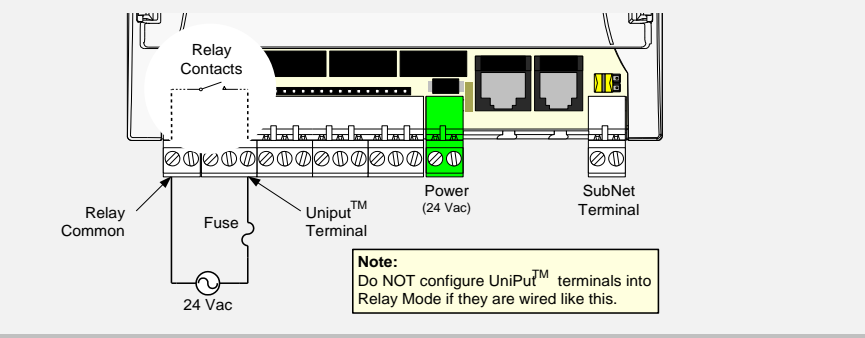

HOW ARE HARDWARE POINTS 1 TO 24 CONFIGURED IN MAIN PLANT CONTROLLERS?

In the factory all **Universal Input**s and **UniPut** I/O terminals are configured in a "Safe Input" mode. In this safe mode, Zero Volts appears on the terminals, all relay contacts are open and 24 V AC can safely be applied to any Hardware Point. This is how the terminals will appear when the controller is first powered up.

The Main Plant Controller terminals also go into this safe mode when the **Strategy** is wiped or when the setup block is set to zero (i.e. **Strategy** is not running).

**?**

**?**

**?**

# **HOW TO CONNECT CBX CONTROLLERS**

## **APPLY POWER TO THE CBX-8R8(-H)**

Set the CBX MS/TP Address

To communicate to other MS/TP devices on a BACnet® MS/TP network, the MS/TP address must be set to a unique address within the MS/TP subnet. Where possible, there should be no gaps between addresses. The BACnet® Instance Number must also be unique for the BACnet® site.

The 8-way DIP switch can be used to set the MS/TP address when the device is first powered on.

- The address is set in binary, from  $1$  (0000001) to  $127$  (1111111).
- A switch moved to the center (towards the 'ON' mark) represents 1, moved to the edge represents 0.
- The right-most switch (labeled "1") is the least-significant bit; the switch on the left (labeled "8") is the most-significant bit.

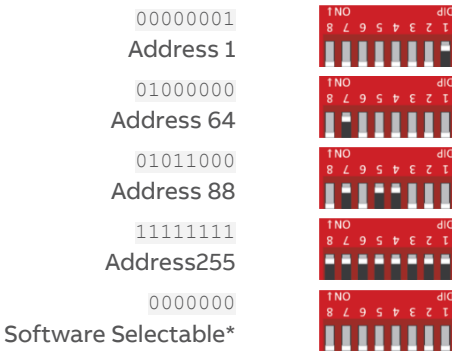

**\*Note**: If it is required that the CBX-8R8(-H)'s address can be configured remotely via BACnet® or electronically via USB, then once the CBX-8R8(-H) has been powered up (*Installation ste[p 0](#page-41-0)*) the 8-way DIP switch should be set to all zeros.

Setting the 8-way DIP switch to all zeros will allow the MAC address to be set electronically either locally by USB or remotely over BACnet<sup>®</sup>.

It is also possible to use manual setting for initial commissioning, and then cycling the power to force the controller to update its MAC address to match the DIP settings. To enable subsequent electronic configuration, set the DIP switch to all zeros. The controller will retain the manually-set address until it is electronically overwritten.

**Note**: If no address had previously been set (e.g. when the device is received from the factory), then a device that is powered-on with the DIP switch set to all zeros will use the **last 2 digits of its serial number** as its initial address.

<span id="page-41-0"></span>The MS/TP baud rate must match on all devices on the MS/TP subnet.

Connect 24 V AC Power to the CBX-8R8(-H)

For the initial configuration of the device, the controller must first be powered on.

**Note**: Service Port (USB connection) must not be connected until after the device is powered on.

The CBX-8R8(-H) requires 24 V AC supplied from an externally mounted power transformer. One conductor of the transformer must be grounded to an earth ground to avoid damage to the controller. This conductor will be wired to the COM (common) terminal of the controller. The wiring diagram is shown here:

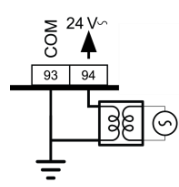

**Note:** Ensure the 24 V AC and Common wires are correctly connected to the controller. If the wires are swapped, it may cause damage to anything connected to the controller.

## **CONNECT THE CBX TO THE MS/TP NETWORK**

Attach RS-485 communication wires to the MS/TP Subnet port

Wiring the RS-485 network involves connecting the  $A+$  (95) and  $B-$  (96) terminals in a daisy-chained configuration. One end of the network will be connected to the Fieldbus of the Network-level controller or BACnet® router. At the other end of the network, the last device must be "terminated" by either installing a 100 Ω ... 120 Ω resistor or, if the last device is a CBX, users can switch the MS/TP Subnet terminator switch (located beside the MS/TP port) towards the  $\frac{1}{1}$  icon. This will effectively terminate the network. The shield (screen) must be carried through the entire network.

If the RS-485 network is wired to an eSC, then the shield will be grounded at the eSC.

If the RS-485 network is wired to a CBR, the shield must be grounded at one point on the network as shown below:

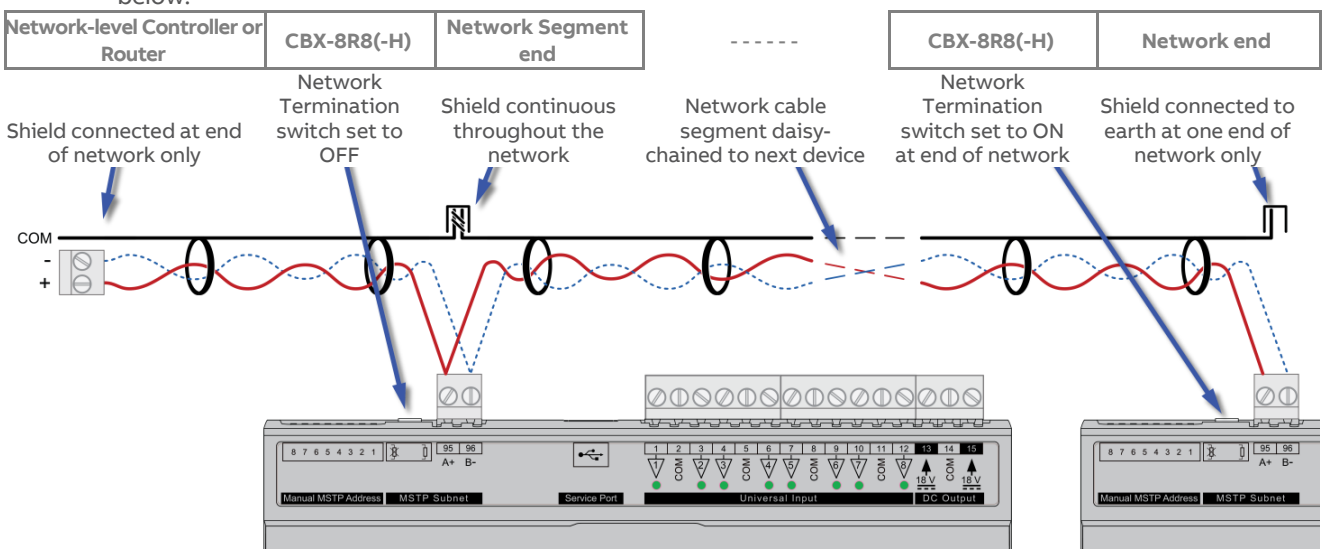

Terminate the MS/TP network

If the CBX-8R8(-H) is the last device on the RS-485 network, then its MS/TP subnet terminator switch must be set to "in"  $\prod$ 

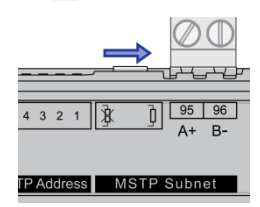

## **CONFIGURE THE CBX-8R8(-H) FOR BACNET® COMMUNICATIONS**

CBX-8R8(-H) Default Settings

The CBX-8R8(-H) is shipped with the following default settings:

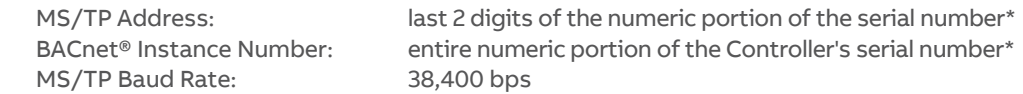

**\*Note** CBX serial numbers are structured as "CCBX" followed by a sequential number followed by a letter: CCBX (numeric portion) (letter) **Note** If the 'numeric portion' of the Controller serial number ends with '00' then the MS/TP address is set to 100

rather than  $0$  to avoid conflict with the CBR default MS/TP address.

**e.g.** If the Controller serial number is CCBX727458C, the 'numeric portion' is 727458. In that case the MS/TP address would be 58 and the BACnet Instance Number would be 727458. If the Controller serial number is CCBX812300C, the 'numeric portion' is 812300. In that case the MS/TP address would be 100 and the BACnet Instance Number would be 812300.

Connect CXpro<sup>HD</sup> to the CBX-8R8(-H)

Connect the laptop to the CBX-8R8(-H) through a BACnet® Router such as CBR or ASPECT® Control Engine (ACE - Matrix or Nexus Series) via Ethernet, or directly using a standard Micro-B USB cable.

**Note:** When the CXpro<sup>HD</sup> PC is connected to the CBX USB port for the first time, you will be prompted to install a driver. Install "**STMicroelectronics Virtual COM port**", and then select the corresponding serial port in **CXpro<sup>HD</sup>** to connect to the CBX. If you are using Windows 8.1 this driver may not be available by default, please contact Cylon TSG for a copy of the driver.

Once connected to the controller, it is possible to change the settings on the controller using **CXpro<sup>HD</sup> -** for details see the *CXpro<sup>HD</sup> User Guide (MAN0133)* available from the Cylon support site [\(http://support.cylon.com\)](http://support.cylon.com/).

Note: It is not required to change the Site Number or Comms Controller preset values. It is however recommended to match the Field Controller address with the MS/TP Station address (see below).

(If required) Set Device Instance & MS/TP Address

**Note**: This is only possible if the MS/TP address switch is set to Zero.

### Confirm or set MS/TP parameters

**MS/TP Baud Rate** is the Baud rate at which all the other devices on the subnet (Fieldbus) are communicating. All devices **must** be configured for the same baud rate for communications on the subnet.

**Device ID** is the BACnet device instance number. Every BACnet controller within the site must receive a unique BACnet instance number to ensure proper communications. This BACnet instance number should be unique even across subnets. By default, it is set is set to the entire numeric portion of the Controller's serial number.

**Device Name** is the user-assigned name for the controller. This is not necessary for BACnet communications; however, it is useful to name each controller for organizational purposes.

**APDU Timeout Seconds** leave this at the default setting of 3 seconds.

**MS/TP Station** is the device MS/TP address. This is the unique address users must give each controller on the subnet (Fieldbus).

**MS/TP Max Masters** is the maximum address that this controller will poll when in the "poll for masters" state. Because this is a BACnet master device, it will go into this state to search for the next BACnet master device to pass the token to. To optimize the speed of the network, it is recommended that the last master device on the subnet be set at the maximum MS/TP address on the network. For example, if the last device on the subnet (Fieldbus) is the CBX at address 63, then users would set the **MS/TP Max Masters** to 63. This will speed up communications as it will not go into the "poll for masters" state and immediately pass the token back to the eSC or CBM at MS/TP address 0.

## **CONNECT THE CBX-8R8(-H) TO FLX UNITS**

The I/O capabilities of a CBX-8R8(-H) can be extended by the addition of FLX-8R8 and FLX-8R8-H devices.

These are connected to the CBX-8R8(-H) by means of a standard module interconnector (FLX bus connector), one of which is shipped with each FLX device.

Set the FLX address

Each of the FLX units connected to a single CBX must have an address that is unique on that CBX's FLX bus. The address is set by the 5-way DIP switch.

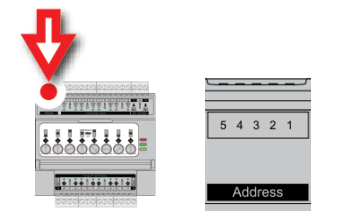

The terminals on a FLX unit will be accessible within the CBX Strategy with point numbers prefixed by this address as illustrated below:

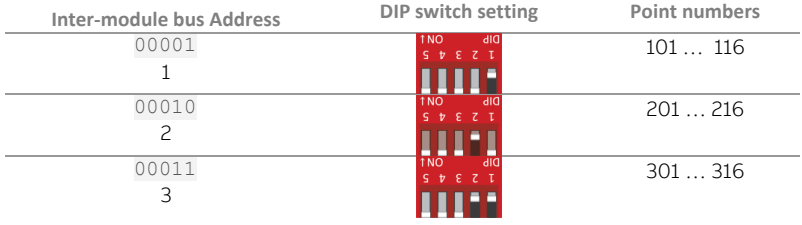

**Note:** If there are 2 devices on the same FLX bus with the same address –including 0, the address of the CBX then the bottom (yellow) status LED will blink slowly to indicate a FLX bus address clash.

Join or terminate the FLX bus

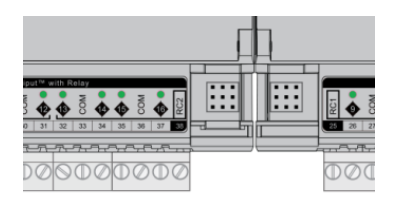

Place the devices side-by-side and place the FLX bus connector into the two adjacent sockets at once.

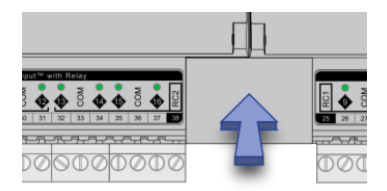

The end device on a CBX set (either a FLX device or the CBX itself if no FLX devices are connected) must have a terminator inserted into its interconnector socket. One terminator is shipped with each CBX-8R8(-H) device.

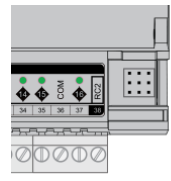

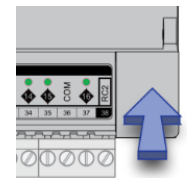

(If required) Set up FLX bus extension

If a FLX device cannot be located beside a CBX, CBXi or another FLX device then The FLX bus can be connected by cable using two FLX-RMC Remote Module Connectors, sold separately.

## ABB Cylon® BACnet <sup>|</sup>Installation

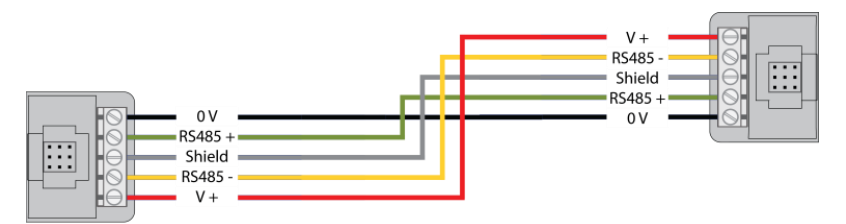

Connect cables to the two supplied FLX-RMC screw-terminal connectors as shown above with the appropriate length of cable.

- **Note**: Use Copper or Copper Clad Aluminum conductors only. Multiple wired connections can be used between FLX modules, but the total FLX bus length must be less than 1200 m (3280 ft) for RS-485 communications.
- **Note**: The total length of FLX bus segments powered by one source (CBX, CBXi or FLX-PS24) must not exceed the following lengths:

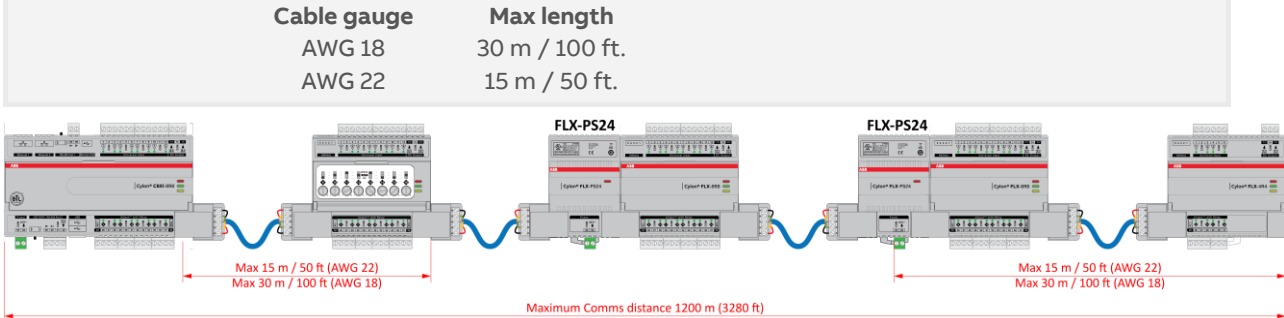

If the RMC is connected to the Left-Hand side of a FLX-PS24, then it is not strictly necessary to connect the 0 V and V+ lines:

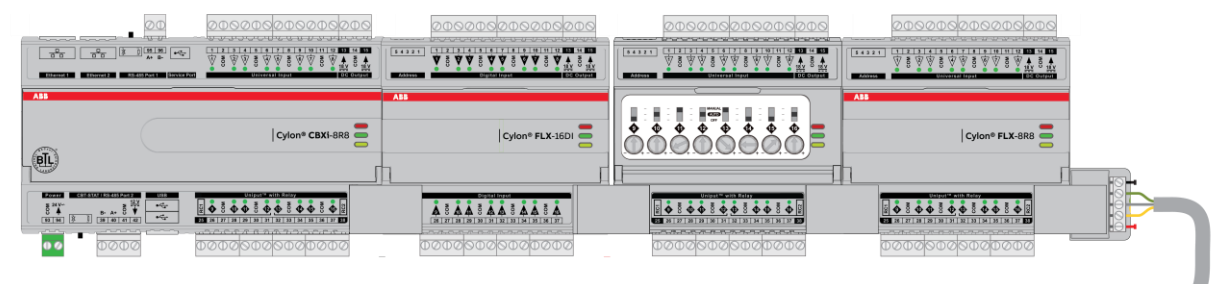

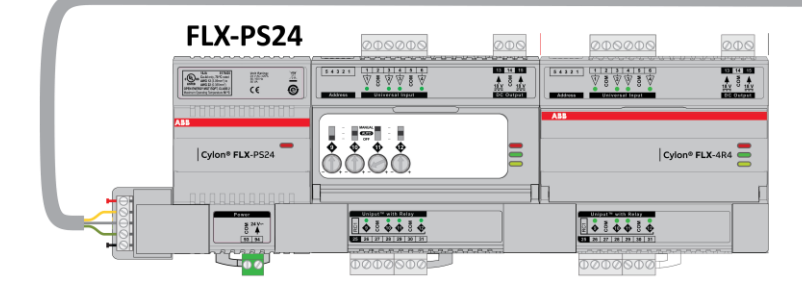

### **Attaching RMC terminals**

Remove the Interconnect (if installed) from the right-hand side of the FLX, FBXi, CBXi or CBX where the RMC is to be installed.

Slide one RMC connector into the T-slot of the CBX or FLX at the point at which the BUS is to be extended.

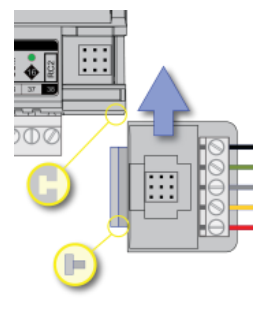

Replace the Interconnect

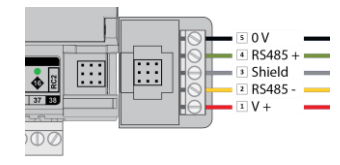

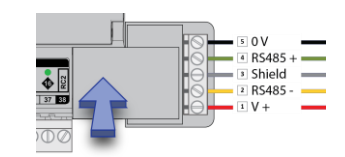

Slide the other RMC connector into the Left-Hand T-slot of the remote FLX.

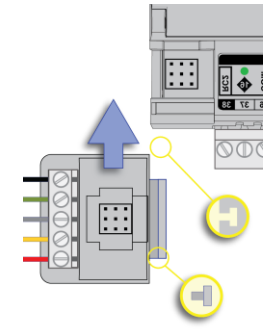

Insert the second interconnect

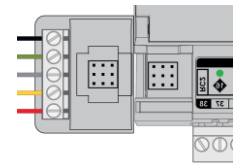

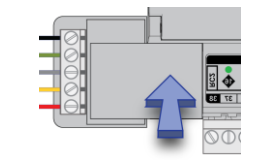

**Note** The termination block can only be used on the **right-hand** interlink connector of the last FLX unit on the FLX bus.

While it is possible, in a multi-tier system, to connect intermediate tiers from right to left to ease installation, the final tier **must** be wired from left to right so that the FLX bus can be terminated on the RHS connector of the last FLX on the bus

# **CBX OPERATION**

## **INPUTS AND OUTPUTS**

The CBX-8R8(-H), FLX-8R8 and FLX-8R8-H have identical I/O capabilities – each has a set of 8 Universal Inputs and a set of 8 UniPuts with relay.

FLX-4R4 and FLX-4R4-H have 4 Universal Inputs and 4 UniPuts with relay.

FLX-16DI has 16 Digital Inputs only.

Any of the terminals can be configured as inputs. Any of the UniPut terminals can be configured as an output.

Input modes

Universal Input terminals and UniPut terminals can be configured as inputs in almost identical fashion:

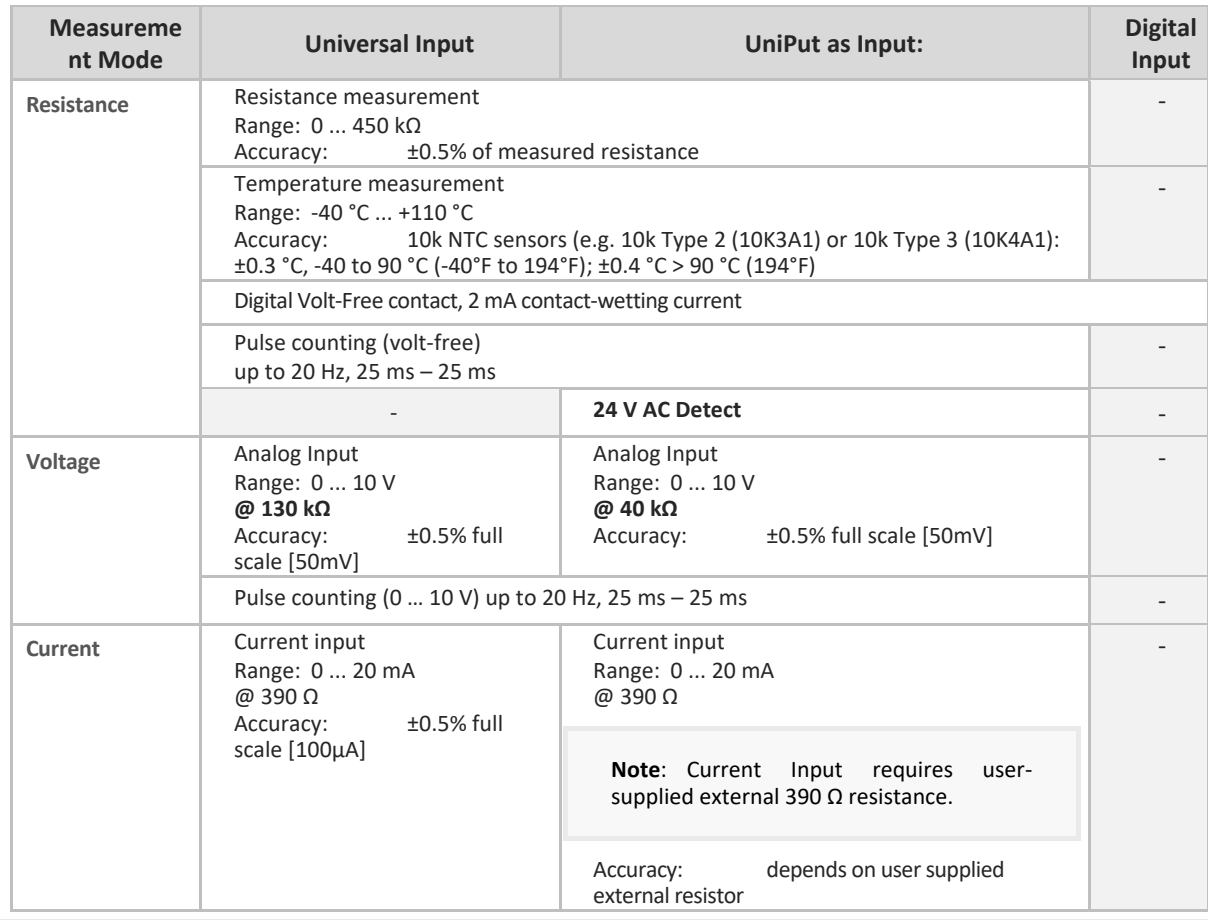

**Note**: Inputs use on-board 16-bit analog to digital convertor.

**Note**: All inputs and outputs are protected against short circuit, as well as over-voltage up to 24 V AC.

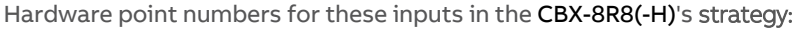

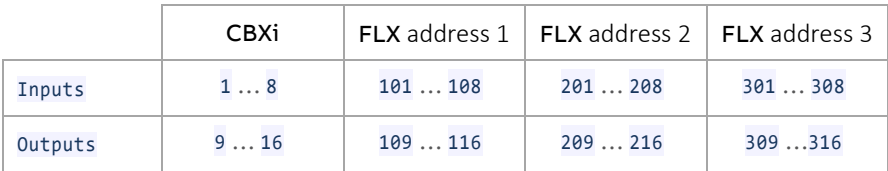

MAN0106 rev 57

MANO106 rev 57

### **Resistance Input mode (Passive Input)**

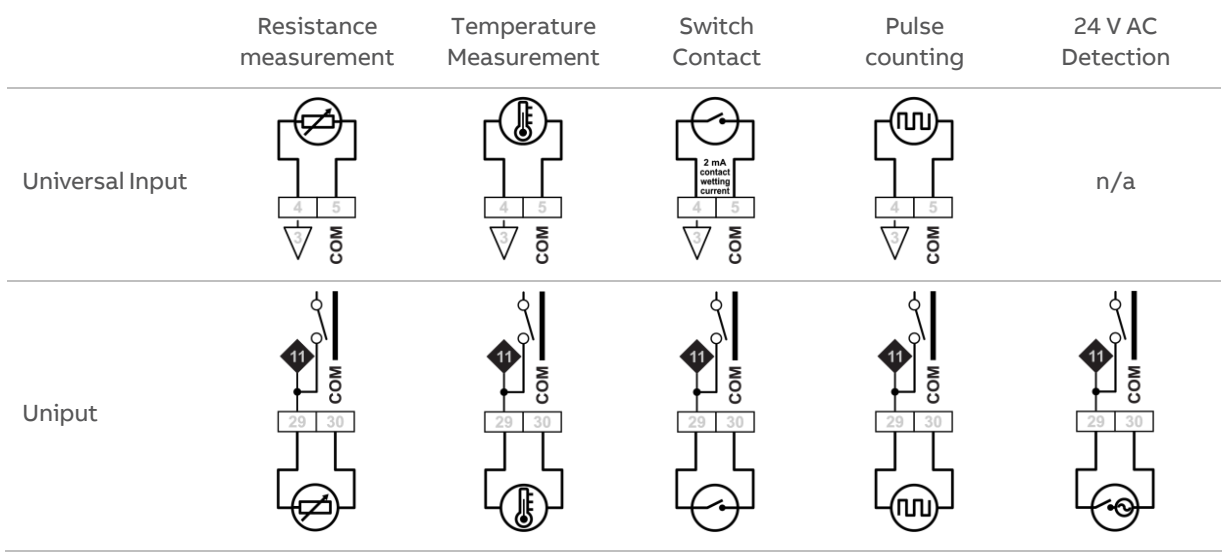

Passive Inputs are all those devices that vary in resistance, including switch contacts.

These all require a current supplied by the CBX-8R8(-H) terminal so that this resistance can be measured.

The passive sensor types supported by the CBX-8R8(-H) are:

- Pre-programmed Passive Temperature Sensors.
- Potentiometer (normally used as a 0 to 10 KΩ or a 1 KΩ to 11 KΩ variable resistor to give a 0 to 100 % output).
- Volt-Free Digital Input (the controller strategy measures the contact resistance and gives a  $0$  or 1 output).
- Straightforward Resistance measurement. This can be used with the Make Linear block to give a temperature output for temperature sensors that are not factory pre-programmed into the CBX-8R8(- H).

In CXpro<sup>HD</sup> simply select 'Resistance' sensor type in the Point Module and select Pulsed in the Advanced parameters (the Pulsed option increases accuracy by eliminating any self-heating in the passive temperature sensor, while the Continuous option can trade absolute accuracy for speed).

In Passive Input Mode the Uniputs and Universal Inputs configure like this:

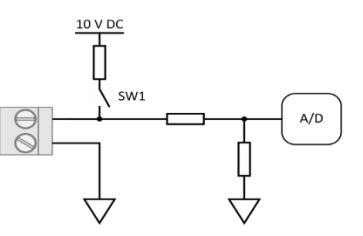

**Note:** The reference voltage can be pulsed or continuous, using the solid state switch. A pulsed reference gives optimum accuracy by eliminating self-heating in the sensor, and this is the default setting.

### UniPut 24 V AC Detection

If 24 V AC is connected to a Uniput terminal, then the 24 V AC Detect circuit will detect this and will open switch SW1. SW1 stays open for the duration of the 24 V AC state. When 24 V AC is removed from the Uniput terminal then the short circuit or open circuit states can again be detected.

### **Voltage input mode (Active Input)**

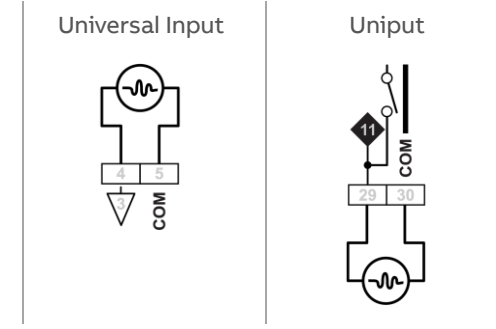

**Note**: Input Impedance for Universal Input terminals is 130 kΩ. Input Impedance for Uniput terminals is 40 kΩ.

> The 0 … 10 V input is used for Active analog and binary measurements. 'Active' means that there is no current supplied by the CBX-8R8(-H) for the sensor, as the signal is generated completely by the Sensor.

The 'mv' sensor setting gives a value between  $0$  and  $10$ ,  $000$ , which represents voltage in mV.

In 0 ... 10V Input Mode, the Uniputs configure like this:

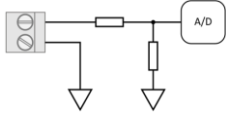

### **Current Input mode (Active Input)**

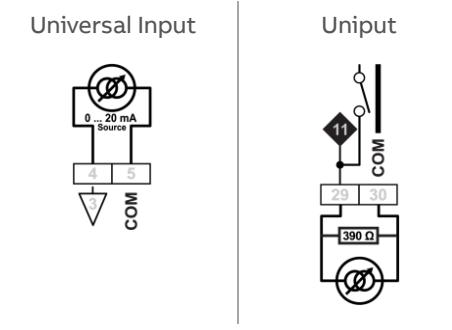

The Current Input is used for  $0 \ldots 20$  mA or  $4 \ldots 20$  mA Active sensors.

 $4 \ldots 20$  mA scaling can easily be achieved using  $\text{C X pro}^{\text{HD}}$  by entering range values in the Point Module 'Advanced' parameters.

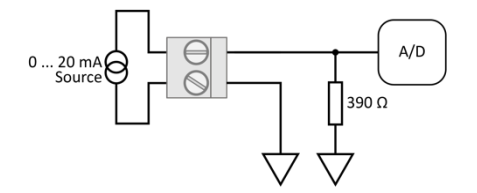

Output modes

UniPut terminals can generate an output as follows:

- Analog Output 0 ... 10 V, 20 mA, 12-bit resolution
- Digital Output 0 ... 10 V, 20 mA
- Relay Contacts with ability to switch up to 24 V AC Maximum Load: 24 V AC, 2 (1) A resistive (inductive) for all relay contacts

Analog 0 … 10 V output mode

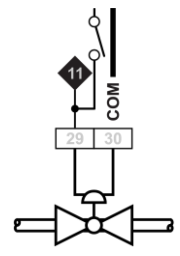

In Analog 0 ... 10 V output Mode, the Uniputs configure themselves like this:

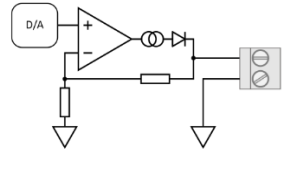

where the D/A is the digital to analog converter. All circuitry is fully protected against 24 V AC.

Digital 0 … 10 V output mode

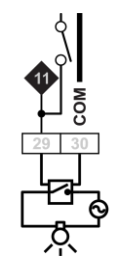

In Digital 0 ... 10 V output Mode, the Uniputs configure in the same way as for analog:

In this mode the output toggles between the voltages defined as " $ON$ " and

 $D/A$ ത്പ്പ

 $^{\prime\prime}$ OFF".

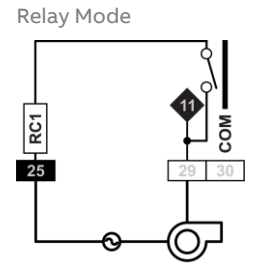

In Relay mode the Uniputs are configured with a single relay common for each half of the terminals:

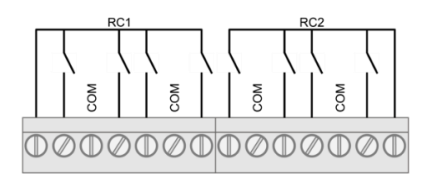

MAN0106 rev 57

MANO106 rev 57

## **AUXILIARY POWER OUTPUTS**

The CBX and FLX modules each have two 18 V DC outputs, for I/O devices that require loop power.

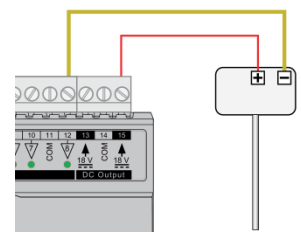

For 3-wire connections return can be through any COM terminal, but it is recommended that Auxiliary power wiring is through terminal 14, the COM between the two Auxiliary power terminals.

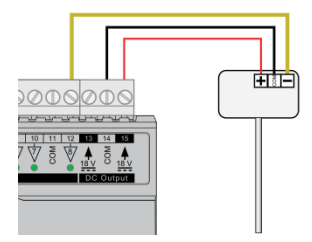

The DC output terminals provide a minimum of 18 V DC, but the combined load (on each IO module) must remain below 60 mA.

## **USING A KEYPAD WITH THE CBX**

A CBT-STAT or UCU Room Display keypad can be connected to the CBX at the CBT-STAT port.

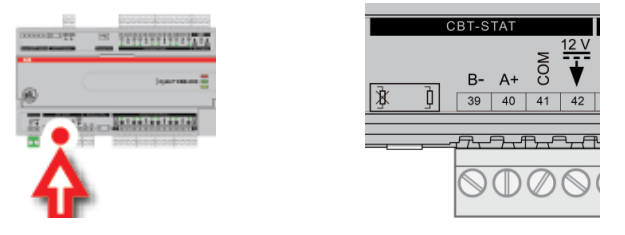

Note: If UCU Room Display is used, refer to the DS0064 UCU10FC/K for the corresponding Strategy Point Setup.

## **OUTPUT OVERRIDE**

HOA variants (CBX-8R8-H, FLX-4R4-H and FLX-8R8-H) include hardware override switches for each of their outputs. The override controls are located behind the flap on the front of the device:

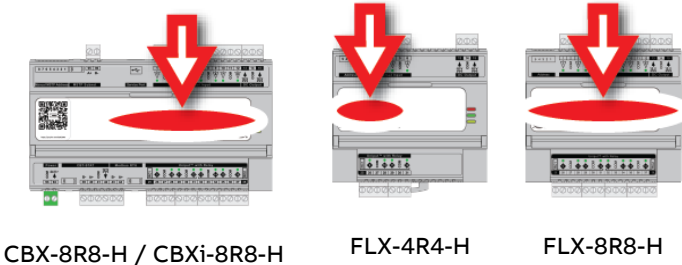

These controls consist of a switch and a rotary knob for each output:

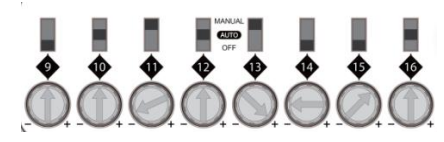

The channel number corresponding to the switch is shown directly below the switch.

The switch can be set to one of 3 positions:

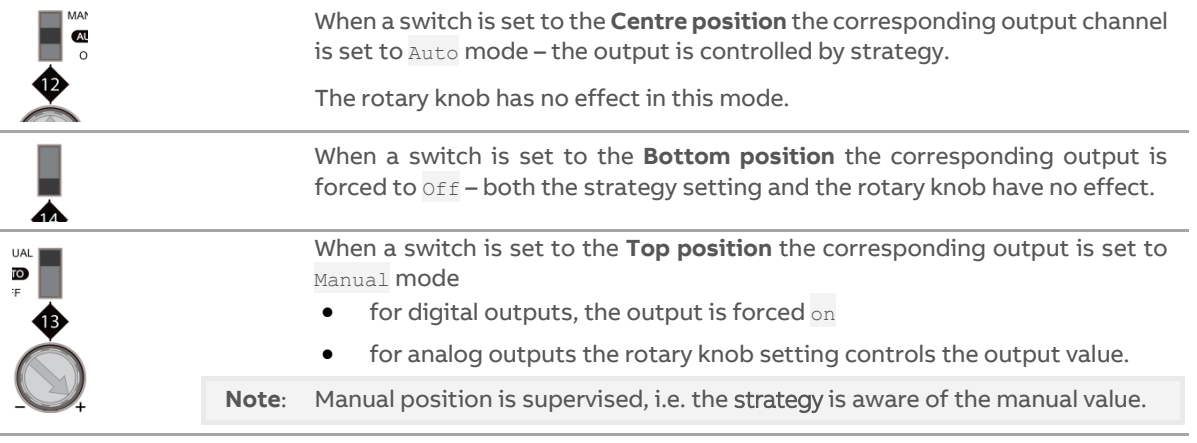

The Controller Strategy can determine if an override is in place is by connecting to the Override point on the output module:

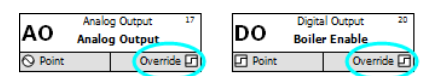

The value of the Override point will be '0' when the output is active and '1' when the point has been manually overridden. This allows the strategy to react to the fact that a point has been overridden.

**Note**: The corresponding terminal LED will indicate the override condition.

# 5 Configuring the Cylon BACnet System **HOW TO INSTALL CYLON ENGINEERING CENTER SOFTWARE**

In order to configure Cylon BACnet Field controllers, you must install Engineering Center(EC) v6.75 or later. To do this, run the program Cylon Engineering Center Setup.exe on the Cylon Engineering Center installation CD

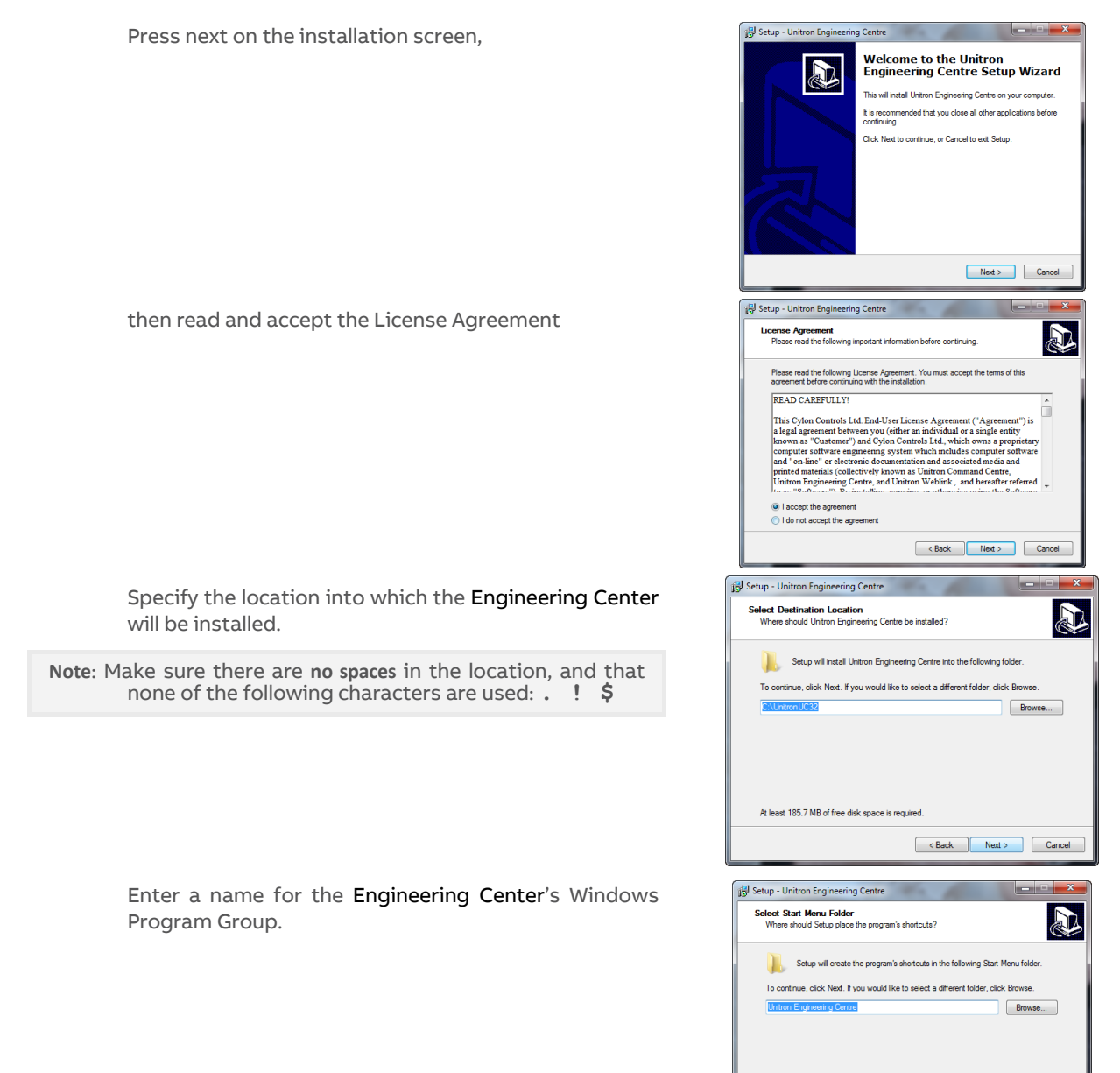

MANO106 rev 57 MAN0106 rev 57

 $\left\{\left\|\left\|\cdot\right\|\right\|_{\mathcal{C}}\right\|=\left\|\cdot\right\|_{\mathcal{C}}$  Next  $\left\|\cdot\right\|=\left\|\cdot\right\|$ 

# ABB Cylon® BACnet <sup>|</sup>Configuring the Cylon BACnet System

If you would like a Desktop Icon for the Engineering Center, check the box on the Select Additional Tasks dialog.

You can also specify if you want to use US imperial units for sensor readings, or not.

Click Next.

Click the Install button to start the install process…

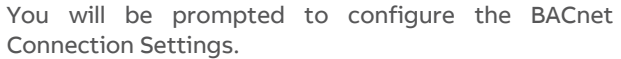

The PC Device Instance Number will be set to "-1". This must be changed to a unique Device Instance Number.

In the Network Adapter drop-down list, select one of the PC's network adapters to be used as the channel for all BACnet communication.

If you wish to connect to a remote BACnet Site, enter that Site's IP address in the BBMD settings section.

If the Engineering Center will connect to the BMS Site through a Serial Connection, that connection can be configured in this dialog.

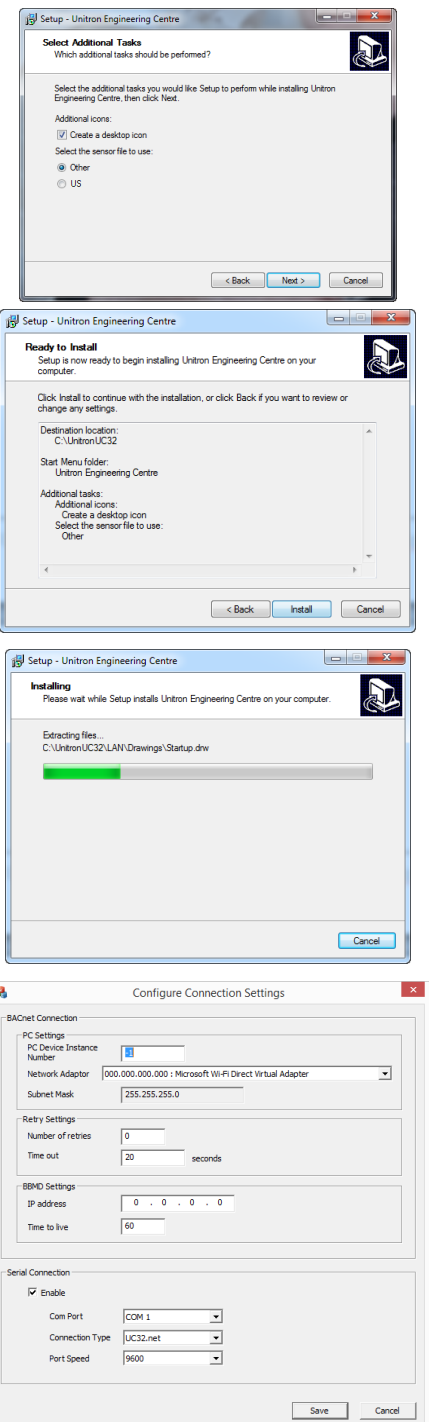

**Note**: Unlike the other settings in the Configure Connection Settings dialog, the Serial Connection setting applies to both BACnet and Unitron Sites.

# ABB Cylon® BACnet <sup>|</sup>Configuring the Cylon BACnet System

When the Configure Connection Settings dialog is complete, click Save.

You will be offered the option to install the security dongle driver. If you have already installed a Cylon dongle on this PC you can skip this step.

If you select Yes, the HASP driver will be installed.

If the dongle you are installing is a Software Dongle, you will need to generate a fingerprint file. You can do this now, or at a later time.

If you choose to collect the fingerprint information now, the fingerprint file will be generated, but you must remember to **email it to Cylon** in order to receive the Software Dongle.

Cylon Engineering Center is now installed. If prompted, you may need to restart the PC before using the Cylon Engineering Center.

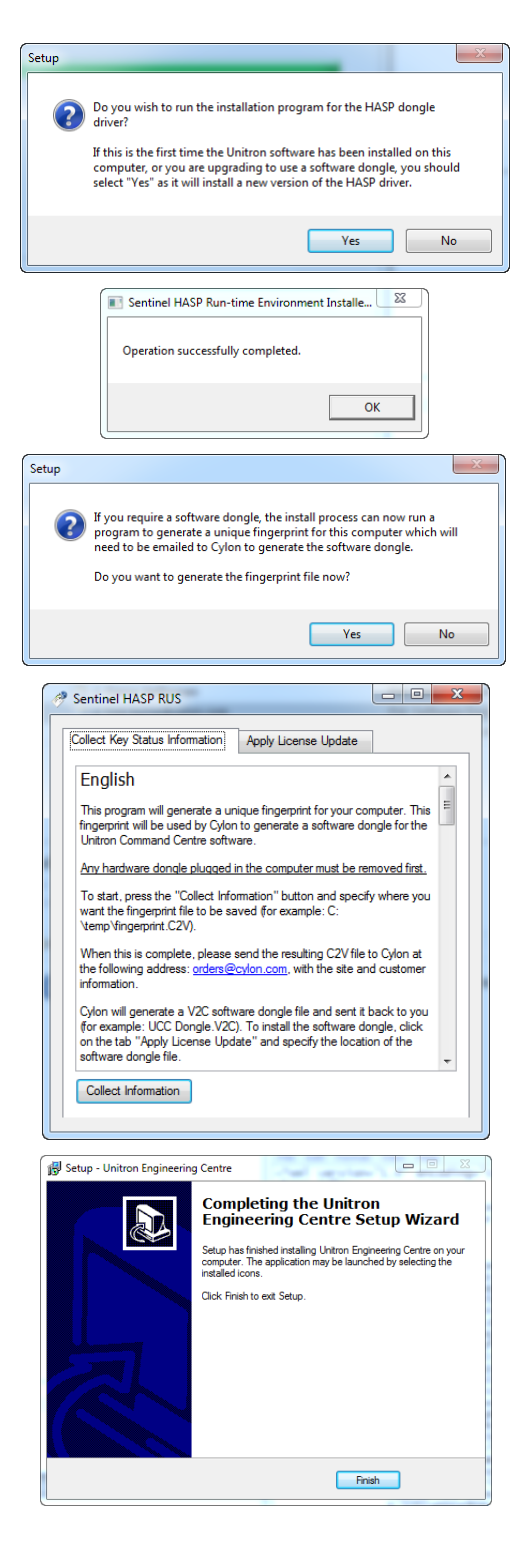

## **HOW TO CONFIGURE CYLON BACNET FIELD CONTROLLERS**

### **STEP 1: CHOOSE A NETWORK ADAPTER FOR BACNET COMMS**

When the Engineering Center is first started (after initial installation) the BACnet properties must be set. These properties are the identity of the Network Adapter that will be used to connect the PC to the BACnet System, and the Device Instance Number of that Network Adapter in the BACnet system.

To do this, open the Cylon Configuration utility from the Engineering Center, click on the Settings menu and select Port Handler Settings > BACnet Settings.

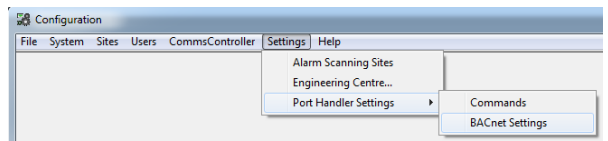

The BACnet Properties dialog will appear. The Device Instance Number will be set to "-1". This must be changed to a unique Device Instance Number.

In the IP Address drop-down list, select one of the PC's network adapters to be used as the channel for all BACnet communication. Set the Subnet mask in accordance with the local network policy – if in doubt ask your local Network Administrator. The default is "255.255.255.0".

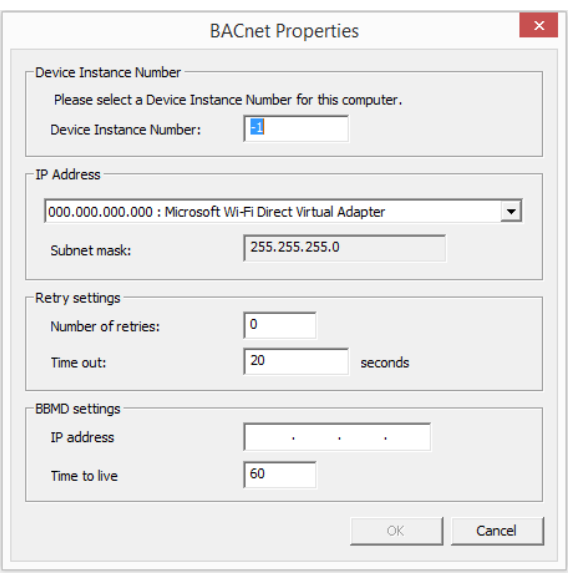

It is recommended that the Number of Retries is left at 0 unless there is a clear reason for changing it.

**Note**: In order to avoid conflicts with PortHandler settings for get and set, the BACnet timeout should be set to Number of retries  $= 0$  and Time out  $= 20$  seconds.

If you wish to connect to a remote BACnet Site, enter that Site's IP address in the BBMD settings section.

Click OK to save these settings.

### **STEP 2: SET UP THE SITE IN THE** ENGINEERING CENTER

Create a Site

Whether a Field Controller is to be on a BACnet Site or a Unitron Site, the Site must be created in the Cylon Engineering Center, and controllers set up on it in the usual way (see MAN0100 Configuring the Cylon Software System for details).

However, if the Site is to be a BACnet Site, then this must be specified in the Site Configuration dialog Site Details section (click on the BACnet radio button):

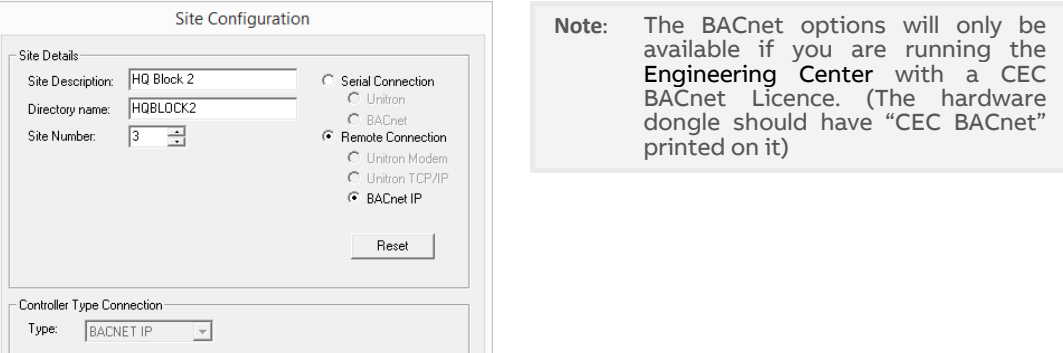

If the Field Controller will be connected to the Engineering Center by direct RS232 link (which is required for the initial setup of the device), set the Controller Type Connection to UC32 or UCU.

If the Field Controller will be connected to the Engineering Center via a BACnet router, set the Controller Type Connection to BACnet.

**Note**: Once a BACnet Site has been added (once the Add button is pressed) it can never be changed to a non-BACnet Site in software, because the controllers must be physically changed in order to change the nature of the Site.

This also means that you cannot copy or convert an existing Unitron Site to create a BACnet Site.

#### Add controllers to the Site

Open the Edit Controller Descriptions dialog in the usual way, by clicking the Edit Controllers… button in the Site Configuration dialog.

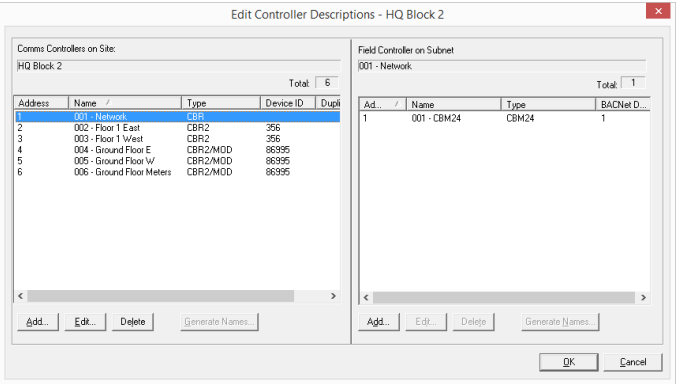

The controller types available for use in BACnet Sites include: BACnet Comms Controllers (CBR), and BACnet Field Controllers (CBM, CBX and CBT).

Adding a CBR

Before adding Field Controllers, one or more fieldbusses (Subnets) must be defined. These are defined by CBRs, but a CBR can cover one, two or three fieldbusses depending on the CBR type. The fieldbusses can be MS/TP or Modbus.

To add a CBR, click on the Add… button under the Comms Controllers on Site list.

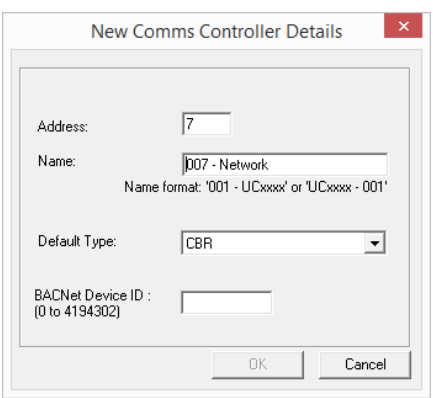

Select the CBR type from the Default Type menu:

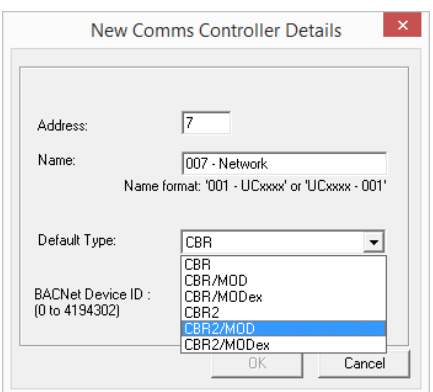

For a basic CBR just one fieldbus is available, as shown above. The number of fieldbusses available on a CBR depends on the type of CBR. MOD variants include a Modbus fieldbus. The dialog for a CBR/MODex shown below displays a tab for every possible fieldbus:

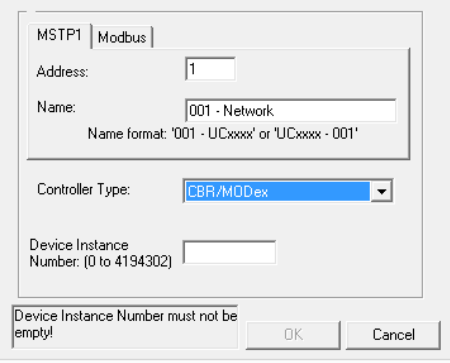

You must assign a fieldbus address and name to each fieldbus, and assign a BACnet Device Instance Number to the CBR.

# ABB Cylon® BACnet | Configuring the Cylon BACnet System

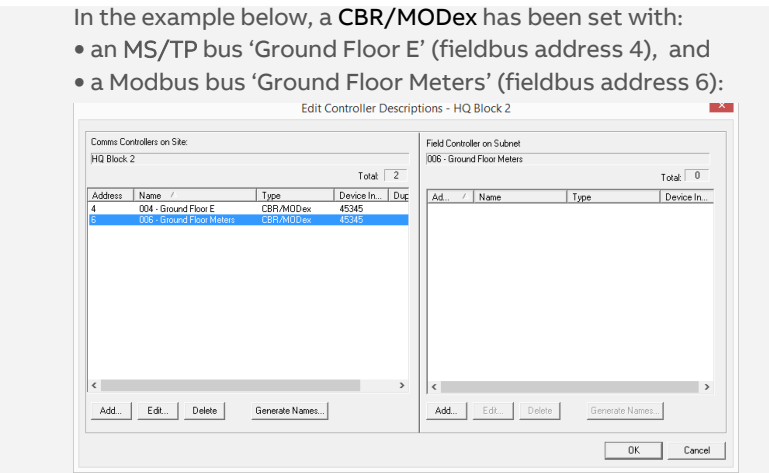

**Note**: You can add multiple CBRs at once by clicking the Generate Names… button and specifying a Name format and a starting Device Instance Number.

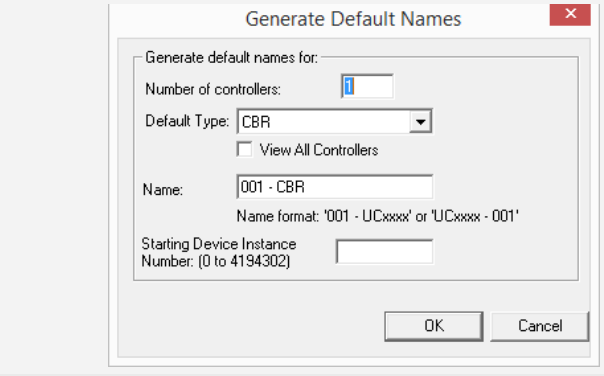

Adding a Field Controller

Every Field Controller added to a CBR must be one of the BACnet Field Controllers listed at the start of this document.

To add a Field Controller, select the fieldbus (Subnet) to which the Controller will be attached and click on the Add… button under the Field Controllers on Subnet list.

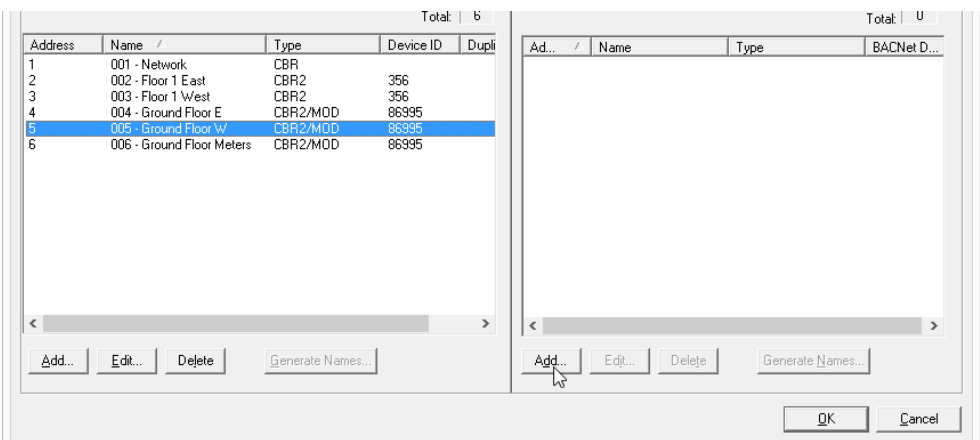

This opens the Edit Field Controller Details dialog:

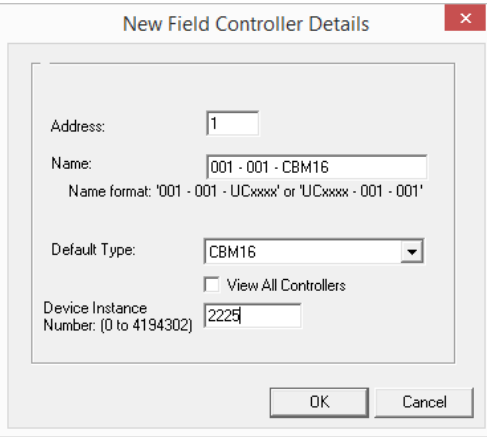

The next available controller address is automatically assigned, but you can manually enter a different value in the Address field.

Enter a name for the Field Controller in the Name field.

Select the Field Controller type from the Type drop down list. By default, only controller types from the current product range are listed. However, if the 'View All Controllers' box is ticked, all supported controllers will be listed. Click the OK button to confirm the choices that you made in the dialog.

**Note:** A controller name cannot be more than forty characters long.

For BACnet sites only, the BACnet Device Instance Number must be set. This must be an ID for this controller that is unique within the Cylon BACnet Site.

**Note**: The number set here in the Cylon Engineering Center must match the Device Instance Number set in the Field Controller.

### Editing Controller information

Clicking the relevant Edit button while a Comms Controller or Field Controller is selected causes an Edit dialog to open, which has identical parameters to the corresponding 'New' dialogs above. If you change the values of any of the parameters in an Edit dialog, and click the OK button then the parameters of the selected Controller will be updated to match the dialog.

### FLX I/O modules

If the site includes CBX-8R8 devices, their I/O capabilities can be expanded by adding FLX-8R8 devices. The expanded I/O must be configured on each CBX-8R8 device as follows:

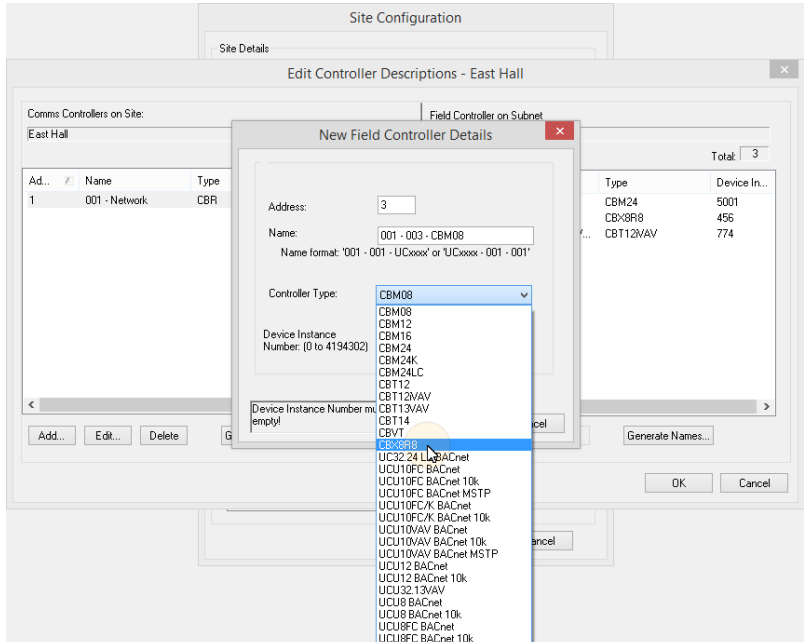

In the New Field Controller Details dialog change the Controller Type to CBX8R8 :

An I/O Modules table will become visible in the Field Controller Details dialog:

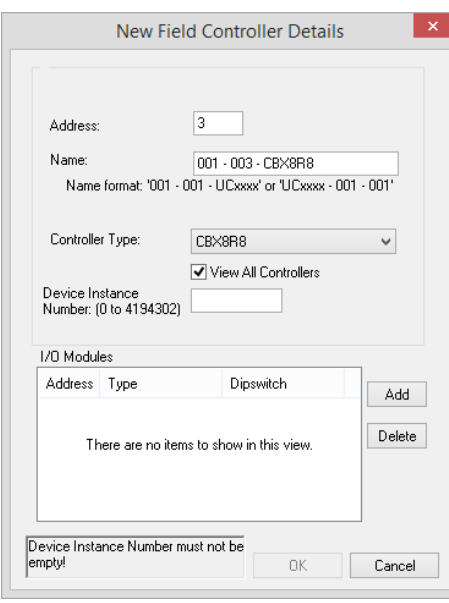

If the CBX device has one or more FLX modules connected to it, add the same number of entries in the I/O Modules table:

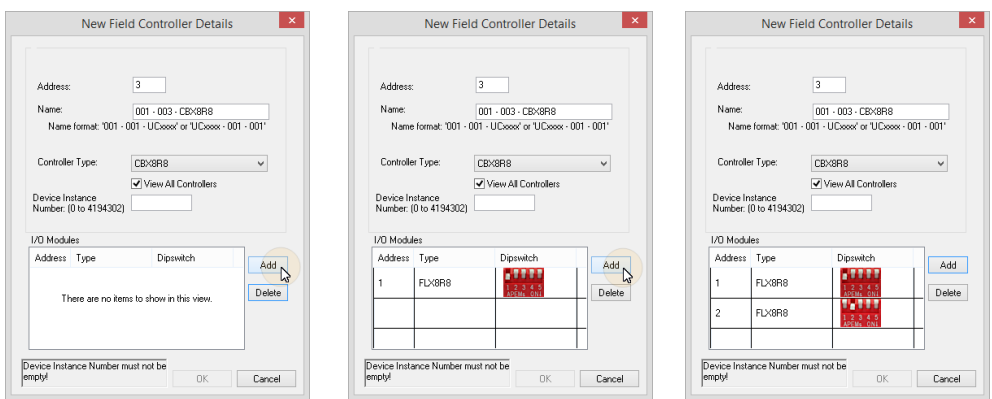

If you attempt to add more modules than the CBX can support, an error message will be displayed:

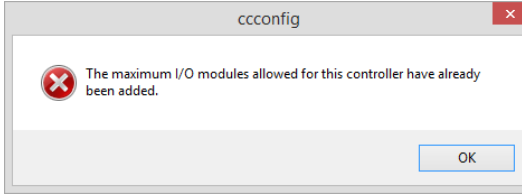

When the correct number of FLX modules have been configured, enter a Device Instance number and click OK.

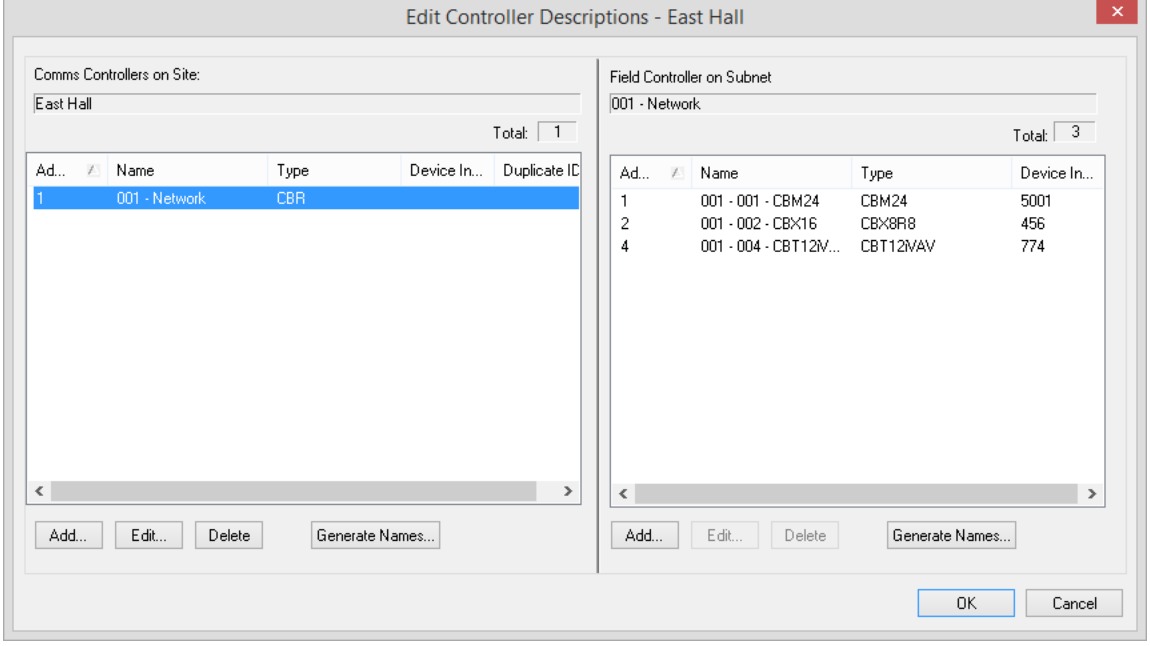

**Note**: The IO module configuration can be changed later by opening the FLX Module Configuration dialog from the Site Tree:

# ABB Cylon® BACnet <sup>|</sup>Configuring the Cylon BACnet System

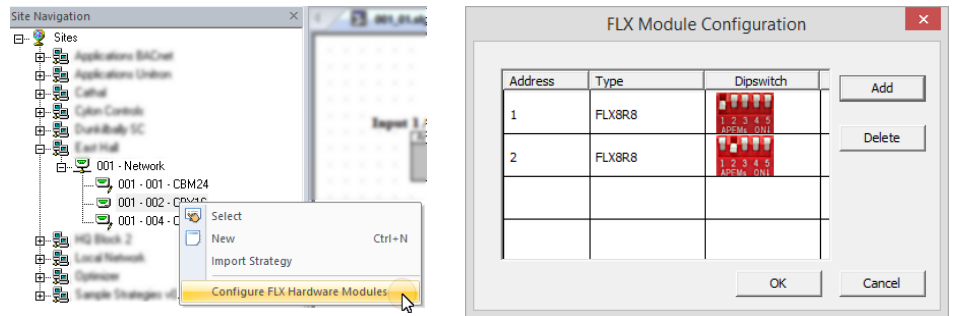

In the Strategy drawing, IO blocks can be added up to the total on the configured FLX modules plus the CBX onboard IO.

**Note**: If a FLX module is deleted from a CBX configuration (in CCConfig) after the Strategy drawing has been set up, the blocks associated with that FLX's IO will be 'greyed out' to indicate that they are inactive. **Note**: You can add multiple CBRs at once by clicking the Generate Names… button and specifying a Default Type, aName format and a starting Device Instance Number.-<br>Generate default names for:  $\overline{\mathbf{a}}$ Number of controllers: Default Type: UCU10FC BACnet MSTP View All Controllers 001 - UCU10FC BACnet MSTF Name: Name format: '001 - UCxxxx' or 'UCxxxx - 001' |<br>| Starting Device Instance<br>| Number: (0 to 4194302)  $-0\mathrm{K}$  $Cancel$ 

### **STEP 3: CONFIGURE THE CONTROLLER'S BACNET SETTINGS**

When a Field Controller is first commissioned, its address must be set by connecting Engineering Center directly to the controller by RS232 link (Service Port). If points on the controller are to be exposed on a BACnet network, or if the Engineering Center is to communicate with the Field Controller over BACnet, then the Field Controller's BACnet address (Device Instance Number) must also be configured.

The device's BACnet settings can be read and modified via a number of different tools, each described in [Appendix: Quickstart Guide](#page-103-0) on pag[e 104.](#page-103-0)

To accomplish this commissioning task using the Engineering Center, proceed as follows:

**Note**: Some parameters can be set over Ethernet connection, but Controller Address and Baud Rate can **only** be set when the Engineering PC is connected to the controller by RS232 link.

**Note**: Service Port (serial connection) must not be connected until after the device is powered on.

In the Cylon Engineering Center, select Configure BACnet Device from the Communications menu

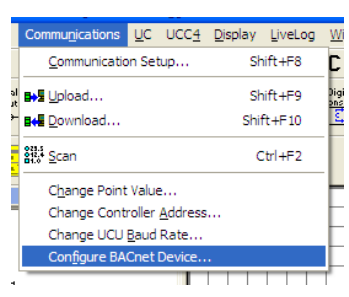

Device Properties

This opens the Device Properties dialog, which defines how the Controller will communicate on the BACnet network, and how it will communicate with Cylon Engineering Center for configuration over BACnet.

In this dialog, each current value and the proposed new values can both be displayed at once. Defaults can also be automatically generated.

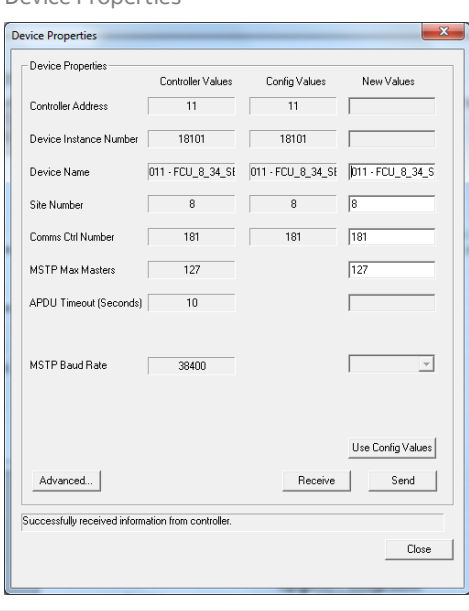

**Note:** Only Device Name, Site Number, Comms Ctrl Number and MSTP Max Masters will be editable from the Engineering Center when the Engineering PC is connected over Ethernet. In order for the Engineering Center to edit the other parameters, it must be connected to the Controller by RS232 serial link (Service Port). Appendix: [Quickstart Guide](#page-103-0) on page [104](#page-103-0) for other options.

# ABB Cylon® BACnet <sup>|</sup>Configuring the Cylon BACnet System

The parameters that define how the Controller communicates on the BACnet system are:

### **Device Instance Number**

Enter the required BACnet address (0 – 4194303).

**Note**: The number set here in the Field Controller (when connected serially) must match the Device Instance Number set in the Cylon Engineering Center.

### **Device Name**

Any descriptive text.

### **Tunneling Properties: Site Number, Comms Ctrl Number and Controller Address**

**Note**: All of the Cylon controllers throughout the BACnet system **must** have the same Unitron "Site Number". Broadcast globals will not work if this is not the case.

In the Device Properties dialog set the Site Number and Comms Ctrl Number matching the position of this Controller in the Site defined in the Cylon Configuration utility **(**CCConfig**)**.

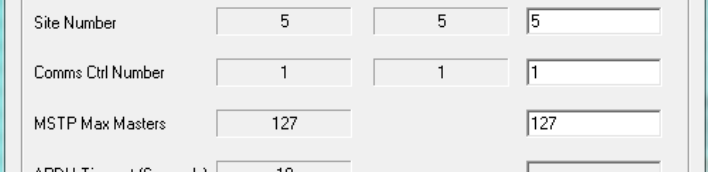

### **MSTP Max Masters**

This must be equal to or greater than the highest address used on the BACnet MS/TP fieldbus, because this controller will not pass data to devices with addresses higher than this. All of the controllers on the MS/TP trunk have their Max Masters value set to 127 with the exception of the highest numbered Controller. In an optimized network the highest numbered controller will have a Max Masters setting set to its own address or to one number higher than its address.

**Note**: It is recommended that you address your controllers consecutively starting at 1. For optimum efficiency there should be no gaps in the device addresses.

### **APDU Timeout**

(0 - 60 seconds) this value should be left at its default unless there is a problem.

### **MSTP Address (not visible by default)**

This is the BACnet address of the Field Controller on the Cylon BACnet fieldbus (0 - 127).

It is recommended that this is set to the same value as the Controller Address, which is the Unitron address of the Field Controller on the fieldbus (1-255). By default these are set to the same value, 1-127, and the MSTP Address field is no available to be edited. However, it is possible to set a different BACnet address if required. To do this, click the Advanced… button, to open the BACnet Device Setting Advanced Options dialog:

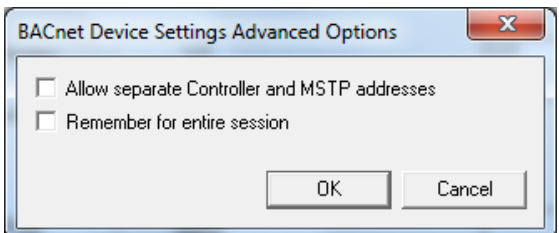

# ABB Cylon® BACnet <sup>|</sup>Configuring the Cylon BACnet System

Tick the Allow separate Controller and MSTP addresses checkbox

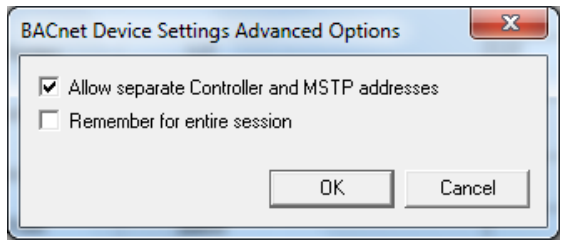

### And click OK.

The Device Properties dialog will now show the MSTP Address parameter, allow it to be edited if the Controller is connected by RS232 Serial Connection:

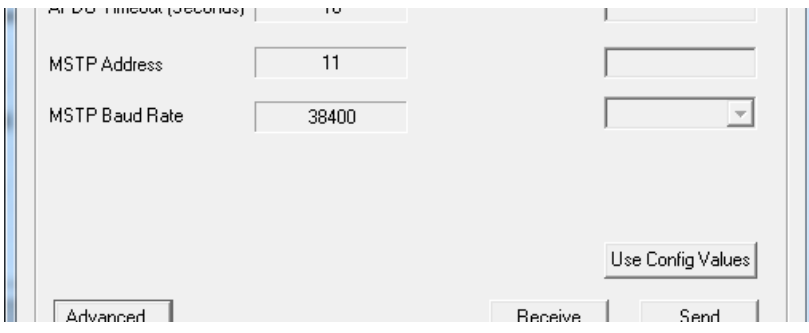

If this value is changed, then a warning will be displayed that the Cylon Engineering Center must be restarted before the Engineering Center will be able to communicate with the controller over IP (it is currently connected serially to make the change)

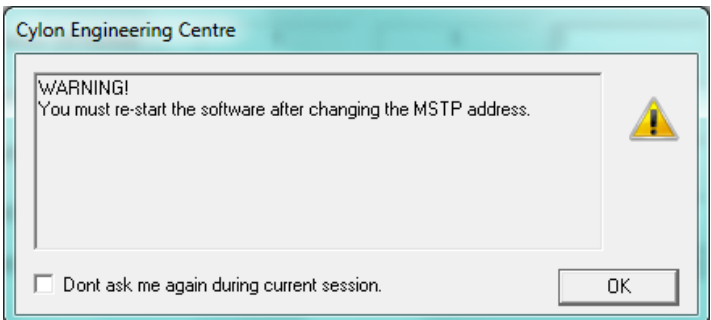

## **STEP 4: SPECIFY THE POINTS THAT ARE TO BE EXPOSED ON THE BACNET SYSTEM**

When the Strategy for the BACnet controllers has been configured, the points within the controller that are to be available to the BACnet system must be specified by selecting Configure BACnet Points… from the UC32 or UC menu in the Cylon Engineering Center

The Configure BACnet Points dialog opens, listing all of the points used in the Strategy:

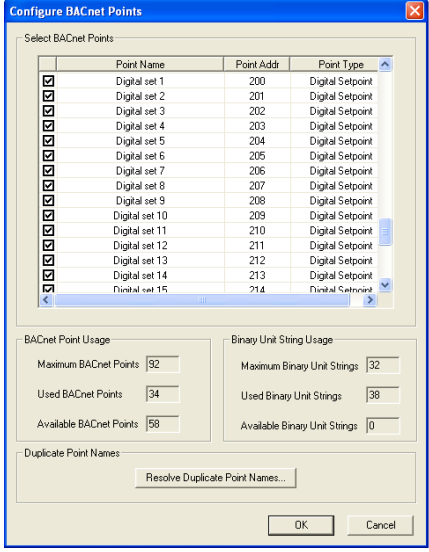

Ensure that the checkbox beside each of the points that are to be exposed is ticked, and then click on OK.

**Note**: By default all of the checkboxes are ticked.

**Note**: In BACnet, the point name must be unique. In the Cylon BACnet system they may not be unique, so some duplicate names may appear in the list. If this is the case, click the Resolve Duplicate Point Names... button. This opens the Resolve Duplicate Point Names dialog, where names can be changed.

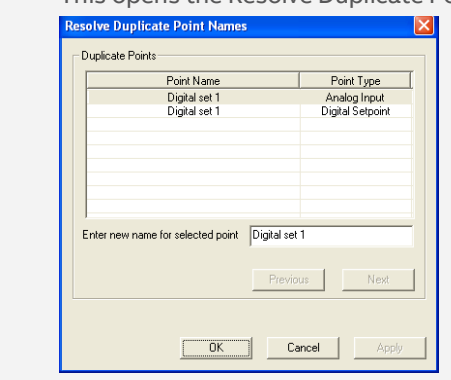

## **STEP 5: DOWNLOAD THE CONFIGURATION TO THE CONTROLLER**

When the Strategy has been fully configured, download it to the Controller in the usual way (see MAN0100 Configuring the Cylon Software System for details), ensuring that BACnet Points Config is ticked.

**Note**: When you download a Strategy to a BACnet controller from the Engineering Center or Site Organizer, any configuration that has been set by a separate B-OWS – e.g. an Alarm Recipients list – will be **wiped**. You must re-download the Alarm Recipients list, and any other B-OWS specific configuration after the Strategy download is complete.

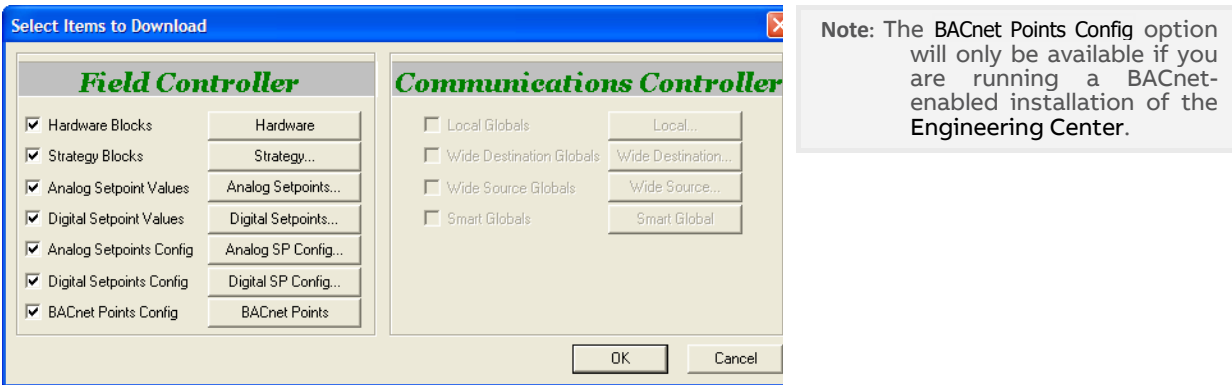

If you want to manually download a subset of BACnet points, click on the BACnet Points button. This opens the Select BACnet Points for Download dialog where you can select or deselect points for download:

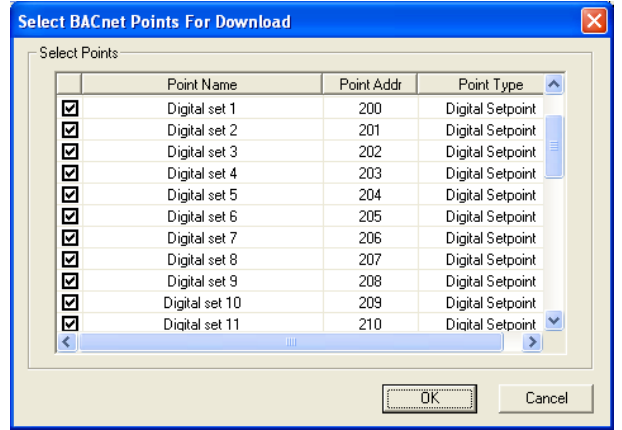

The System is now configured, and the required Points available to the BACnet system.

## **STEP 6: VIEW BACNET POINTS FROM THE CONTROLLER**

You can view BACnet points from the Controller by selecting View BACnet Points From Controller from the Field Controller menu (UC32 or UCU)

This opens the Controller BACnet Points dialog. The points are automatically uploaded so that they can be viewed, and the dialog shows the progress of the upload and the points that have been uploaded:

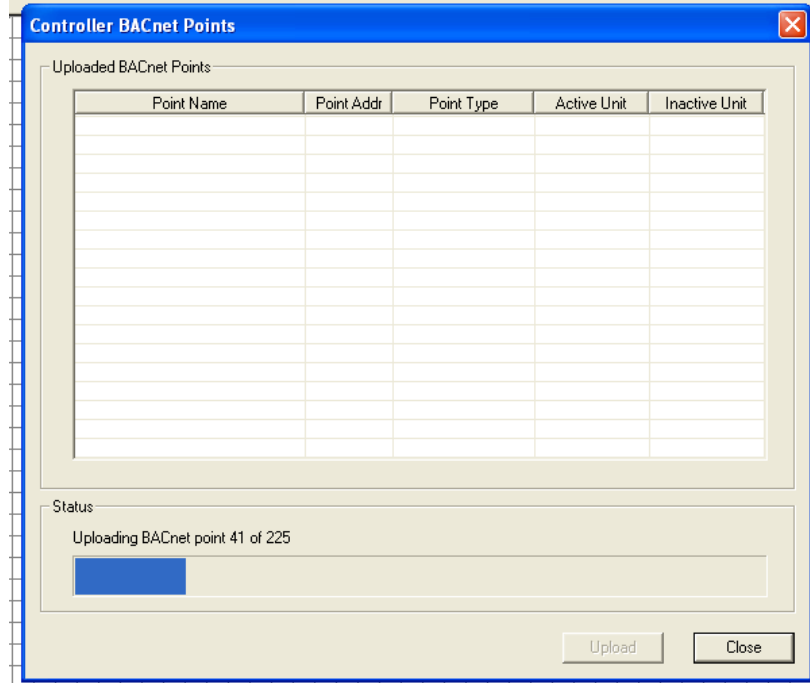
# **BACNET EXPLORERS**

The Cylon Engineering Center includes two utilities that facilitate the commissioning of BACnet Sites: the integrated Discovery Tool, accessible from the Site Tree, and the separate application NB-Pro.

# **NB-PRO**

NB-Pro is a generic BACnet scanning tool suitable for reading and writing to and manufacturer's BACnet devices including native Cylon devices. NB-Pro is particularly useful in reading and writing complex BACnet data that is not currently accessible via the block diagram including alarming data, scheduling data, proprietary properties, etc.

NB-Pro has an integrated Manual/HelpFile that is accessible from within NB-Pro either from the Help tab or by pressing the F1 key.

# **DISCOVERY TOOL**

The purpose of the Discovery Tool is to allow users to see all live BACnet devices on the network from the Cylon Engineering Centre. It aids in the rapid configuration of a live site by allowing some or all of the discovered controllers to be automatically added to a site in the Engineering Center.

BACnet Explorer

The Explorer is an extension of the Discovery Tool. It is available in the Engineering Centre by right-clicking on a BACnet Site in the Site Tree and selecting Discover Site.

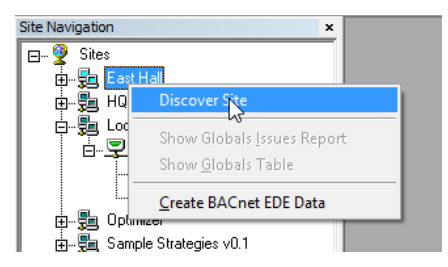

This opens the Site Discovery dialog, which is prefilled with the selected Site's information:

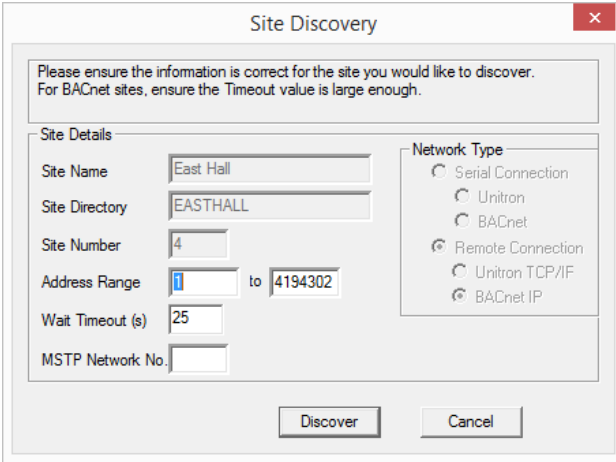

If the Discover Site option is selected from the context menu of the Site Tree's root node,

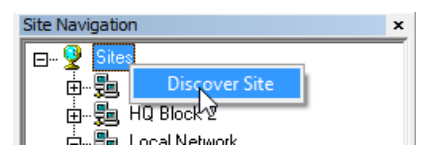

then the Site Discovery dialog will be blank, and can be used to create a new Site.

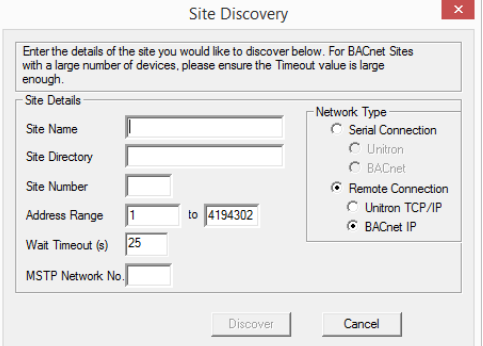

The Site Discovery dialog has the following fields:

#### Network Type

(If an existing Site is selected, this selection cannot be changed).

If a Site is not selected, select a Network Type that will apply if you choose to create a Site from the Explorer during the current exploration:

- Serial Connection for directly-connected Sites
- Remote Connection for Sites connected over TCP/IP

#### Site Name

(If an existing Site is selected, this field will not be editable).

If a Site is not selected, enter a new Site Name here. If you choose to create a Site from the Explorer during the current exploration, this is the name that will be used for it.

## Site Directory

The Site Directory is automatically generated from the Site Name, but it can also be user defined. Do not use special characters in the Site Directory Name.

#### Site Number

(If an existing Site is selected, this field will not be editable).

If a Site is not selected, specify a Site Number. If you choose to create a Site from the Explorer during the current exploration, this is the Site Number that will be used for it.

#### Address Range

This can be used to limit the Discovery process. Only BACnet devices with Device Instance Numbers within this range will be tested.

#### Wait Timeout (s)

This sets the length of time that the process will listen for I-Am responses during discovery.

Larger Sites require higher Wait Timeout(s) to explore the entire Site (default 25 seconds)

#### Network

The user can choose a specific MS/TP network to discover in this dialog box. If the user enters a network number, only devices on that network will be displayed. Leave this blank if you want to show devices on all networks.

The Discover button will launch the progress dialog.

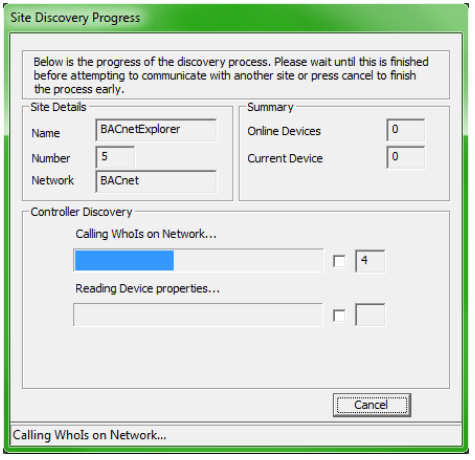

A WhoIs call is made, and then the system waits for the specified timeout (default is 25 seconds) after which it reads the BACnet information for each Device that responded with an  $I-Am$  message. When this is complete, the results dialog opens:

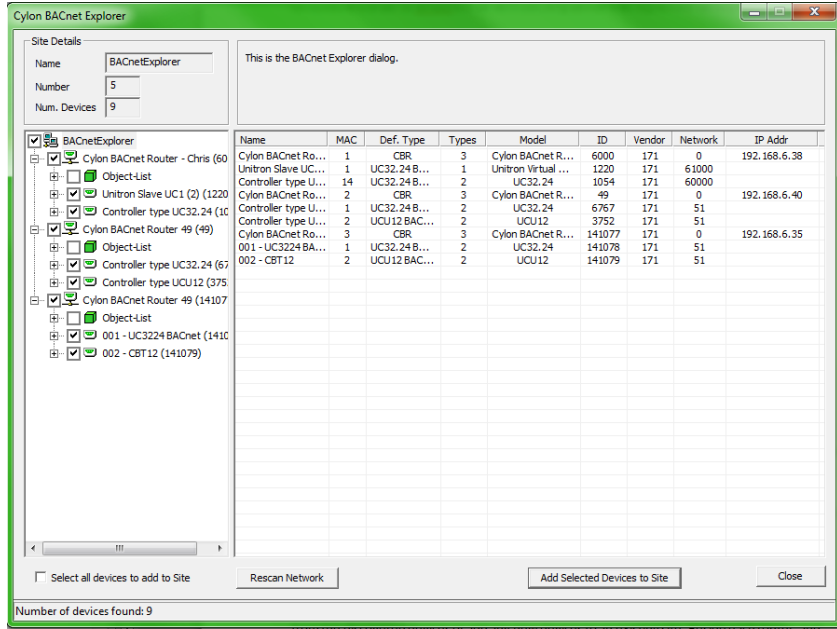

The results dialog contains two panels:

- The left panel contains a tree view list of the BACnet devices and objects discovered.
- The right contains information regarding the selected device or object.

#### **Rescan**

It is possible that not all devices would be discovered during the specified Wait Timeout(s), so if necessary you can re-scan the network for further devices by clicking the Rescan Network button. The Site Details dialog will open again so that the settings for Address Range, Wait Timeout(s) and Network number can be adjusted.

Devices that have already been discovered will be skipped, so that further devices may be discovered even if none of the settings are changed.

## **Tree View**

The tree view is similar to the existing Site list in other applications. The Site is the root node of the tree, followed by the routers and then devices under those. Under the device nodes there are other nodes in the Object List. Expanding this will show each object read in from the parent device.

# **Add selected Devices to Site**

As an extension of the Site Discovery Tool, the Explorer allows devices to be added to the Site specified in the top left corner of the Cylon BACnet Explorer dialog (which may be an existing Site or a new Site that will be created when devices are added).

To add devices to the selected Site, check the box beside each required device in the Site Tree and click on the Add Selected Devices to Site button. To quickly select all of the discovered devices check the Select all devices to add to Site box beneath the Site Tree. Non-Cylon devices will be added as virtual controllers and have a Unitron address of 131 or above.

**Note**: A selected device will only be added to the Site if all of its information has been successfully read from the network. On a large Site, it is possible that a device may have responded with an I-Am, but that there was not enough time to request other information (Name, model etc.). If this is the case the Site can be rescanned or the information can be entered manually.

**Device List**

When the root of the tree view is selected, the right panel contains a list of the BACnet devices found, along with: device name, MAC address, vendor ID, model name, IP or MSTP Address, Network and estimated Controller Type.

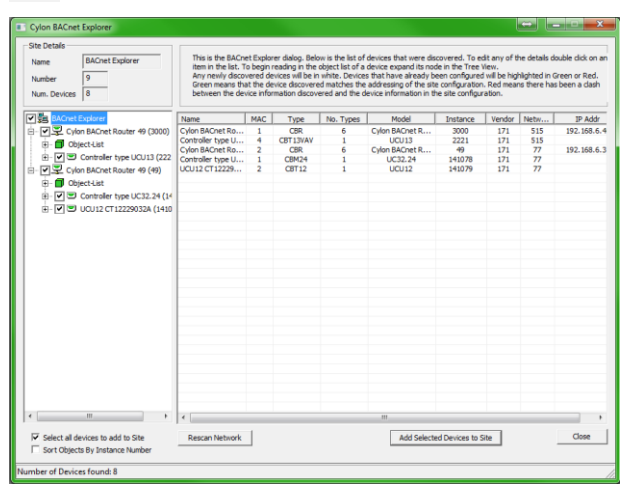

There is also a column (No. Types) which shows the number of possible Cylon controller types this device could be.

The Explorer tries to establish the correct Type for Cylon devices. If the correct Type cannot be determined then it can be set manually in the Controller Properties dialog. The Type of a non-Cylon device cannot be changed in the Controller Properties dialog, but if they are added to the Site, they will appear as CBM24 in the Engineering Center, and this can be changed in the Configuration utility (CCConfig).

To open the Controller Properties dialog, double-click on the device in the right-hand panel.

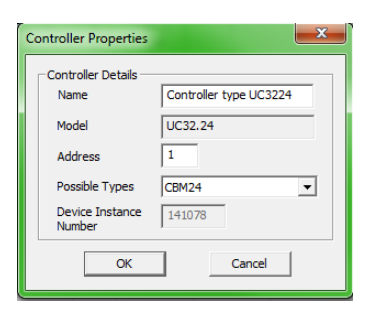

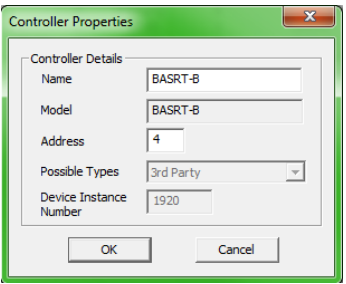

Controller Properties for a Cylon device Controller Properties for a Non-Cylon device

You can then change the Name, Type (for Cylon Controllers), and Address before adding them to the Site.

**Note**: This will only change the name of the device in the database on the PC - it will not change the name on the device itself.

When the device node of the tree is expanded or double-clicked, the object list of that device will be read in. As each object is received from the device it will be added as a child to that device node. At this stage the right-hand panel will display the object list with a column for object ID, object type, object name, and present value and this list will be populated as objects are read in.

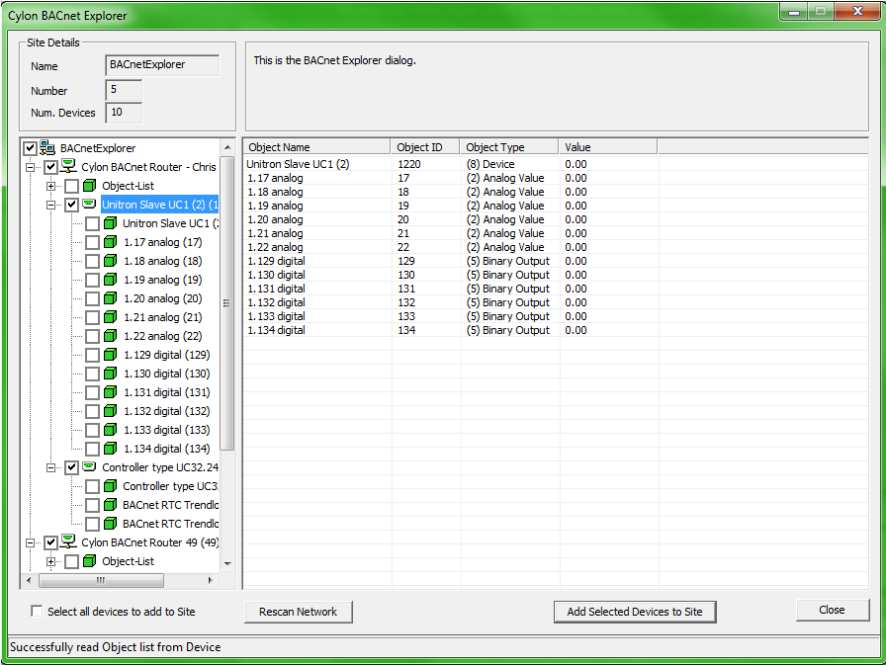

When an object is selected in the tree view, the properties of that object will be read from the device and the right-hand panel will contain the properties and values of that object.

**Note**: To refresh a specific object, right-click on that object.

#### Check Against Existing Devices

When using the **BACnet Explorer** on an existing Site, any discovered devices must be checked against those that have already been configured. This is done by comparing the Device Instance Number of each discovered device against the Device Instance Number of any devices on the Site configuration already.

For any discovered devices that have the same Device Instance Number as a device on the PC, there will be a comparison made between the MAC address discovered and the Unitron address.

- If these match, the device will be highlighted in the list in green to signify that the devices match. A matching device cannot be edited.
- If they do not match, then the device in the list control will be highlighted in red to alert the user to this mismatch. The user will be given a choice to resolve the mismatch
- If the Device Instance Number does not match any other ID on the PC, then this discovered device will not be highlighted and will be left white. Non-matching devices can be edited.
- If a device exists in the local Site configuration but no I-Am is received from it, it will be highlighted in gray in the results dialog.

# **BUILDING A STRATEGY**

# **OVERVIEW**

This section covers some of the modules (blocks) that can be used in Cylon BACnet strategies. The Engineering Center divides the Strategy modules into the following categories:

- Points
- **Logic**
- Mathematical
- **Control**
- Function
- Statistic

When you choose a particular module group, the modules within that group are presented in the modules bar. The modules bar is usually docked below the Toolbar, but can be resized and moved to any location on screen.

For example if the P group is selected:

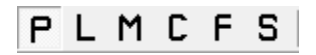

then the Points modules bar is displayed:

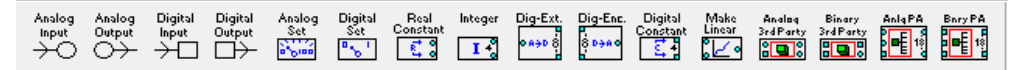

The BACnet-specific modules covered in this section are:

- BACnet Alarms
- BACnet Trendlogs
- BACnet Schedules
- BACnet 3rd Party Points
- BACnet Priority Array

# **"POINTS" AND POINT NUMBERS**

In the Cylon Engineering Center, the connections between modules are referred to as 'points'. These Strategy Points can represent physical inputs and outputs on a Controller, or Analog/Binary values (referred to in the Engineering Center as 'Virtual Points').

Each Analog Input, Analog Output, Binary Input, Binary Output, Analog Value and Binary Value is assigned a number:

Controller terminals (i.e. inputs and outputs) - "hardware points" in the Engineering Centre - are assigned numbers between 1 and 24. Each terminal can be either an input or an output, so that there cannot be two hardware points with the same number. For example if there is an Analog Input 3 there cannot be an Analog Output 3 or Binary Input 3 at the same time.

**Note**: In theory hardware point numbers could be up to 1024, but is limited by the Controller hardware so that the current maximum is 24.

Analog Values ("Analog virtual points") can be numbered 1-1024, and Binary Values ("Digital virtual points") can be numbered 1 – 1024, so that there could be for example both Analog Value 3 and Binary Value 3.

**Note**: The combined number of Analog Values and Binary Values that can be exposed on a BACnet network by a single CBM or CBT is 225. As a result, it is important to keep the total number of defined setpoints in a Strategy below this value.

In Strategy drawings generated by the Engineering Center, it is possible to identify a Strategy Point's nature as follows:

- If the number has brackets around it it is a "hardware point" Analog Input, Analog Output, Binary Input or Binary Output.
- If the number is not bracketed, but is connected to a circular connection point, it is an Analog Value ("analog virtual point").
- If the number is not bracketed, but is connected to a square connection point, it is a Binary Value ("digital virtual point").

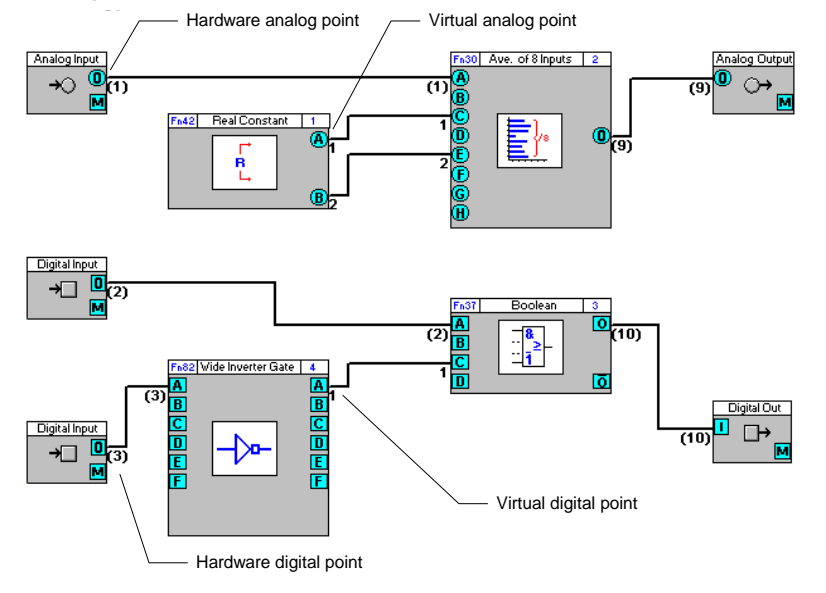

MAN0106 rev 57

MANO106 rev 57

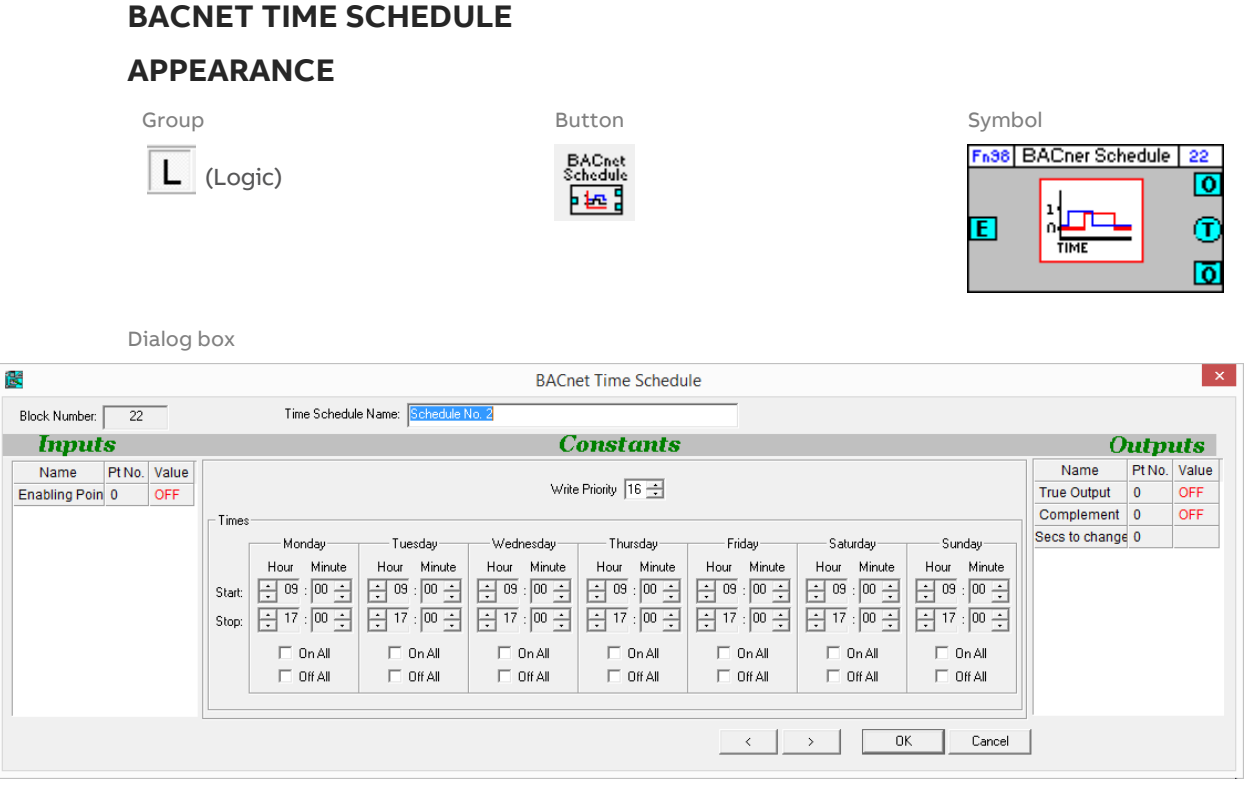

# **FUNCTION**

The BACnet Time Schedule block allows the user to pre-load a single start time and a single stop time for each day of the week to be used in a locally-hosted BACnet weekly schedule.

If the module is enabled, then when the controller's clock registers a time between the start and stop time on each day, the output of the module will be "1", and outside of those times it will be "0".

This module accepts one input, which enables/disables the operation of the module, but leaving this input unattached will allow the schedule to run normally.

The module produces tree outputs: the present value of the schedule, the inverse of the present value and the number of seconds until the next scheduled change.

# **PARAMETERS**

Time Schedule Name

User defined name for the BACnet schedule object.

#### Inputs

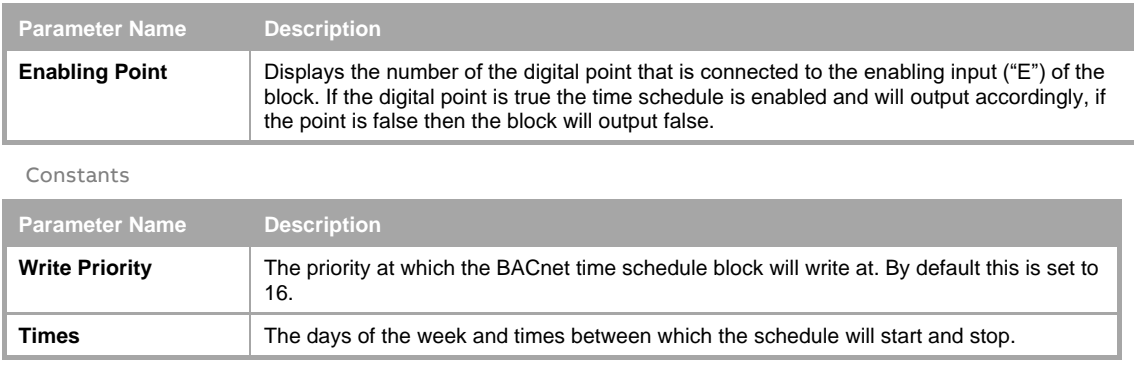

**Outputs** 

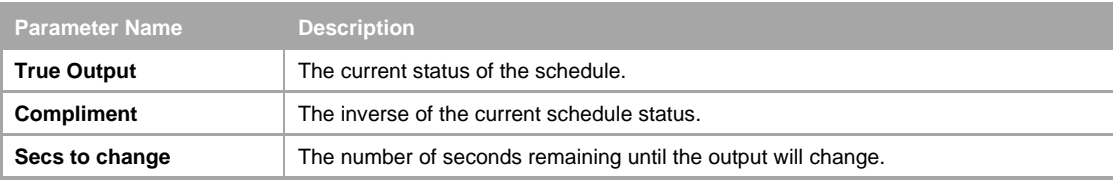

How to add a BACnet Time Schedule to a Strategy.

When the BACnet Schedule is initially added to the Strategy and linked to another Strategy block it will take the name of the point created when the blocks are connected. In the example below the point has been named "DigVirt\_1".

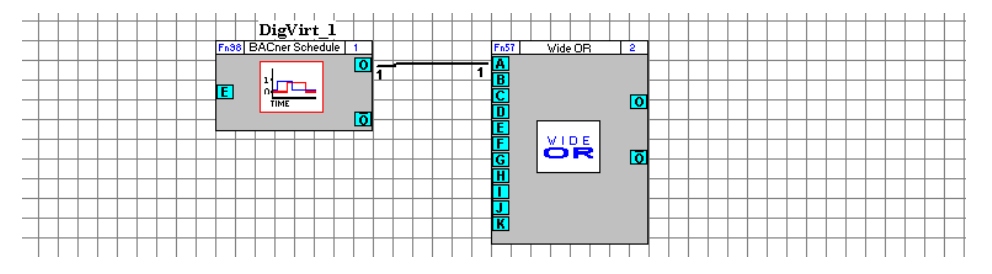

To rename the BACnet schedule, the point must be renamed. To do this simply right click on the output of the block and select Edit Point.

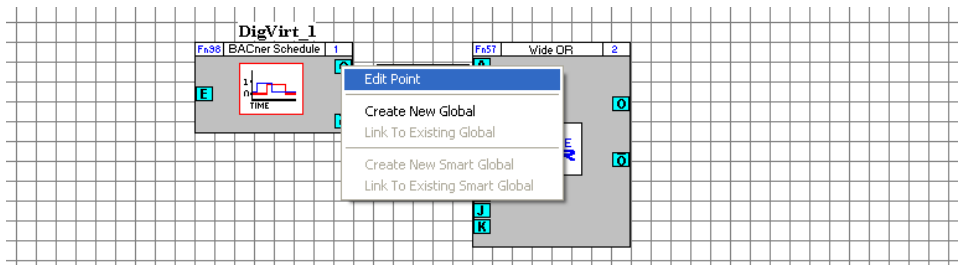

This opens the point's dialog box, which allows the point name to be changed. In the example below the point has been renamed to "Time Schedule".

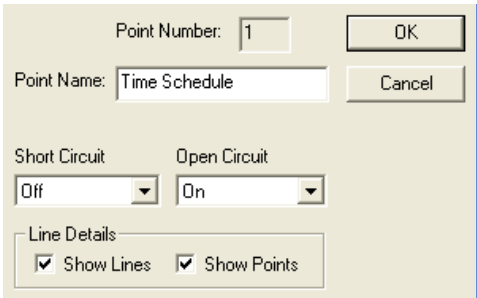

At the same time the BACnet Time Schedule has also taken the name of the point:

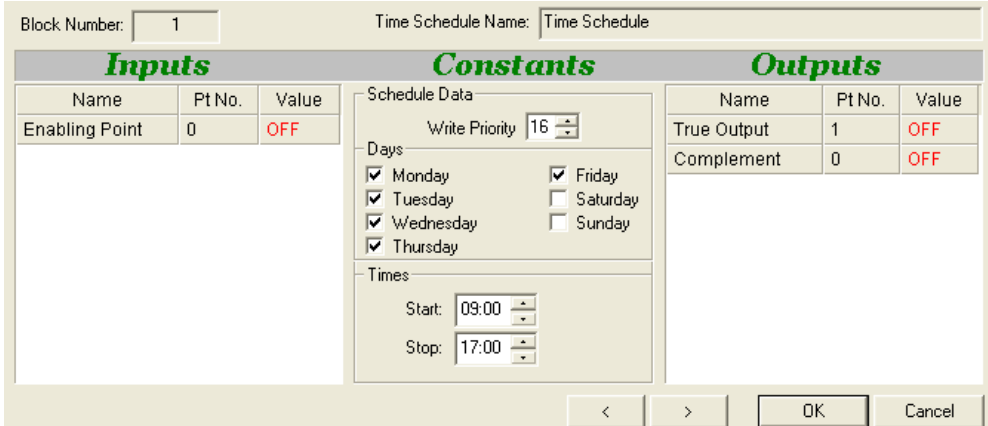

When downloaded to the controller, and viewed with a BACnet browser, the BACnet properties show the time schedule as a BACnet object.

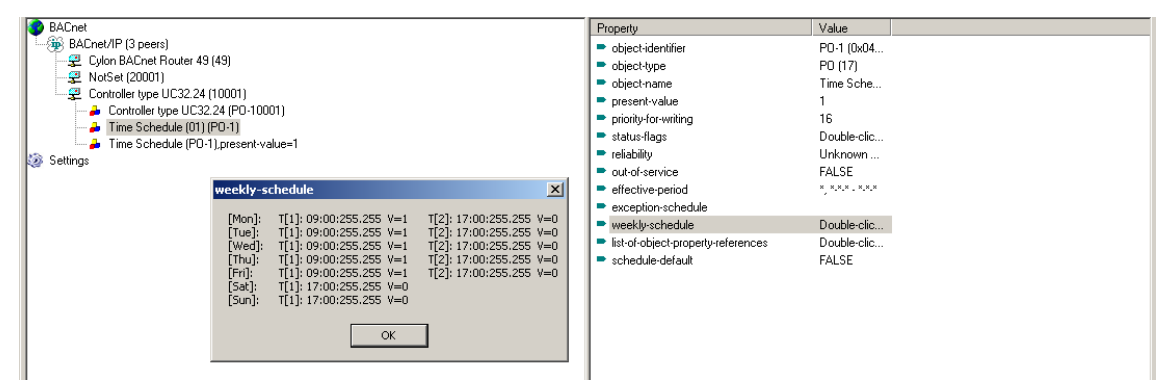

©ABB 2021 All Rights Reserved. Subject to change without notice

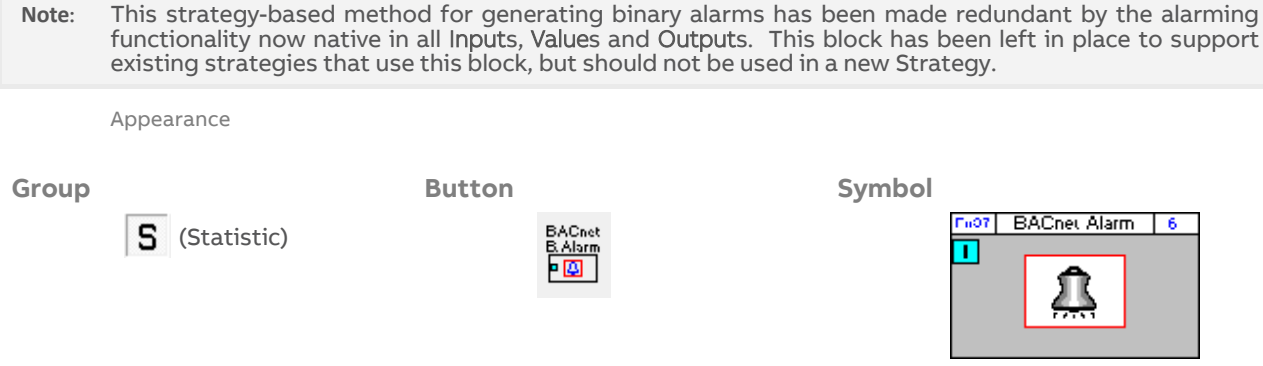

# **BACNET ALARM BLOCK**

**Dialog box**

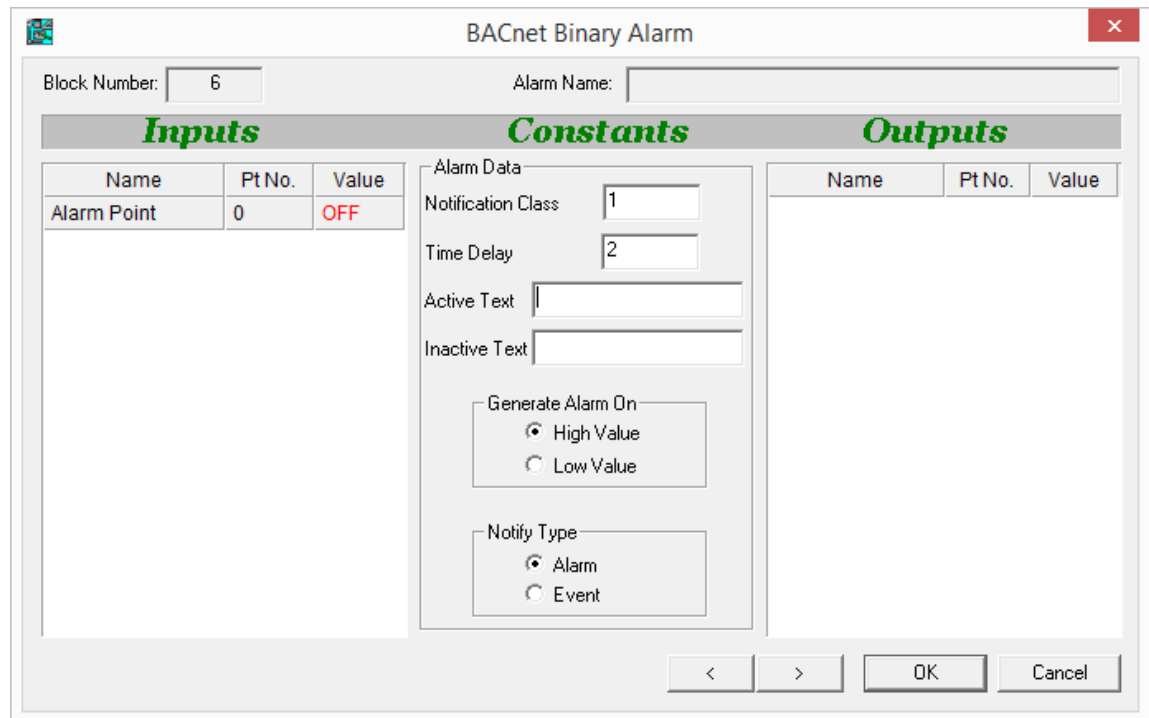

Function

Alarms are used in a BMS system to alert site supervisors/engineers to any difficulties that may occur on a Site. The Cylon BACnet range supports BACnet Alarm notifications which can be made available to BACnet supervisors.

The BACnet Alarm module is joined to a digital point (Binary Value). When the digital point has the value 1, the BACnet Alarm module is activated. The Binary Value may indicate an error condition, for example a sensor going out of normal range or a fire alarm being activated.

#### Parameters

# **Alarm Name**

A name assigned by the user to identify the BACnet Alarm object.

## **Inputs**

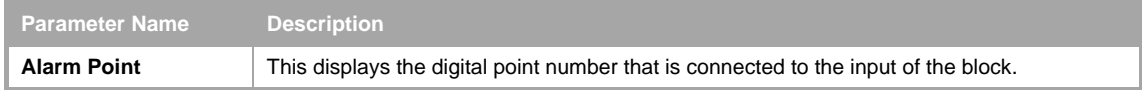

## **Constants**

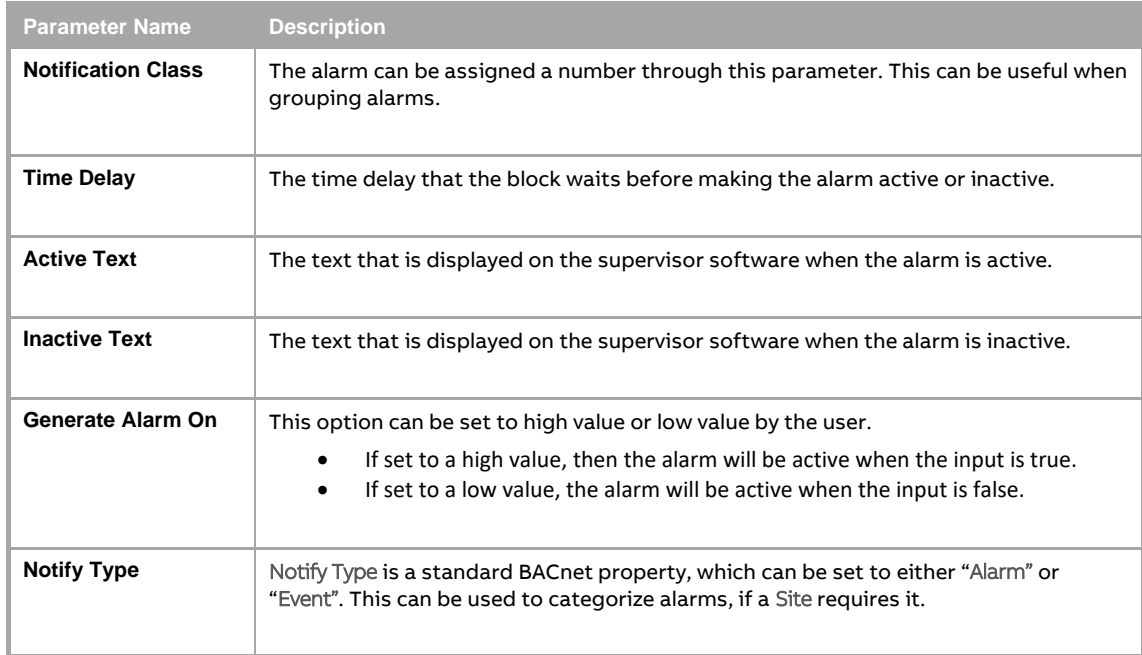

# **BACNET TRENDLOG BLOCK**

Appearance

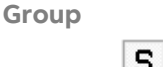

S (Statistic)

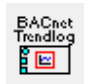

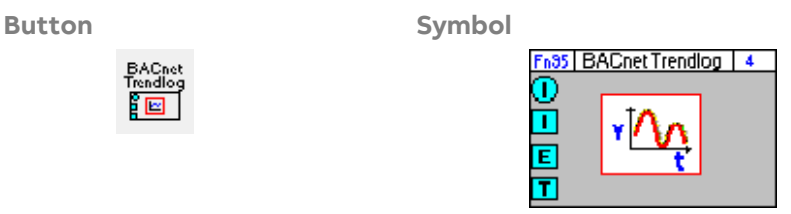

# **Dialog box**

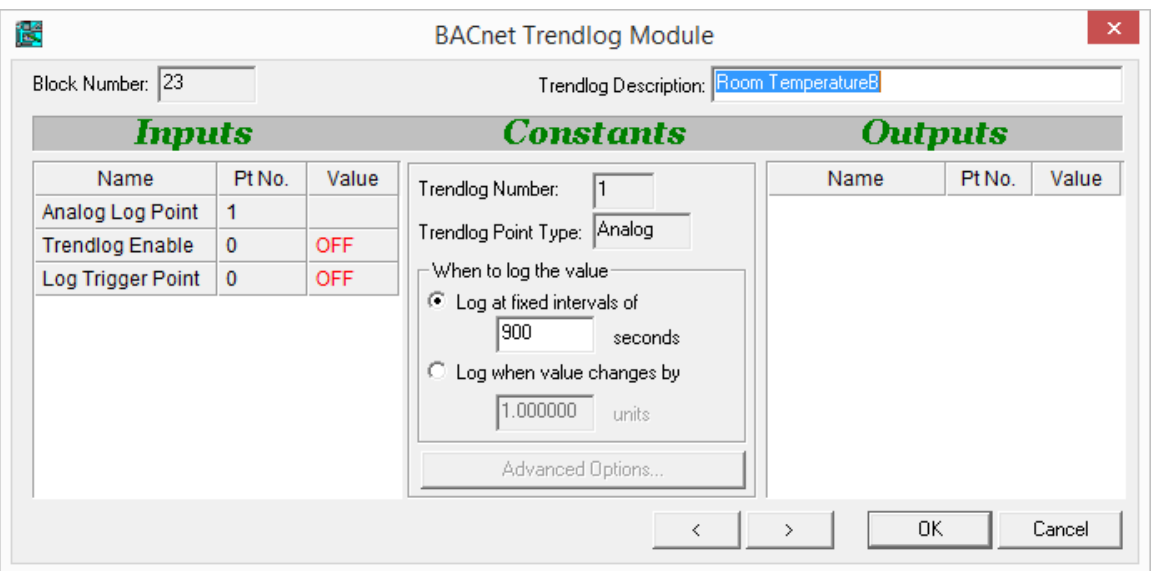

## Function

BACnet Trend Logs, similar to Unitron Datalogs, allow point values in a Controller to be recorded over a period of time. For example, a Trend Log on an output point could monitor valve positions, or a Trend Log on an input could log outside air temperature.

The input point value can be logged either at regular intervals or when the value changes by a defined amount.

The recorded data can be later retrieved, displayed and analyzed with the Datalog Manager application.

The number of Trend Logs that can be added to a Strategy depends on the Controller on which the Strategy runs. For example a CBM24 can have up to 32 Trend Logs and a CBT12iVAV can have up to 4.

**Note**: To find out the maximum number of Trend Log that a Strategy can support, open the Strategy, select View> Managers and open the Resources tab in the Managers dialog.

# **PARAMETERS**

Datalog Description

A name assigned by the user to identify the BACnet Trend Log object.

## Inputs

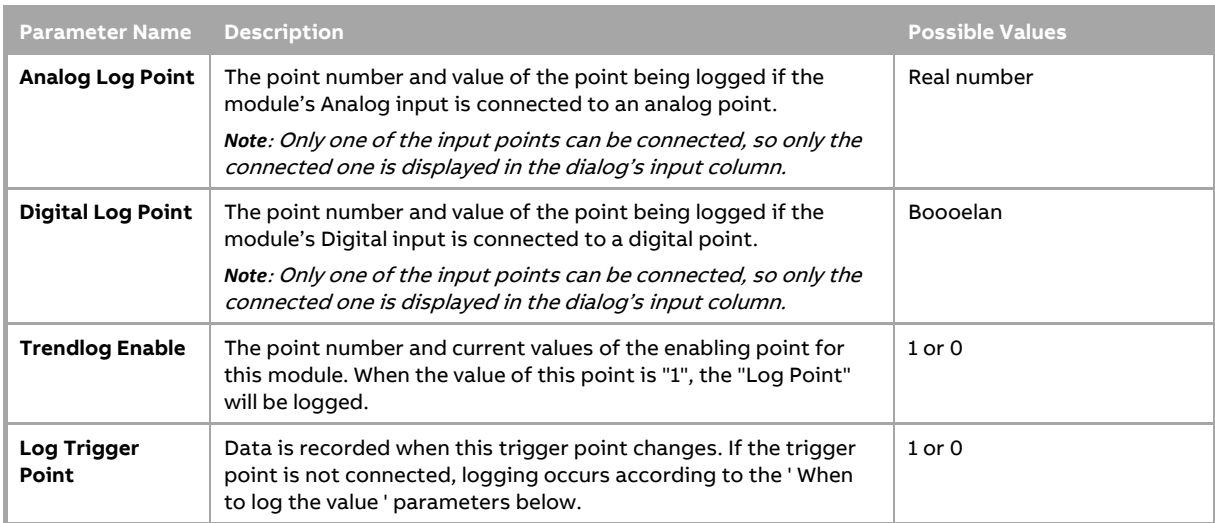

#### Constants

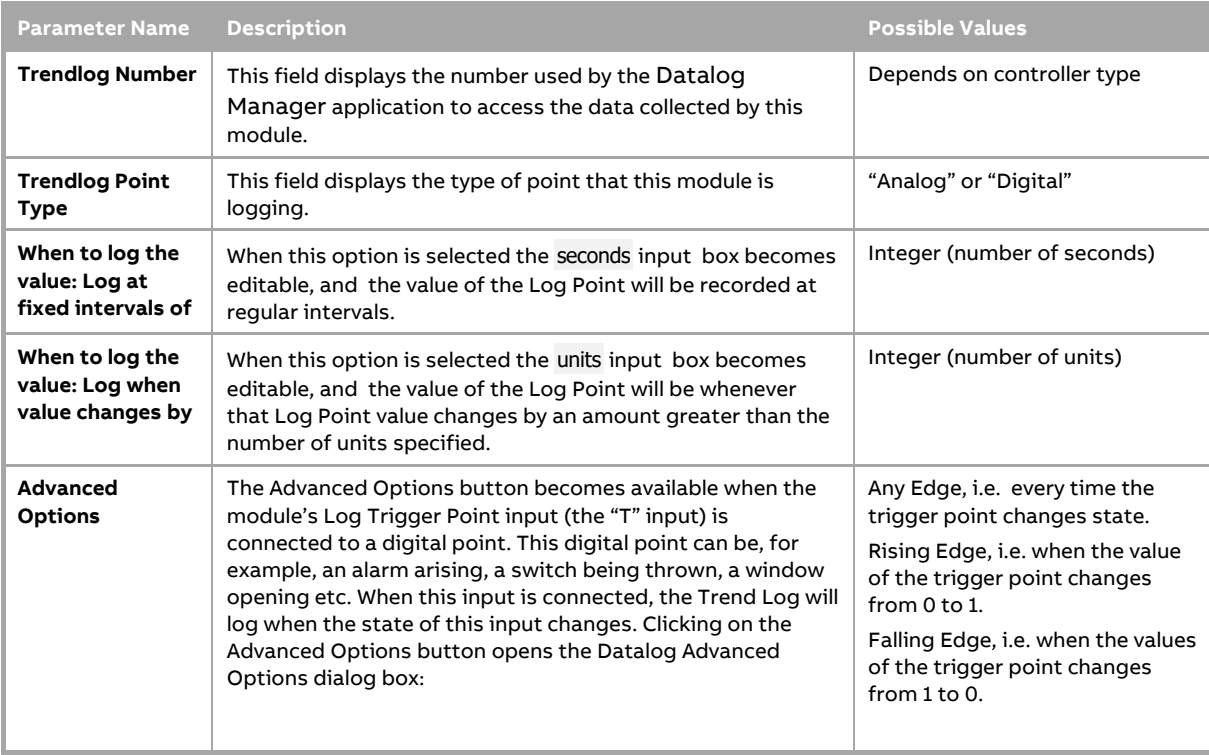

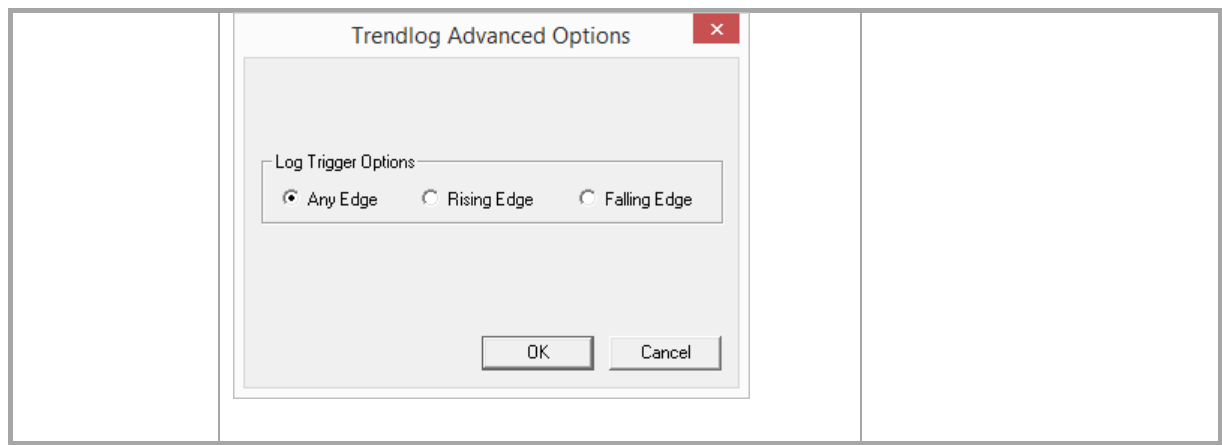

#### How to set up a BACnet Trendlog

In the case of the Strategy below a BACnet Trend Log block has been attached to a hardware point that measures temperature. The hardware point has been named "Room Temperature" and so the BACnet Trend Log block has taken the same name.

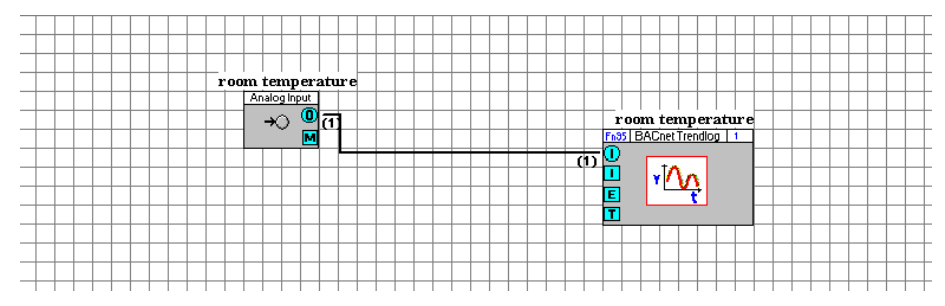

Right-clicking on the block opens the properties dialog box.

Trendlog Read Performance

It is possible to optimize the way BACnet Trend Log data is read by the front-end Workstation.

For example, altering the number of records that are accessed per request changes the number of records the Controller can return each time it obtains the network token. A request for up to 20 records at a time is optimal for loading an MS/TP packet.

Front-end Workstations can also be configured to request only new records from the Controller, which can improve the performance of the system.

# **3 RD PARTY POINT BLOCKS – [3RD PARTY ANALOG] AND [3RD PARTY BINARY]**

Appearance

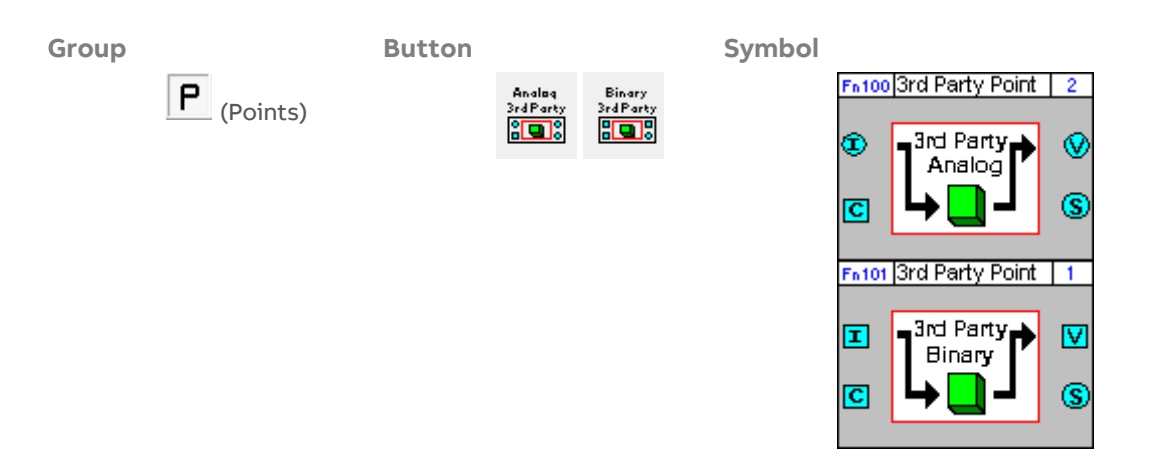

## **Dialog box**

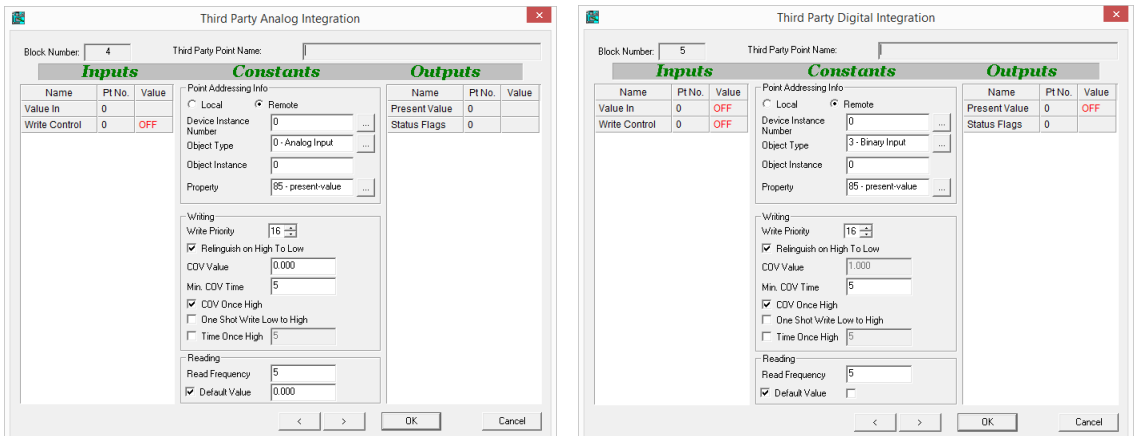

## Function

The 3<sup>rd</sup> party point blocks provide a mechanism for reading and writing values from and to a third party device directly in a Strategy. The same mechanism can be used to also be used to access BACnet objects within the local Strategy if required.

There are two separate "3<sup>rd</sup> Party point" blocks – one that is used to move data to and from analog Strategy block connections and one that is used to move data to and from binary Strategy block connections.

Both types of 3<sup>rd</sup> party blocks can access the same BACnet data, which is automatically converted to the appropriate data type as the data is pulled from or pushed to the network.

## Parameters

# **Time Schedule Name**

User defined name for the BACnet schedule object.

# **Inputs**

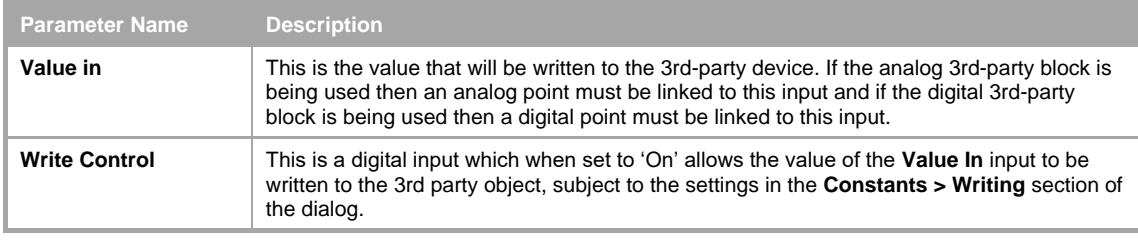

# **Constants**

Point Addressing Info

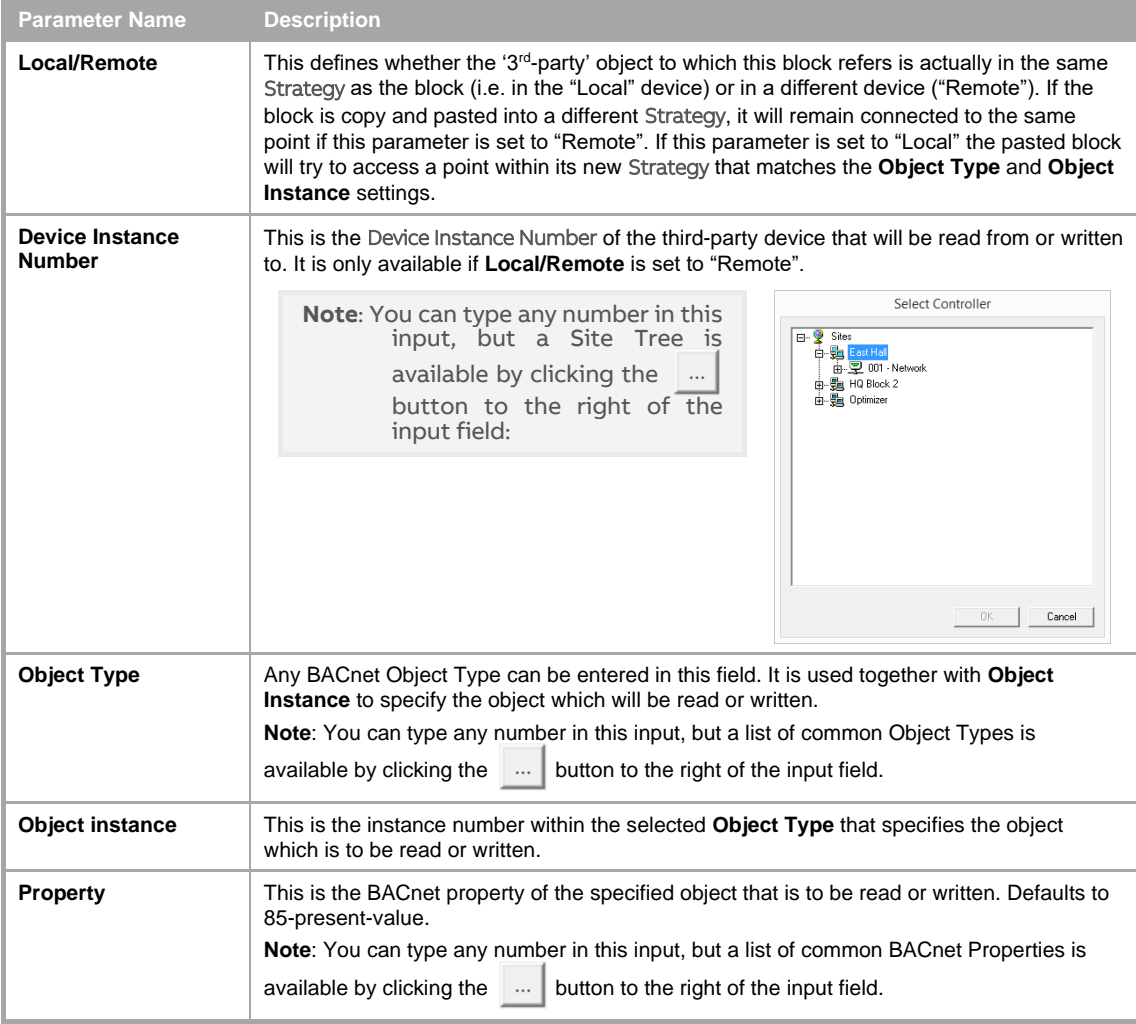

## Writing

These constants determine when the input value will be written to the third-party device, and the priority in that devices priority array to which the value will be written.

If the block is writing to but not reading from the third-party device, then only the input needs to be connected.

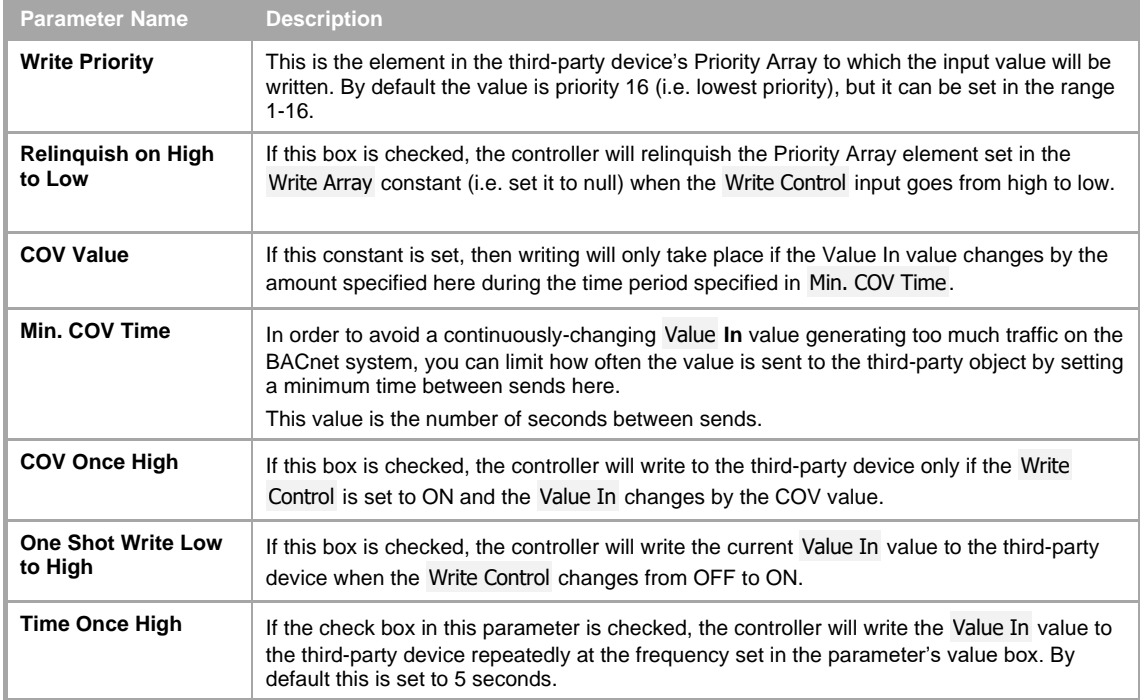

## Constants – Reading

These constants determine how often the Present Value of the third-party object will be read and sent to the block's output.

If the block is reading from but not writing to the third-party device, then only the output needs to be connected.

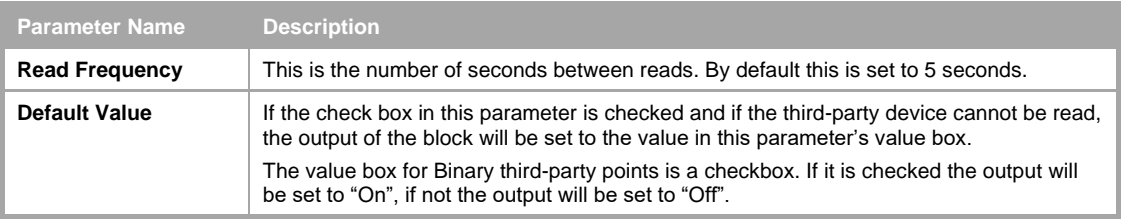

# **Outputs**

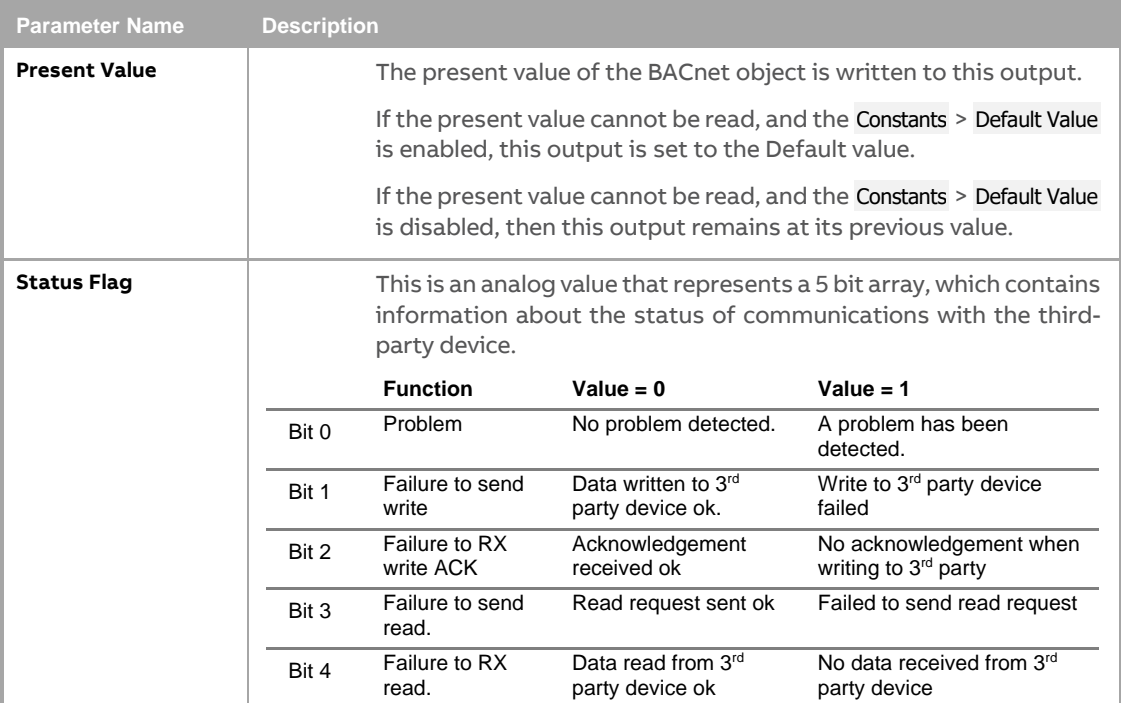

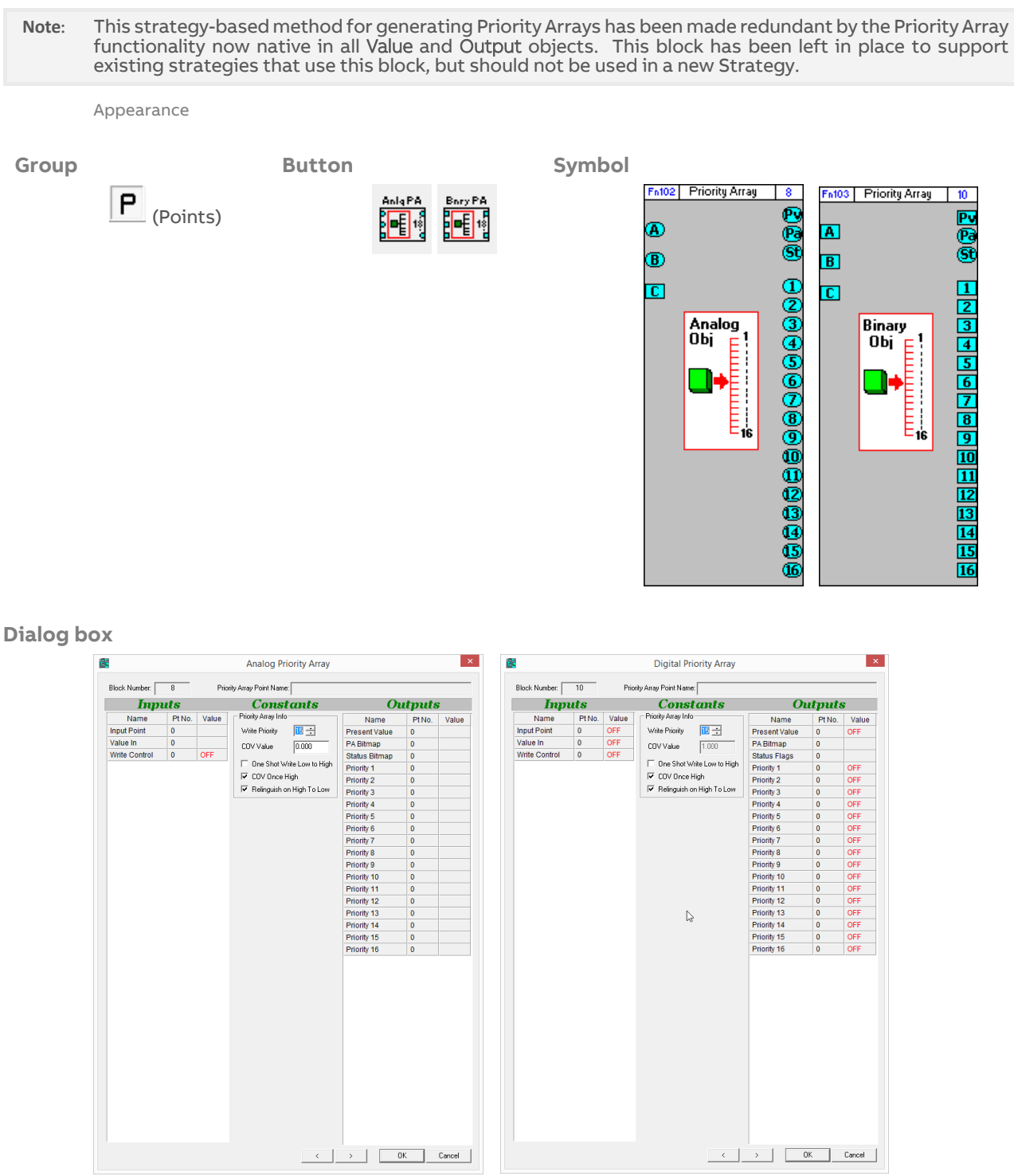

# **PRIORITY ARRAY BLOCKS – [ANLG PA] AND [BNRY PA]**

## Function

BACnet value objects and BACnet output objects use a Priority Array to determine their value. Each element in the array will either have a value or be set to null. The 'present value' of the object is set to match the the highest priority element in the array that has a valid value.

The priority array blocks provide a method of assigning a value to an element in the Priority Array of a specific BACnet object.

There are two priority array blocks in the Cylon Engineering Center:

- Priority Array Analog Object for setting a value in the array of an Analog Value, or an Analog Output.
- Priority Array Digital Object for setting a value in the array of a Binary Value, or a Binary Output.

If a point is connected to the block's Input Point (A) then the block will show the Priority Array of that point.

If the block's Input Point (A) is unattached then the block will show the Priority Array of the point connected to the Present Value output (Pv).

**Note**: If neither point is connected the block will not function, and a warning message will be displayed: Strategy Warning - Analog Priority Block is inoperable as it is not attached to any BACnet points.

The value of a single element of the array is set to match the value of the Value In (B) input when permitted to do so by the Write Control (C) input. The element to be set is defined by the Write Priority constant.

If the BACnet object to be affected is a BACnet Output object, the input of that object's module in the Strategy drawing must be connected to the output of the priority array block that matches the Write Priority setting.

If the object to be affected is a BACnet Value object, then the output of that object's module in the Strategy drawing must be connected to the Input Point (A).

The main use of the Priority Array block is to quickly and easily conditionally override outputs or values.

#### Parameters

# **Inputs**

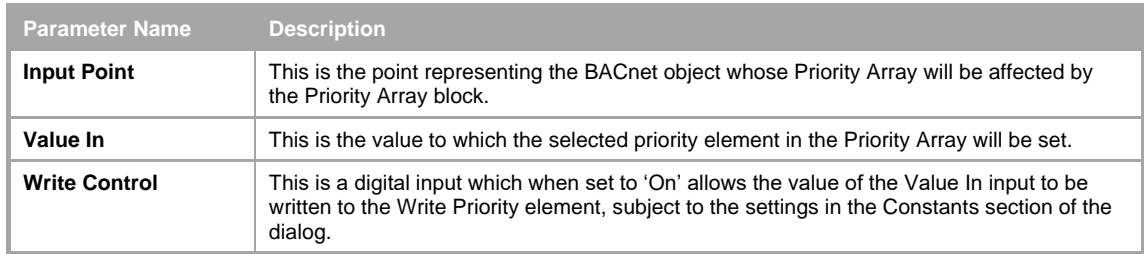

## **Constants**

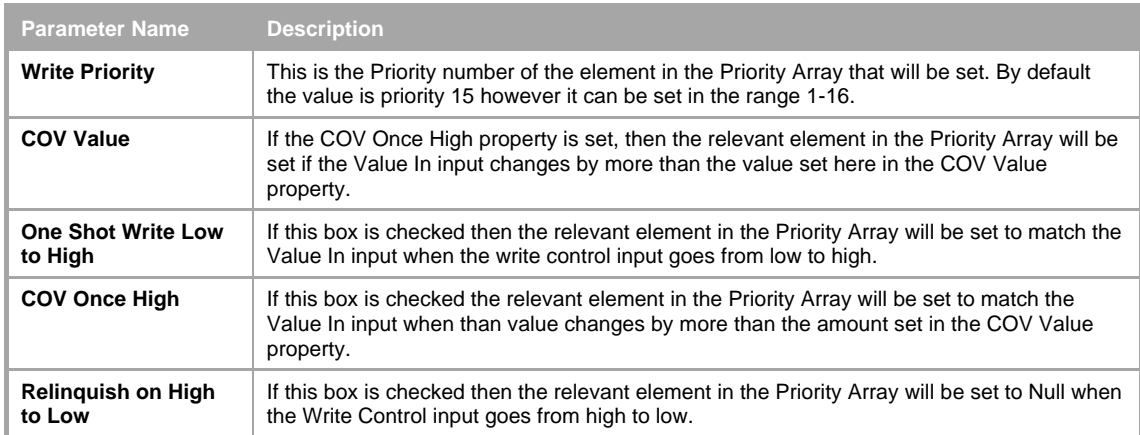

## **Outputs**

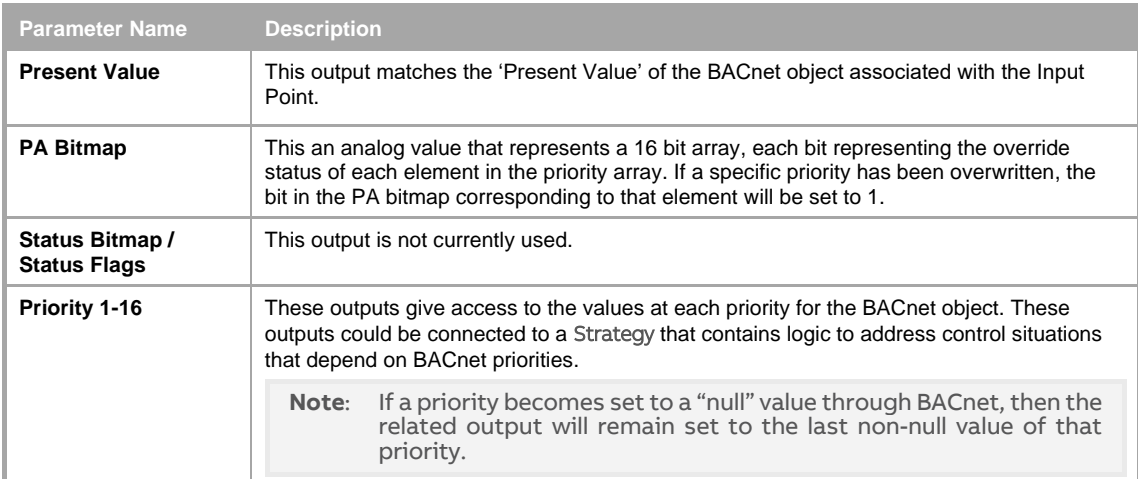

# **BACKING UP THE BACNET SITE**

The Cylon Engineering Centre software uses data files organized on the PC in a directory structure representing the structure of the Site. This directory structure can be archived, and installed on another PC or restored to the original PC.

The Site Backup Utility (CCBackup), automates the archiving and the restoring processes – see MAN0072 Site Backup Utility. However it does not include CBR configurations in those processes.

# **BACKING UP THE CBR ROUTERS**

Each CBR on a Site must be individually backed up as follows:

Right-click on the CBR in the Cylon Engineering Center's Site Tree, and select Backup Router:

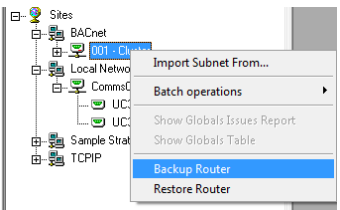

The Router Backup dialog will open:

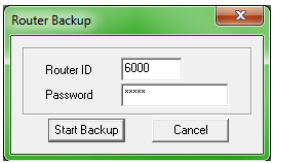

Enter a valid BACnet Device Instance Number and the router's password

**Note**: The router's password is the one that is used to access the Configuration web interface of the router. It can be set or changed from the router's Configuration web interface.

Click the Site Backup button

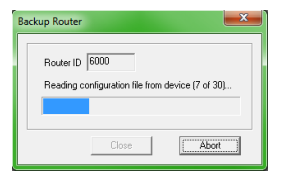

The backup file for this router will be stored in Site's RouterBackups directory:

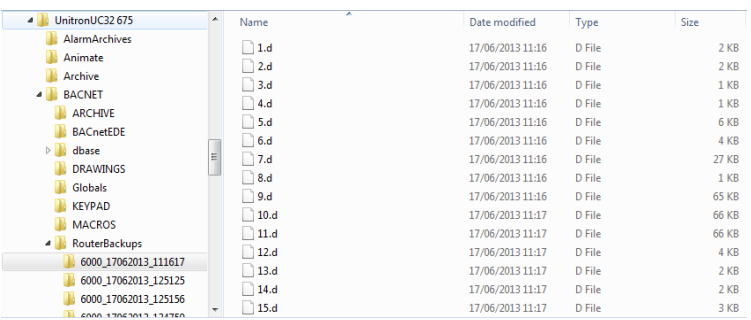

# **HOW TO RESTORE A CBR ROUTER**

To restore a router from a backup,

Right-click on the CBR in the Cylon Engineering Center's Site Tree, and select Restore Router.

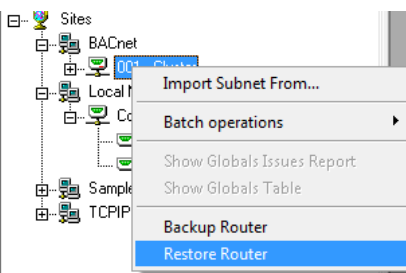

The Password dialog will open.

Enter the Device Instance Number of the router to be restored and the router's password

**Note**: The router's password is the one that is used to access the Configuration web interface of the router. It can be set or changed from the router's Configuration web interface.

The Restore Router dialog will open:

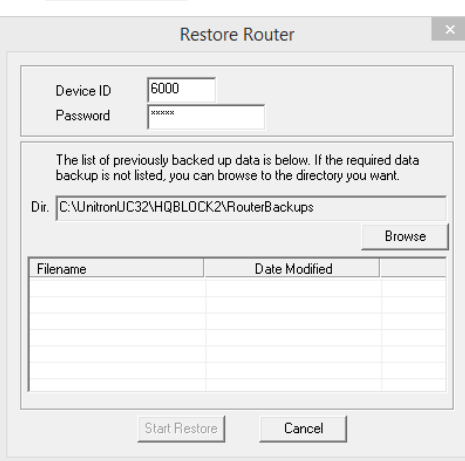

Click on the Browse button and select the location of the backup that is to be restored:

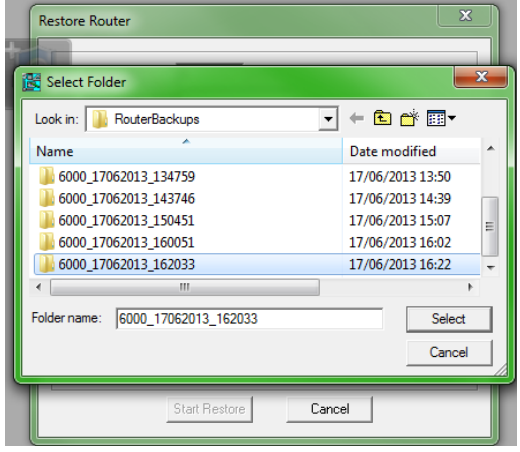

The files that comprise the backup will be displayed with their modified date:

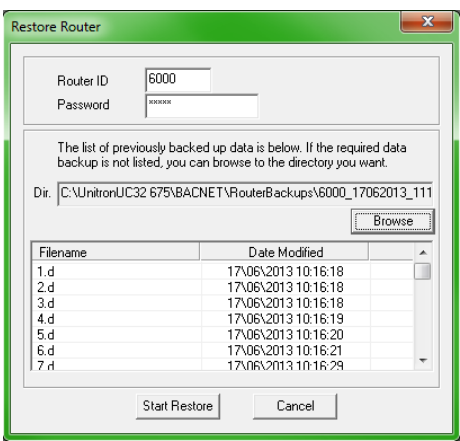

Click the Start Restore button.

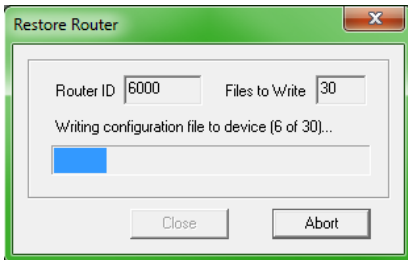

The restore process can be cancelled if required by clicking the Abort button.

When the process is complete, click the Close button.

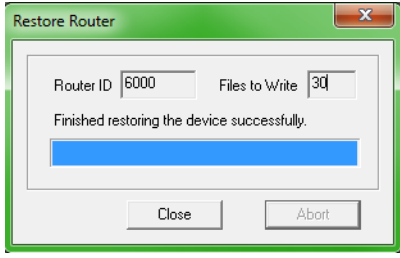

ABB Cylon® BACnet | Appendices

# 6 Appendices

# **APPENDIX – BACNET PARAMETERS**

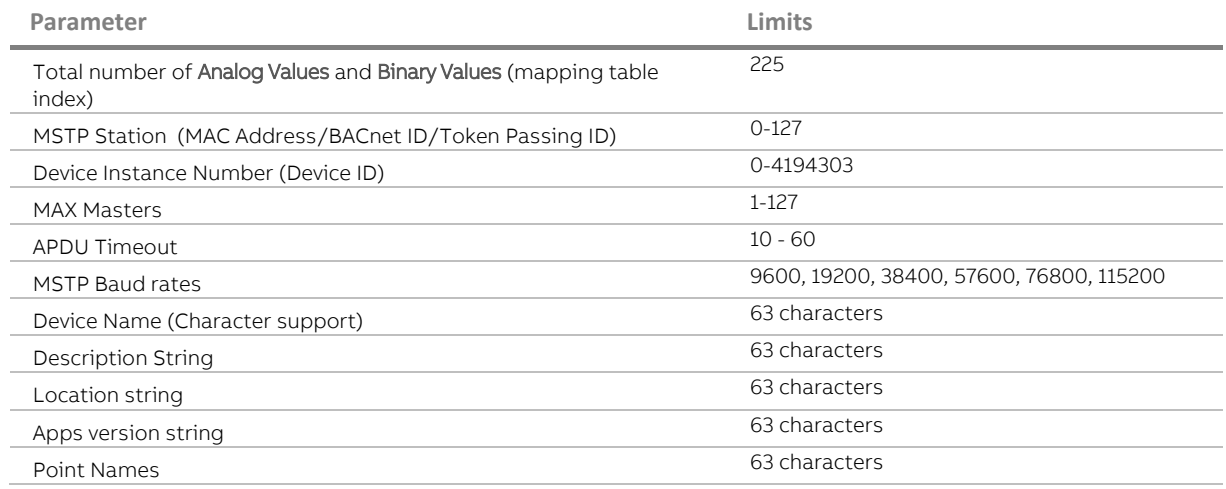

Notes:

Device Instance Number is the unique ID for the device in the BACnet system. MS/TP MAC address must be unique for all devices on a shared (single) MS/TP trunk.

# **APPENDIX - UNDERSTANDING BACNET MS/TP**

BACnet MS/TP (Master-Slave/Token-Passing) is a data-link protocol unique to BACnet. It uses EIA-485 signaling over a twisted-pair line and is the lowest cost LAN option in BACnet.

A BACnet MS/TP device is either a Master Node or a Slave Node. With Token-Passing, the entire MS/TP Fieldbus is controlled by a single Token that is passed around from Master Node to Master in order of MS/TP MAC address (Medium Access Control address range of 0– 127). A Master Node that holds the Token can transmit a pre-defined number of information frames ( $Max$  Info Frames) before it has to pass the Token. The Max Info Frames is configurable and set to 20 in Cylon's BACnet router and 8 in Cylon's BACnet controllers. On receiving the Token a controller will transmit packets required for reading and writing BACnet data as well as packets required for any internal processing within the controller. Namely:

- BACnet requests and responses
- Reading / Writing of data

On a busy 32-controller network with a Baud Rate of 38400 it can take 1.24 seconds to pass the Token around the network.

After receiving the Token 50 times, a Master Node transmits a Poll For Master frame in order to discover the presence of other Master Nodes on the network that wish to join the ring. If one is found, it becomes the new successor node in the Token ring. If the successor is already the next available address then this step is omitted.

A Slave Node (MAC address range of 0 – 254) simply waits for a Master Node to query it using a "Data Expecting Reply" message, and it responds. It does not participate in the Token passing. A Slave Node can also receive "Data Not Expecting Reply" frames, such as a Broadcast Time Synchronization service, but cannot send any messages on its own.

All Cylon BACnet controllers are Master devices.

# **COMMUNICATION ON AN MS/TP FIELDBUS**

The performance of an MS/TP network is directly affected by the traffic load and configuration of the network. The following can affect network performance:

#### Size of the Network

As the number of controllers on the network increases, the Token must be passed to more controllers and it is likely more information frames will be transmitted in total. As a result, the time for the Token to pass through the entire network will increase.

#### Gaps in the Network

After 50 cycles of the Token, each Master Node will poll for the next Master on the network. If there is a gap in the MAC addresses on the network or if a controller is offline, it will take a minimum of 100 milliseconds for the Master Node before that gap to retry sending, during which time there will be no communications on the network. This will cause a slowdown in the passing of the Token through the network as the Master Node retries. Slowdown in the network will be significantly higher if the Max Master controller is the gap in the network.

#### Network Load

The amount of activity on a network will affect performance. Examples of activity are:

- Who-is / I-Am request responses
- COV subscription
- Reading / Writing (for example reading a point, downloading a Strategy to a controller)
- Global Servicing
- Alarms Reporting

#### Baud Rate

Increasing the Baud rate will allow data to transmit faster throughout the network thus increasing performance. Cylon supports Baud rates up to 76800.

#### Max Masters

Max Masters on a BACnet Router specifies the highest MAC address of BACnet Routers on the Site. The default for Cylon BACnet Routers is 127.

Max Masters on a Field Controller specifies the highest MAC address of Master Nodes on the MS/TP network. This can be set to 127 for all devices except the last device on the network which should be set to MAC address of the device. If the Max\_Masters is set to an address higher than the last device on the network, a slowdown similar to that of a gap in the network will be experienced.

**For example**, a network with 16 controllers, controllers 1 – 15 should have a Max\_Masters of 127, and controller 16 should have a Max\_Masters of 16.

## Max\_Info\_Frames

Max\_Info\_Frames is set to 8 by default in the Cylon system. A setting of 8 will allow the node with the Token to initiate communication 8 times before it has to retire the Token to the next Master Node on the network segment.

**For example**, if a controller needs to send a COV, a Global, and a BACnet Alarm, it would use 3 of its 8 info\_frames.

# **SCENARIOS**

The time to read or write to or from a BACnet controller is:

No. of Packets \* (Token Cycle Time \* x)

Where x varies between 1.0 and 2.0 and is influenced by the MAC address of the controller in relation to the router MAC address.

As an example, strategies for a CBM and CBT containing 430 blocks and 255 blocks respectively (255 of which were BACnet enabled) were downloaded remotely to the following network sizes and types:

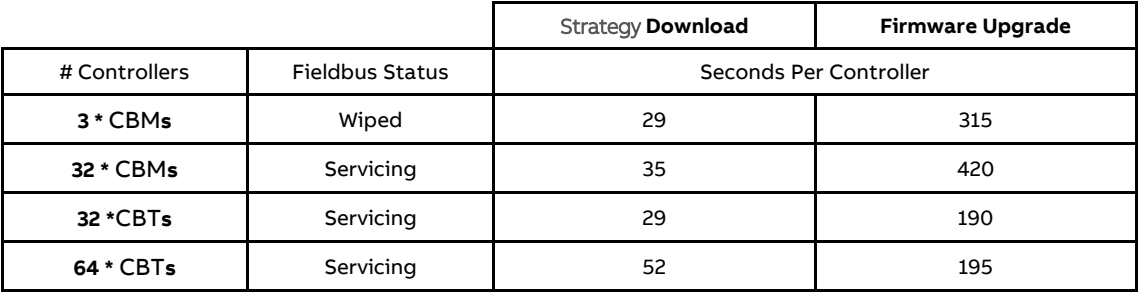

- Running two instances of firmware upgrade to two separate controllers on the MS/TP Fieldbus slightly speeds up both downloads as the router holds on to the token for its Max\_Info\_Frames setting rather than for one packet on each receipt of the Token.
- A MAX\_INFO\_FRAMES of 100 is recommended for optimal performance

## Recommendations

To save time when downloading a complete Strategy, direct serial connection should be used if possible. For partial downloads, remote download can be used.

On trunks that might require continuous re-commissioning/downloading, limiting the number of controllers on each trunk would be prudent, while pre-loading each Strategy serially for bigger trunks will speed up engineering. Keeping main plant trunks to 16 controllers or less (as per Unitron) will help as a guideline.

Approaches for significantly improving download performance are currently under investigation.

# **APPENDIX: QUICKSTART GUIDE**

There are a number of different ways that MS/TP addresses can be assigned to Cylon BACnet Controllers. Depending on the circumstances, one method might be preferable over the others. This guide outlines 5 such methods, so that in whatever circumstance an address conflict arises, a suitable method for resolving it will be available.

# **BACKGROUND**

The BACnet MAC address (0-127) should be unique among all controllers that will share the EIA-485 MS/TP network. The Device Instance Number (0 - 4194302) must be unique among all Controllers on the BACnet Site.

Cylon BACnet Routers are configured during production to have a MAC address of 0.

Controllers built and shipped after the 7.6.5 firmware release (September 2015) are factory-configured with BACnet MAC address set to the last 2 digits of the serial number, unless that number would conflict with the default CBR – i.e. 00 – in which case they are assigned the address "100".

The Device Instance Number of controllers built and shipped after the release of firmware version 7.6.5 (September 2015) is set to the entire numeric portion of the Controller's serial number.

All Cylon BACnet controllers built before the 7.6.5 firmware release shipped with the same MS/TP address and the same Device Instance Number.

With earlier models, where the MAC addresses were always identical, it was essential that the network addressing be changed before putting them on the network. With the serial number-based addressing it is no longer essential to manually set the address of every Controller, but there is still a possibility that some conflicts may be found when Controllers are first attached to an MS/TP network.

**Note**: Changing the address of the Controller will not affect any other programming on the controller. The Strategy (if one exists) will not be affected by these changes.

# **METHOD 1: THE VT100 TERMINAL INTERFACE**

The RS232 serial link (Service Port) can be used to communicate directly to the controller using any VT100 software tool. Popular free options include Terra Term and Hyper Terminal among others.

Connect the Cylon Controller's Service Port (RS232 serial link) to the computer. Open the VT100 application and connect to the serial port at 9600bps with all other settings at their defaults.

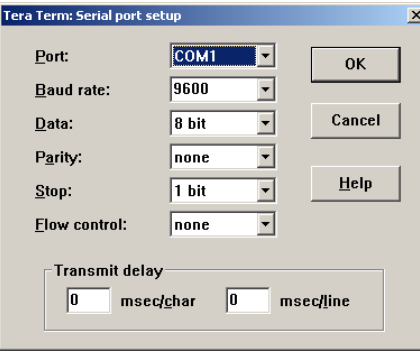

By typing "Enter Terminal Mode" into the interface, the Cylon Terminal Menu will appear on the screen:

# ABB Cylon® BACnet <sup>|</sup>Appendices

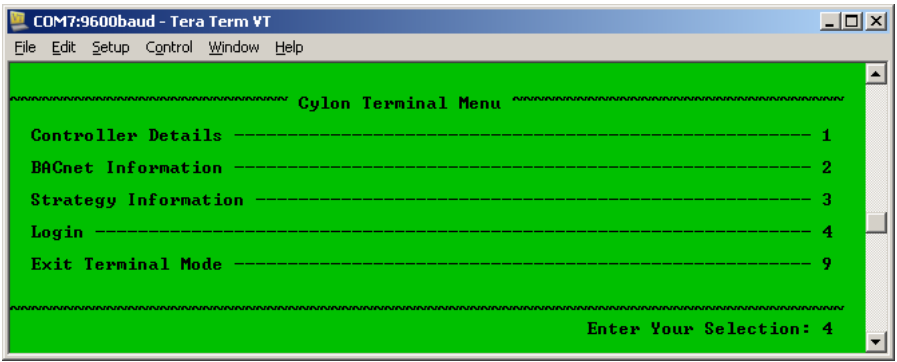

By default this screen allows data to be read but not modified.

To modify the BACnet data:

- 1. Press 4 to open the Login page
- 2. entering the password "Cylon"

This will bring up the Level 1 Access Menu, with Write privileges:

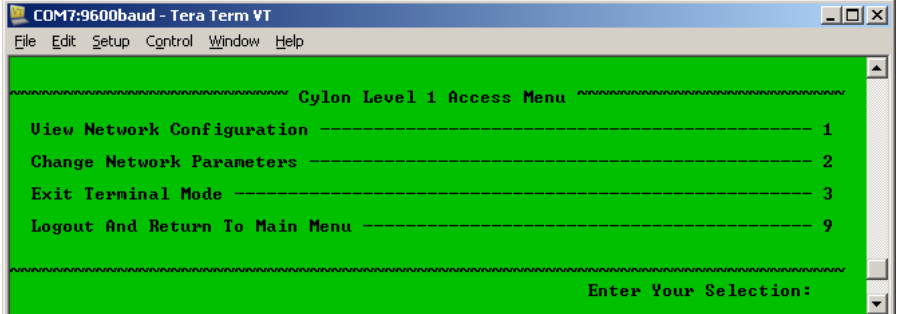

Press "2" to open the Change Network Parameters menu to view and modify the following parameters:

- Device Instance
- MS/TP (MAC) Address
- Unitron ID
- Max Master
- Baud Rate
- Device Name

Once the configuration is complete the interface can be disconnected. All changes are stored to flash in real time and no delay is needed before cycling power.

# **METHOD 2: NETLINK**

NetLink is a Cylon tool that is used to commission Controllers over the serial port. It has the ability to **clone** devices, modify points and also change the network parameters.

Connect power to the controller.

**Note**: Service Port (serial connection) must not be connected until after the device is powered on.

Connect the Cylon Controller's Service Port (RS232 serial link) to the computer.

Launch NetLink and specify the serial port number.

Click on NetLink's Controller Setup tab to open the BACnet Controller Setup dialog showing live data:

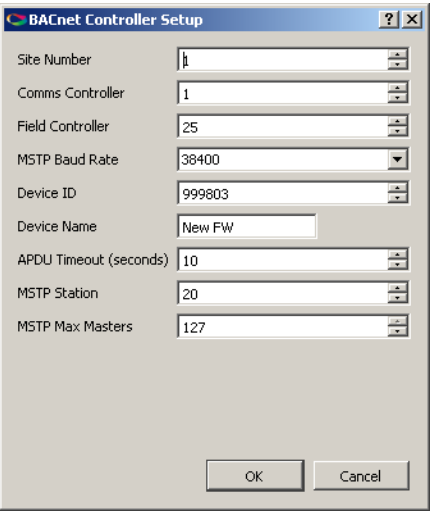

Any changes made with in this dialog will be sent down to the controller as soon as the OK button is pressed.

# **METHOD 3: CYLON ENGINEERING CENTER**

The BACnet configuration parameters can be accessed and modified by the Cylon Engineering Center when it is connected via the Service Port (RS232 serial link). For detailed instructions see How to configure [Cylon BACnet Field Controllers](#page-58-0) on pag[e 59.](#page-58-0)

# **METHOD 4: VIA BACNET MS/TP**

All of the BACnet points on a Cylon Controller can be exposed to IP-based BACnet tools such as NB-Pro by temporarily attaching the Controller to a router.

This allows the Controller's BACnet parameters to be configured by scanning for the controller and then writing directly to the BACnet parameters using the IP-based tools.

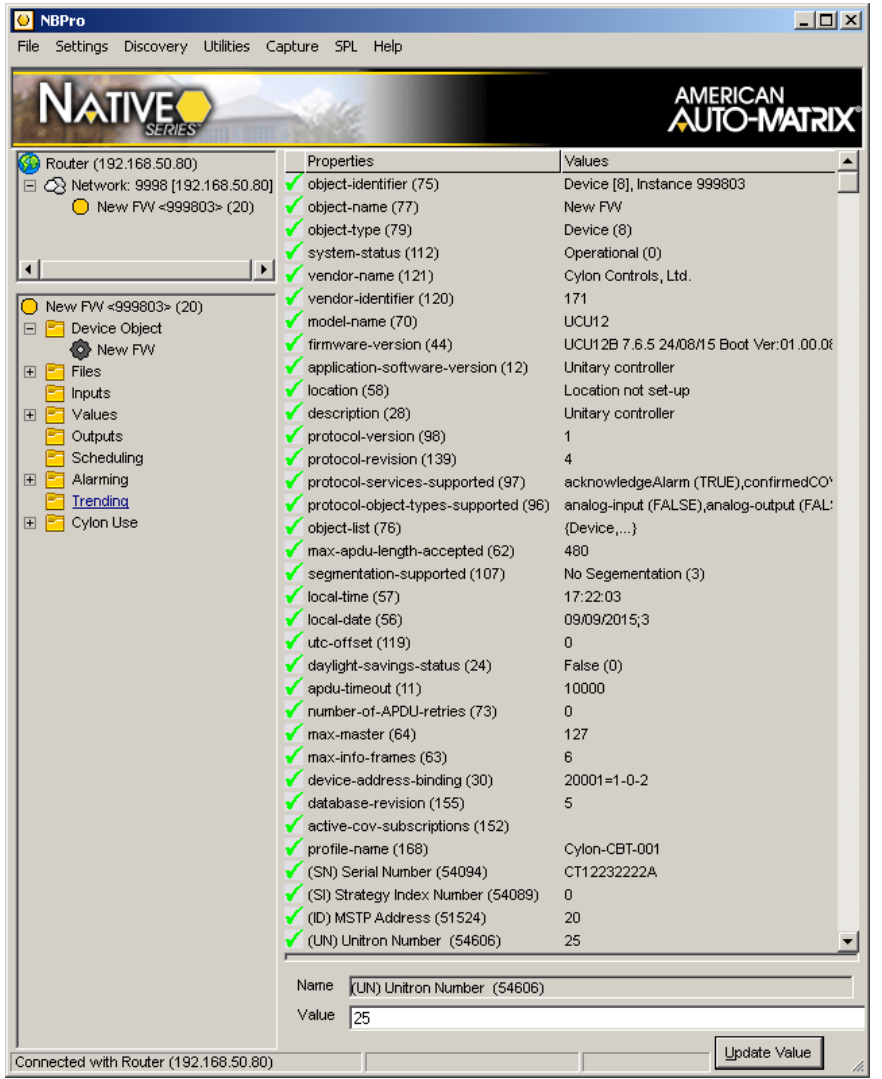

A view of the Device Object over BACnet in NB-Pro

From the Device object one can directly modify the following network parameters:

- Device Instance
- Device Name
- Description
- Max Master
- Max Info Frames
- MS/TP (MAC) Address
- Unitron ID1

# **METHOD 5: CBT-STAT (CBT12iVAV ONLY)**

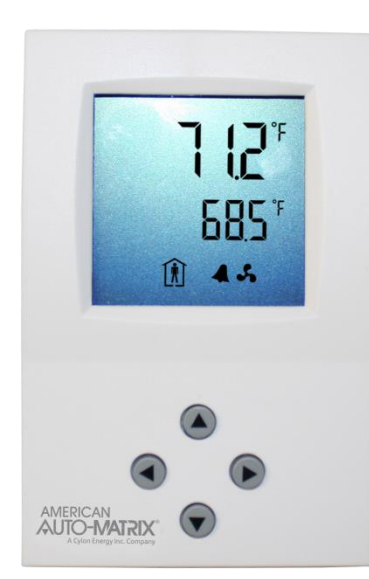

If there is a CBT-STAT attached to the controller it may also be used to change the BACnet parameters.

Engineering Mode on the CBT-STAT has the ability to change many parameters on the CBT12iVAV. These parameters are organized by Line, and collections of Lines are organized into pages. Page 1, the Device Setup page contains the following three lines: Device Instance, MS/TP (MAC) Address and Baud Rate.

How to use the CBT STAT's Engineering Mode is briefly outlined below. Please refer to MAN0120US CBT-STAT and CBT-STAT-H for CBT12iVAV for more details.

To enter Engineering Mode:

- Press and hold ("long-press") both the Up button  $\triangle$  and Down button  $\nabla$  together for at least 3 seconds until the 1st line  $\alpha$  (large digits) displays the text 5555 and the 2nd line  $\alpha$  displays with the right-most digit flashing.
- Enter the Engineering Mode password by changing the number on the 2nd line **b** as follows:
- Press the up  $\blacktriangle$  button or down  $\nabla$  button to change the value of the flashing digit.
- Use the left  $\blacktriangleleft$  and right  $\blacktriangleright$  buttons to move between digits.

The password can be changed via the smart-stat block in the CBT12iVAV Strategy, but by default it is set to 9999.

Once the correct password is displayed on the screen, press and hold the right  $\blacktriangleright$  button to enter it. When the correct password is entered, the Engineering Menu page  $\int$  line  $\prod$   $\cdot$  the Device Instance Number - will be displayed. This is indicated in the display as follows:

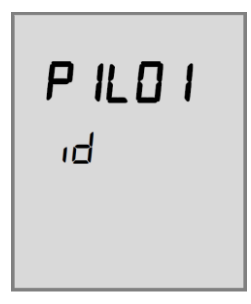
From inside this Engineering Menu the up and down arrows will toggle between the Lines and the right and left arrows will toggle between the Pages.

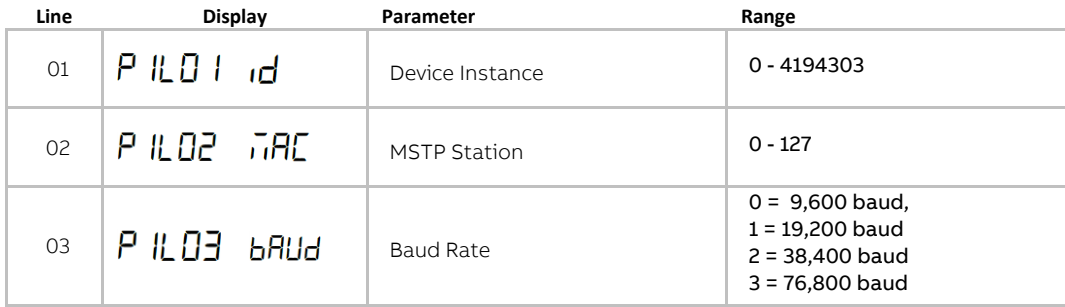

### CBT-STAT Menu Page 1: Device Setup

Press and hold the right  $\blacktriangleright$  button to view or edit a line. Once the parameter has been changed to the desired setting, press and hold the right  $\bigcirc$  button to enter it and return to the page view.

# **APPENDIX – TROUBLESHOOTING**

If the Cylon Engineering Center software cannot communicate with a BACnet Field Controller, check the following:

- Make sure the PC's Operating System is Windows 7 Professional 32/64bit.
- Make sure that no other BACnet software is running on the PC.
- Check that the file C:\UnitronUC32\Bacdoc.ini has the current IP address of the PC (this is set in the Cylon Configuration Utility (CCConfig) – see [How to configure Cylon BACnet Field Controllers](#page-58-0) > [Step 1: Choose a Network Adapter for BACnet comms](#page-58-1) on page [59\)](#page-58-1).
- Check that the file  $c:\UnitronUC32\B{sacdoc.ini}$  has the correct list of BACnet devices on the network.
- Check that the green light on the Field Controller is flashing (if not, then the Router is not communicating with the Field Controller).

.

# **APPENDIX: MAXIMIZING STRATEGY DOWNLOAD PERFORMANCE**

Downloading Strategies to a large number of controllers can take a considerable time, due to the factors described in Appendix - [Understanding BACnet MS/TP](#page-100-0) on pag[e 101](#page-100-0).

However there are a number of approaches that can be take that will minimize the amount of time required to, for example, upgrade all of the Strategies or Firmware on a Site.

### **UPDATE IN PARALLEL**

This approach simply uses a separate instance of the Site Organizer for each trunk (Fieldbus). If you have enough Engineering Center licenses, connect a separate PC/Laptop to each Comms Controller and send the required Strategies to the controllers on all trunks at the same time.

### <span id="page-110-0"></span>**WIPE ALL OF THE CONTROLLERS**

If the building is currently unoccupied, wiping all of the controllers before starting Strategy download will significantly reduce the time taken to complete the download. This is because of the absence of network traffic originating from the controllers during download, which would slow all traffic as described in in Appendix - [Understanding BACnet MS/TP.](#page-100-0)

In this situation, the building would be uncontrolled for the duration of the Site upgrade.

### **QUIETEN CONTROLLERS USING DCC**

The BACnet protocol allows controllers to be commanded to be 'quiet' – i.e. not to initiate communication. This has the same effect as the scenario described in [Wipe all of the Controllers](#page-110-0) above, but in this case the Controllers continue to control the building environment.

This approach would be best if the building is occupied, but it requires a 3 $^{\text{rd}}$ -party tool to generate the BACnet DCC command.

# **APPENDIX: ENGINEERING DATA EXCHANGE (EDE)**

### **OVERVIEW**

The Engineering Data Exchange (EDE) helps to exchange engineering data, such as data point types, data point addresses and special data point presentation information in a standardized form.

The EDE files can be used to import data into a BACnet Operator Workstation (BOWS).

In order to use EDE, the full Site must be exported (see *[Full EDE export](#page-111-0)* below). It is possible to subsequently update the EDE files for part of the Site (see [Partial EDE Export](#page-113-0) on pag[e 114\)](#page-113-0), but only after an initial full export.

# <span id="page-111-0"></span>**FULL EDE EXPORT**

The Cylon EDE process is initiated using Site Navigation in the Engineering Tool.

Right-click on the Site root and choose Create BACnet EDE Data:

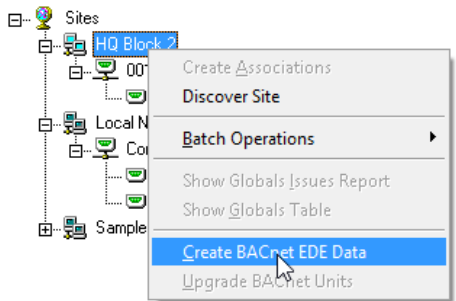

A warning dialog box is displayed regarding the backup of the Site before EDE creation:

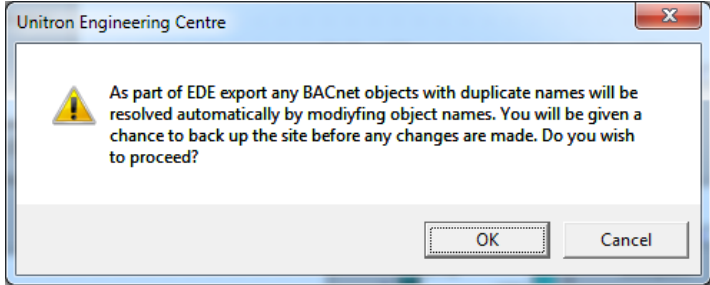

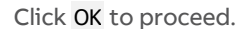

An option to back up the Site before EDE export is offered. It is recommended that this is done, because the export procedure may change object names if duplicates exist

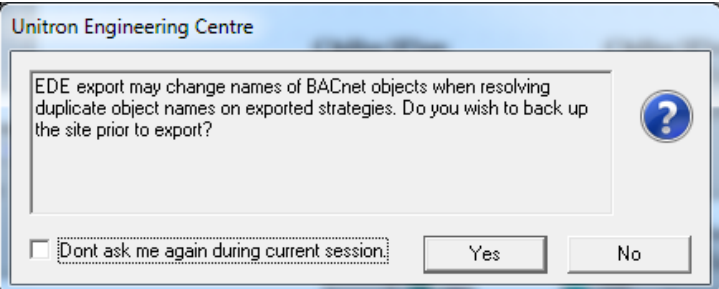

To create a backup (recommended) click Yes

The Site Backup utility will be launched. Select the Site,

# ABB Cylon® BACnet <sup>|</sup>Appendices

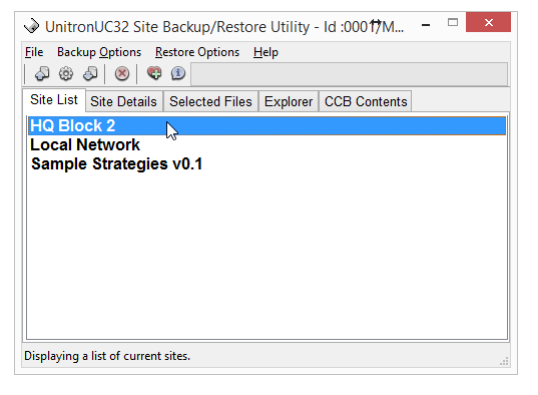

#### And start the backup

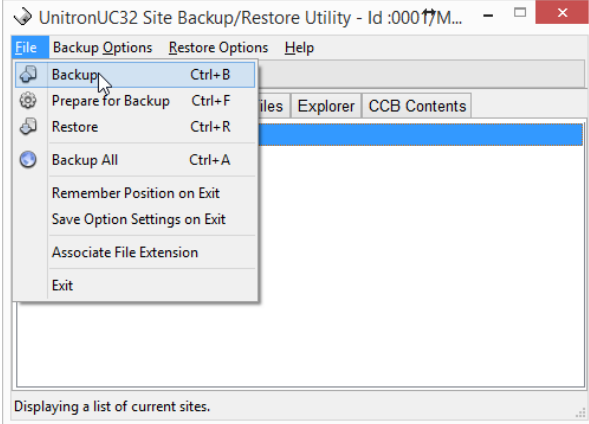

When the Site Backup utility has finished and closed, the EDE process will continue:

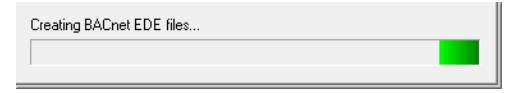

Assuming that that the Cylon Engineering Center is installed on the c drive and in the UnitronUC32 folder, four .csv files will be created in the folder

C:\UnitronUC32\Site Folder\BACnetEDE

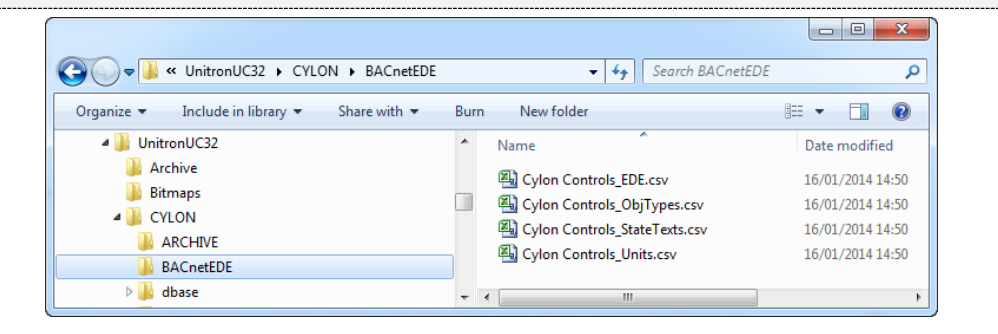

# <span id="page-113-0"></span>**PARTIAL EDE EXPORT**

Once an EDE export exists, and the folder C: \UnitronUC32\Site Folder\BACnetEDE has been created, it is possible to update parts of the Site without carrying out a complete EDE export.

To do this, click on a router that contains the part of the Site to be exported, and select Update BACnet EDE Data:

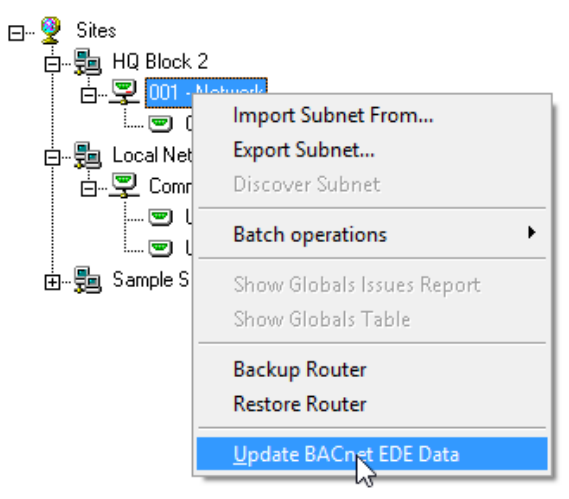

A warning dialog box is displayed regarding the backup of the Site before EDE creation:

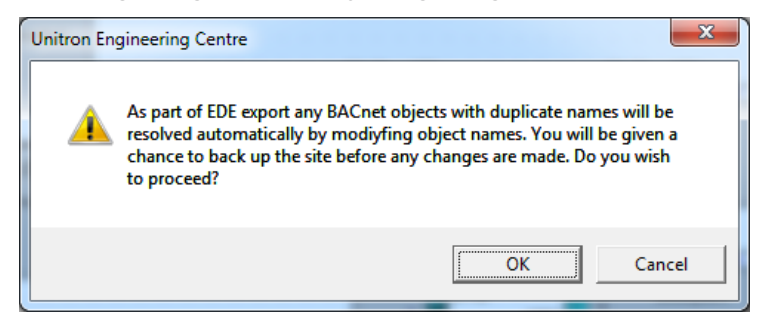

#### Click OK to proceed.

An option to back up the Site before EDE export is offered. It is recommended that this is done, because the export procedure may change object names if duplicates exist

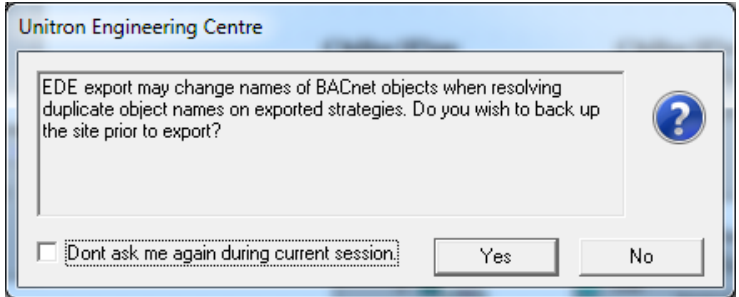

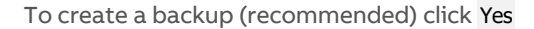

# ABB Cylon® BACnet <sup>|</sup>Appendices

The Site Backup utility will be launched. Select the Site,

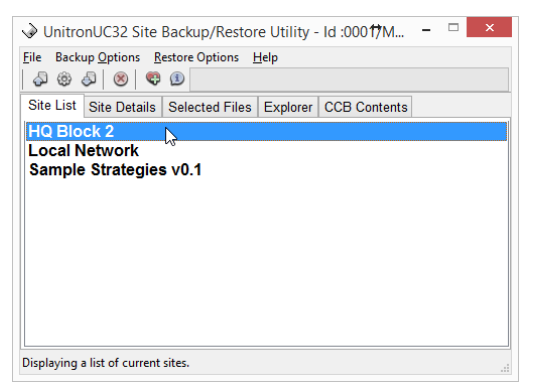

and start the backup

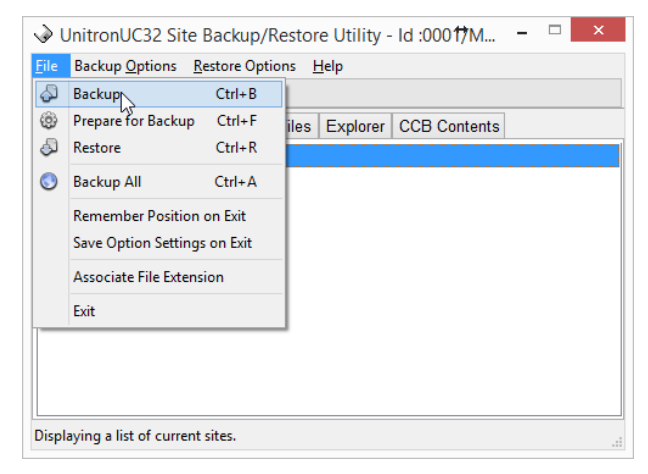

When the Site Backup utility has finished and closed, the EDE process will continue:

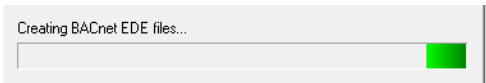

The files created in the initial full EDE export (see Full EDE export on pag[e 112\)](#page-111-0) will be updated.

# **APPENDIX : USING AN OPTIMIZER MACRO WITH BACNET**

When using the Optimizer macro, a Time Schedule must be set up external to the macro, along with any other required Strategy logic.

In a BACnet Site, an additional BACnet Schedule block is required.

It must be added immediately before the 7 weekday schedules – i.e. it must be the last block added to the strategy before the Optimizer blocks (or Optimizer macro) are added, so that the block numbers of the blocks in the Optimizer directly follow the block number of the BACnet Schedule (This is because of assumptions built into the way the external BACnet Schedule writes to the schedule blocks inside the Optimizer).

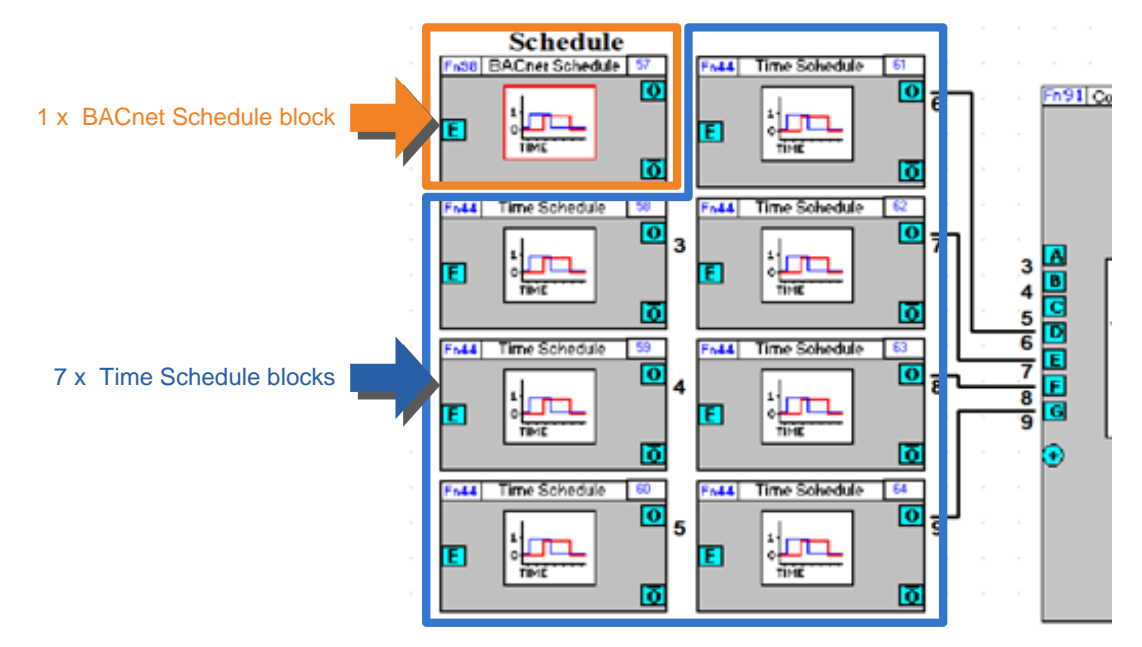

Each of the day values in this BACnet Time Schedule will be automatically copied to the relevant Time Schedule block.

# **APPENDIX: PROTOCOL IMPLEMENTATION CONFORMANCE STATEMENT (PICS)**

# **CBR (UC32.NET BACNET IP-TO-MSTP ROUTER)**

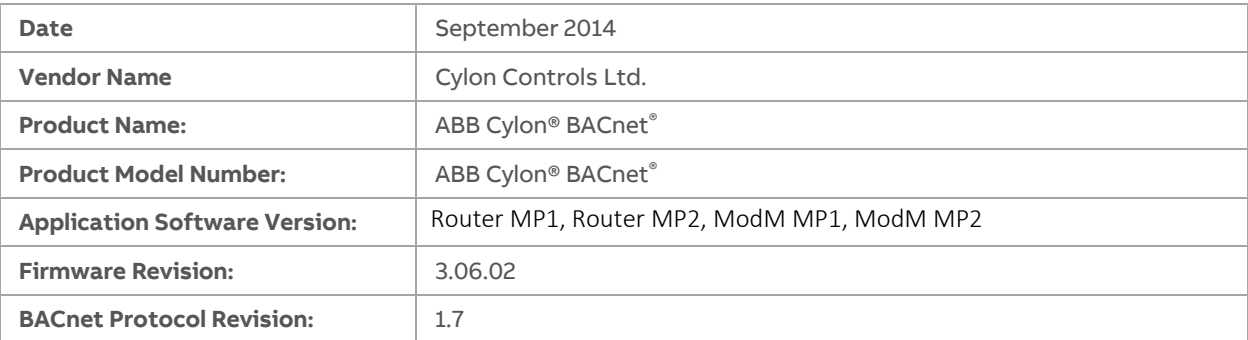

Product Description

- The BACnet Communication Controllers are high-performance BACnet/IP to BACnet MS/TP Routers.
- An optional Modbus to BACnet gateway is also available, which allows Modbus RTU devices to be mapped and registered to BACnet devices and point Objects.
- The device is designated for DIN-rail mounting and 24 hour per day operation.
- Both 10Mbits/s and 100Mbit/s Ethernet network connections are supported.
- Standard BACnet MS/TP baud rates up to 76800 are supported.
- Additionally BBMD and FD modes are supported.
- The configuration is done via standard web browser.

BACnet Standardised Device Profile (Annex L)

- BACnet Operator Workstation (**B-AWS**)
- BACnet Operator Workstation (**B-OWS**)
- BACnet Building Controller (**B-BC**)
- BACnet Advanced Application Controller (**B-AAC**)

**BACnet Application Specific Controller (B-ASC)**

- BACnet Smart Sensor (**B-SS**)
- BACnet Smart Actuator (**B-SA**)
- BACnet Other (**B-OTHER**)

# ABB Cylon® BACnet | Appendices

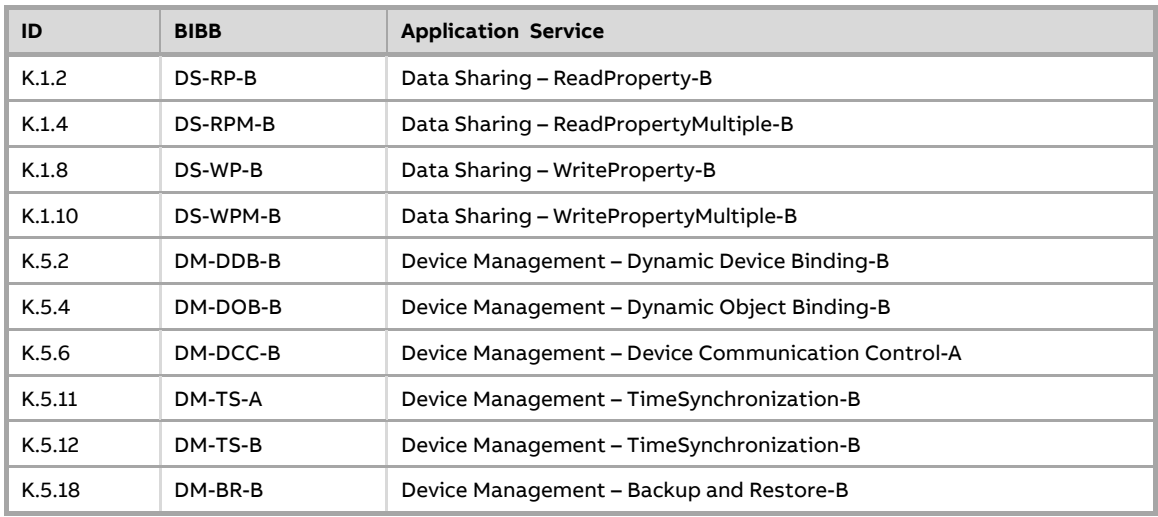

BACnet Interoperability Building Blocks Supported (Annex K)

Segmentation Capability

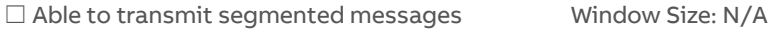

□ Able to receive segmented messages Window Size: N/A

Standard Object Types Supported: access-door  $\square$  accumulator **analog-input (Virtual Modbus Device only)**  $\square$  analog-output **analog-value**  $\square$  averaging **binary-input (Virtual Modbus Device only)** □ binary-output **binary-value**  $\square$  calendar  $\square$  command **device**  $\square$  event-enrollment  $\square$  event-log  $\Box$  file  $\Box$  group □ life-safety-point □ life-safety-zone load-control loop  $\square$  multi-state-input  $\square$  multi-state-output  $\square$  multi-state-value  $\square$  notification-class  $\Box$  program  $\square$  pulse-converter  $\square$  schedule  $\square$  structured-view  $\Box$  trend-log □ trend-log-multiple

**For all of these objects the following apply:**

- 1. The CreateObject and DeleteObject services are not supported, so no objects are dynamically creatable or deletable through BACnet service requests, Virtual Modbus Objects are dynamically creatable and deletable through the CBR configuration web pages.
- 2. Client functionality is used by the CBR to send time sync and who-is (when viewing MS/TP port information via configuration web pages).
- 3. No general range restrictions exist.
- 4. Not all instances support optional properties (see tables below).

# ABB Cylon® BACnet <sup>|</sup>Appendices

### **For each of these objects, the supported properties are listed below:**

### analog-input (Virtual Modbus Device only)

 $\square$  Dynamically Creatable  $\square$  Dynamically Deletable

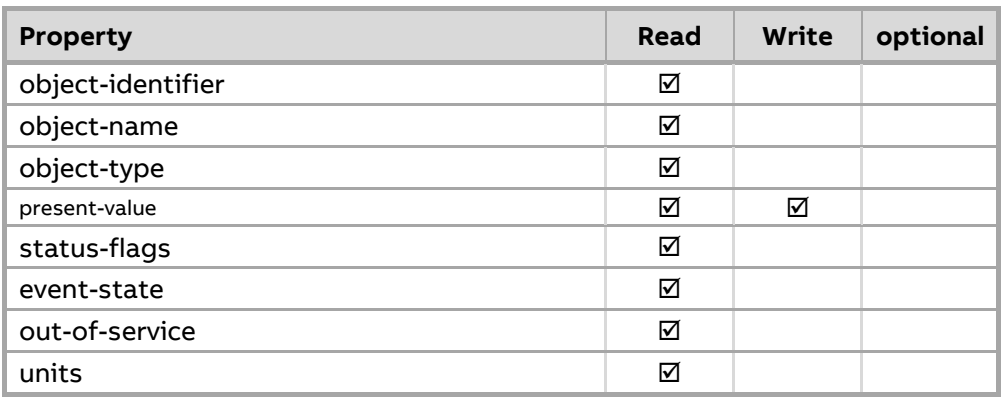

### analog-value

 $\square$  Dynamically Creatable  $\square$  Dynamically Deletable

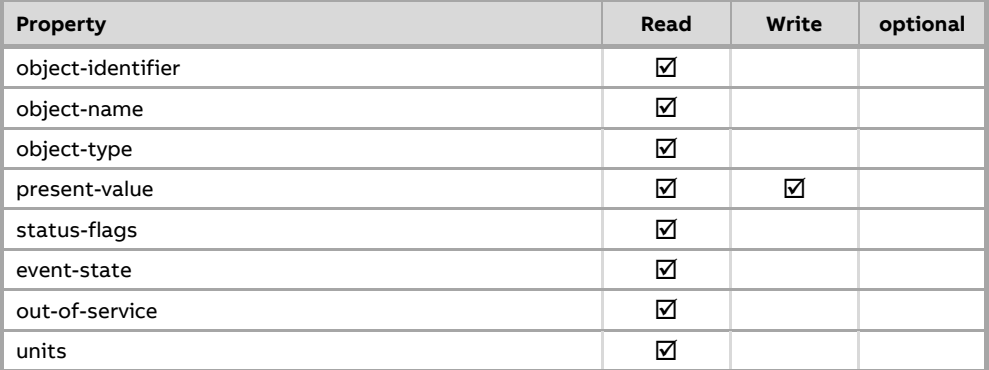

### binary-input (Virtual Modbus Device only)

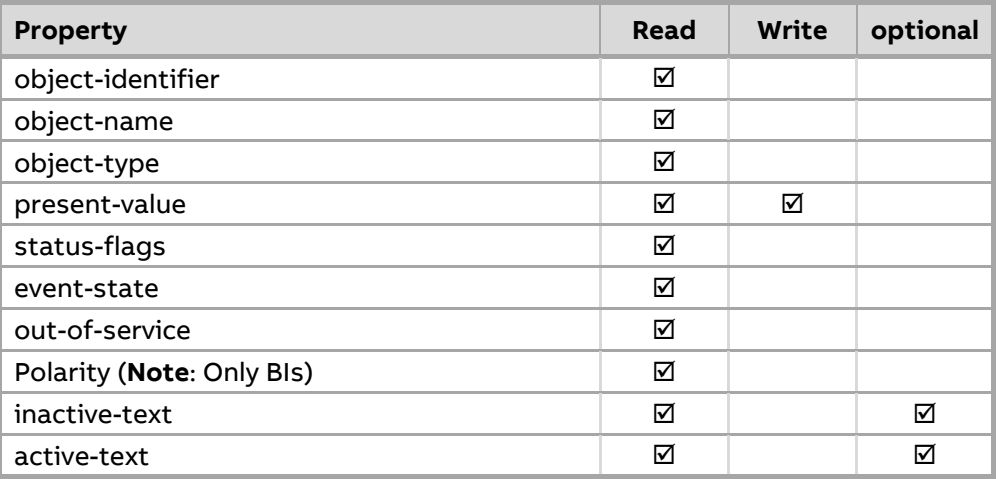

#### binary-value

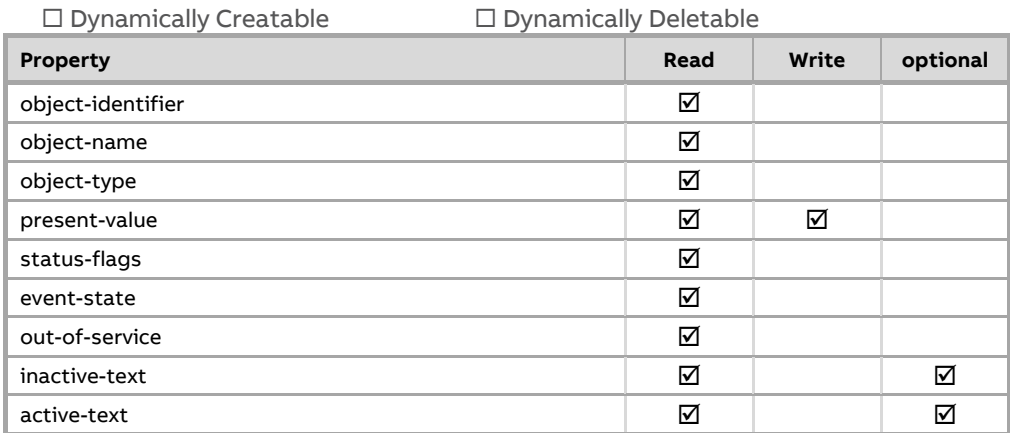

#### device

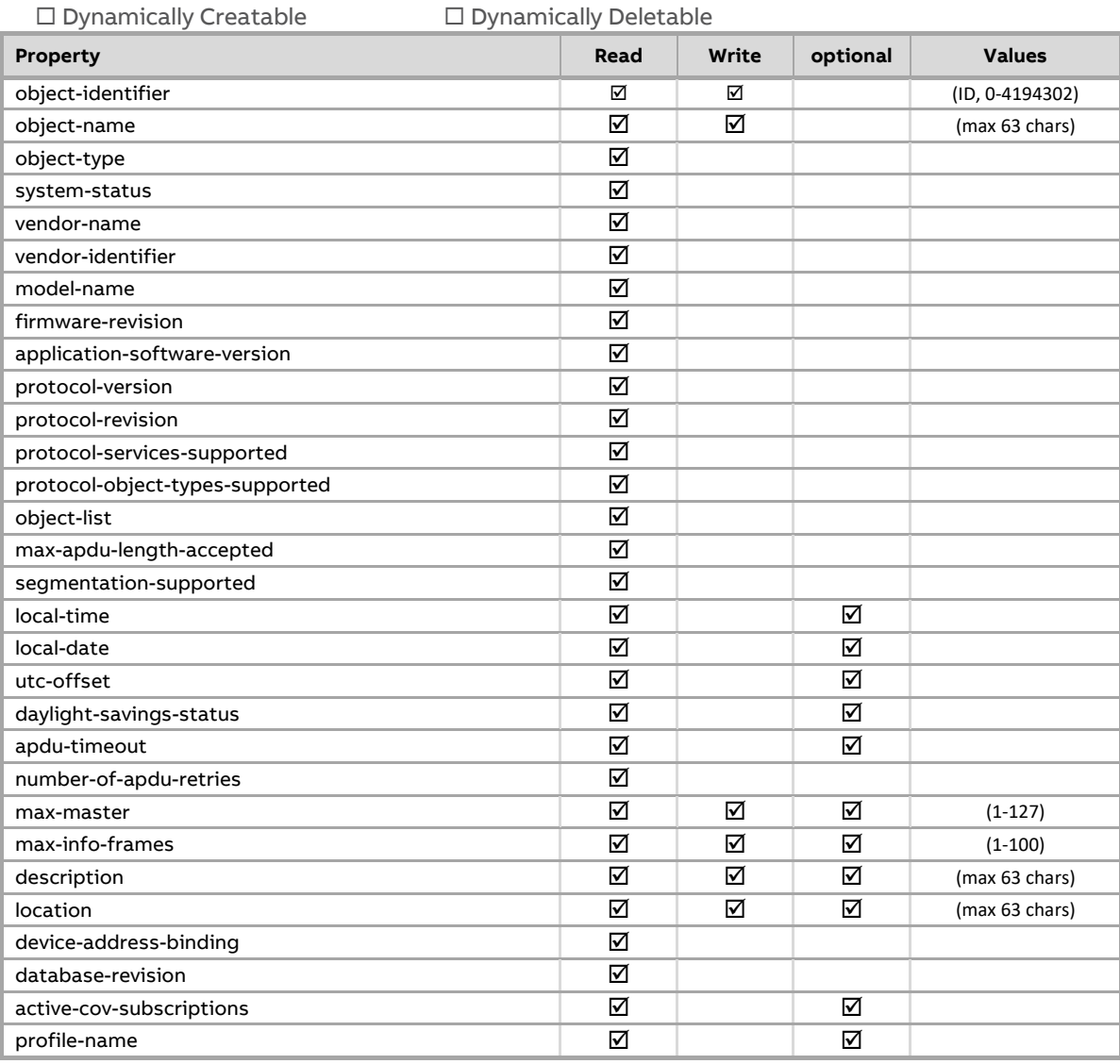

**Property support summary**

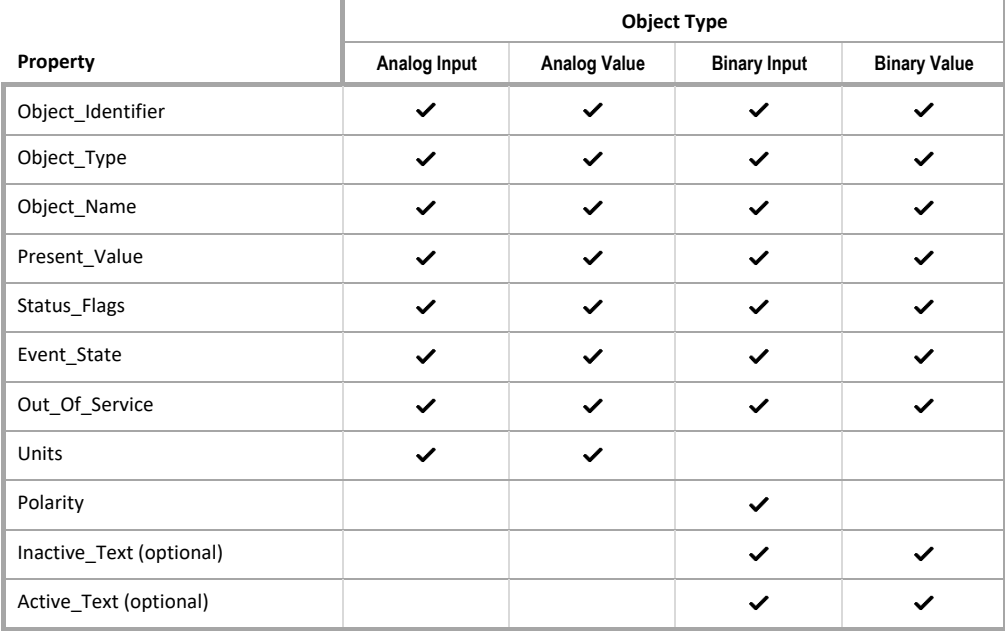

Data Link Layer Options:

 **BACnet IP, (Annex J) BACnet IP, (Annex J), Foreign Device**   $\Box$  ISO 8802-3, Ethernet (Clause 7)  $\Box$  ATA 878.1, 2.5 Mb. ARCNET (Clause 8) ATA 878.1, EIA-485 ARCNET (Clause 8), baud rate(s) : N/A **MS/TP master (Clause 9)**, baud rate(s): **9600, 19200, 38400, 76800**  $\Box$  MS/TP slave (Clause 9), baud rate(s): N/A  $\square$  Point-To-Point, EIA 232 (Clause 10), baud rate(s):  $N/A$  $\Box$  Point-To-Point, modem, (Clause 10), baud rate(s): N/A □ LonTalk, (Clause 11), medium: N/A □ Other: N/A Device Address Binding: Is static device binding supported? ØYes □ No (This is currently necessary for two-way communication with MS/TP slaves and certain other devices.) Networking Options:

 **Router, Clause 6 - IP, MS/TP, Ethernet** □ Annex H, BACnet Tunneling Router over IP

**BACnet/IP Broadcast Management Device (BBMD)**

Does the BBMD support registrations by Foreign Devices? **Ø Yes** □ No

Character Sets Supported:

Indicating support for multiple character sets does not imply that they can all be supported simultaneously.

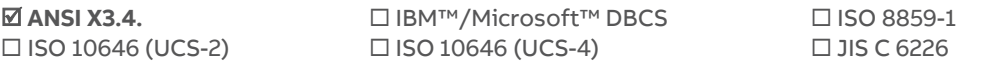

If this product is a communication gateway, describe the types of non-BACnet equipment/networks(s) that the gateway supports:

N/A

MAN0106 rev 57

MANO106 rev 57

# **CBM AND CBX MAIN PLANT CONTROLLERS AND CBT UNITARY CONTROLLER**

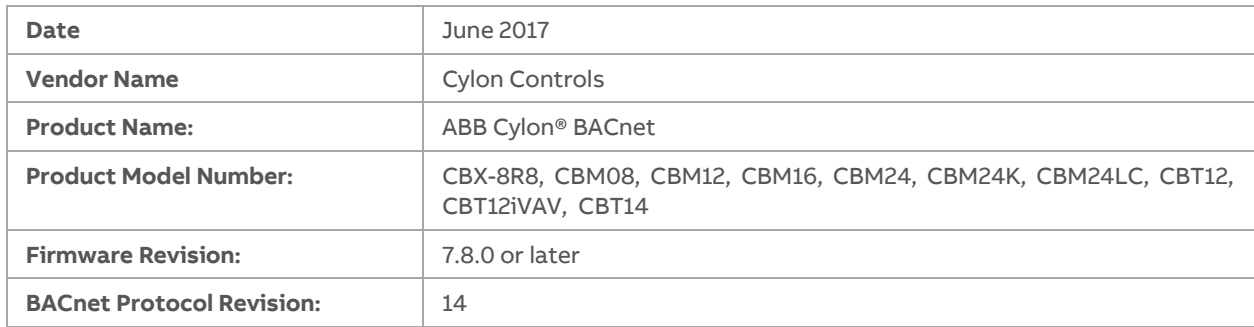

Product Description

The CBM/CBT BACnet Field controller is part of the Cylon BACnet system. The Controller can operate stand-alone or can be networked to perform complex Plant (CBM) / Unitary (CBT) HVAC control, monitoring and energy management functions via BACnet MS/TP.

BACnet Standardised Device Profile (Annex L)

BACnet Operator Workstation (**B-AWS**)

BACnet Operator Workstation (**B-OWS**)

BACnet Building Controller (**B-BC**)

**BACnet Advanced Application Controller (B-AAC)** 

BACnet Application Specific Controller (**B-ASC**)

BACnet Smart Sensor (**B-SS**)

BACnet Smart Actuator (**B-SA**)

BACnet Other (**B-OTHER**)

# ABB Cylon® BACnet | Appendices

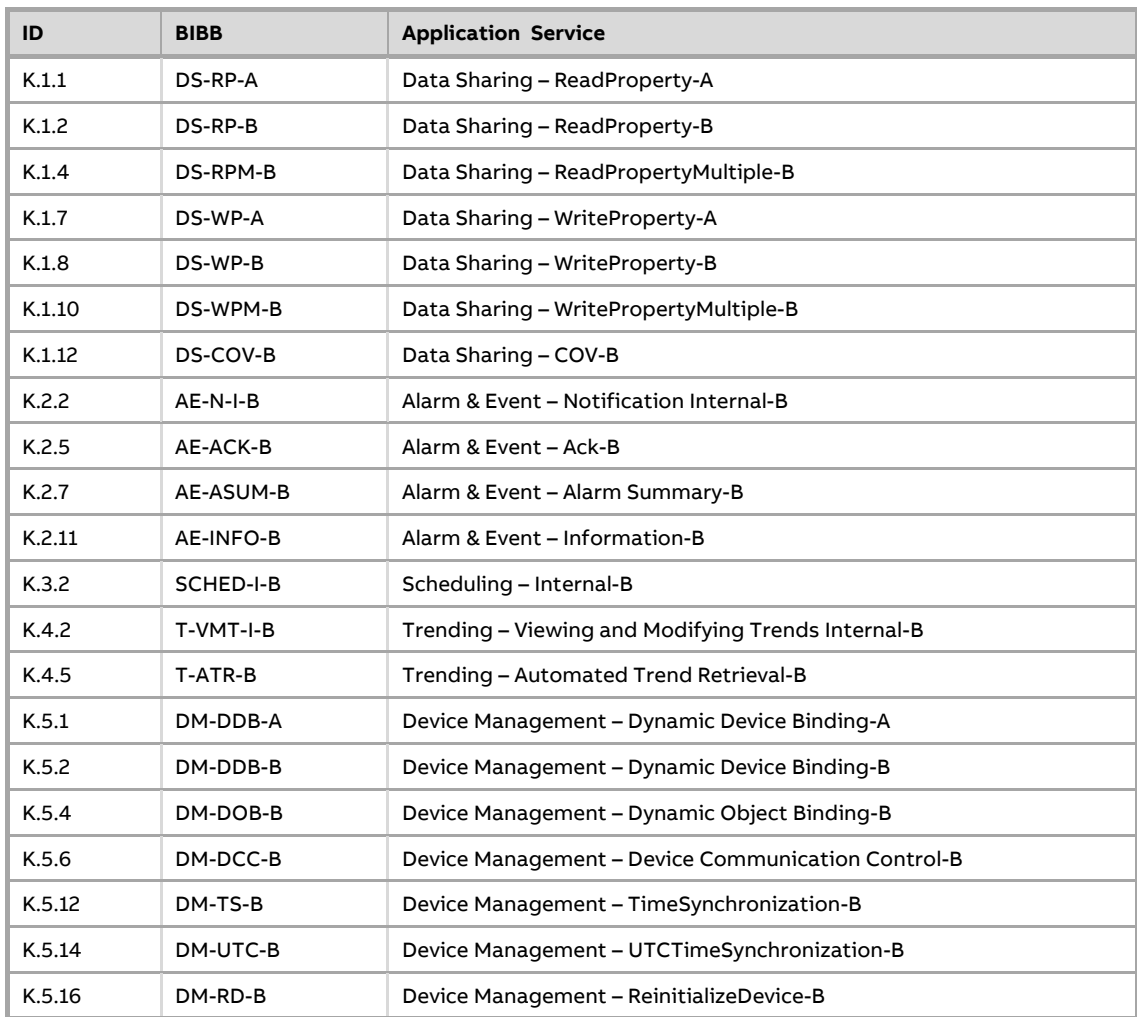

BACnet Interoperability Building Blocks Supported (Annex K)

Segmentation Capability

- □ Able to transmit segmented messages Window Size: N/A
- □ Able to receive segmented messages Window Size: N/A

Standard Services Supported

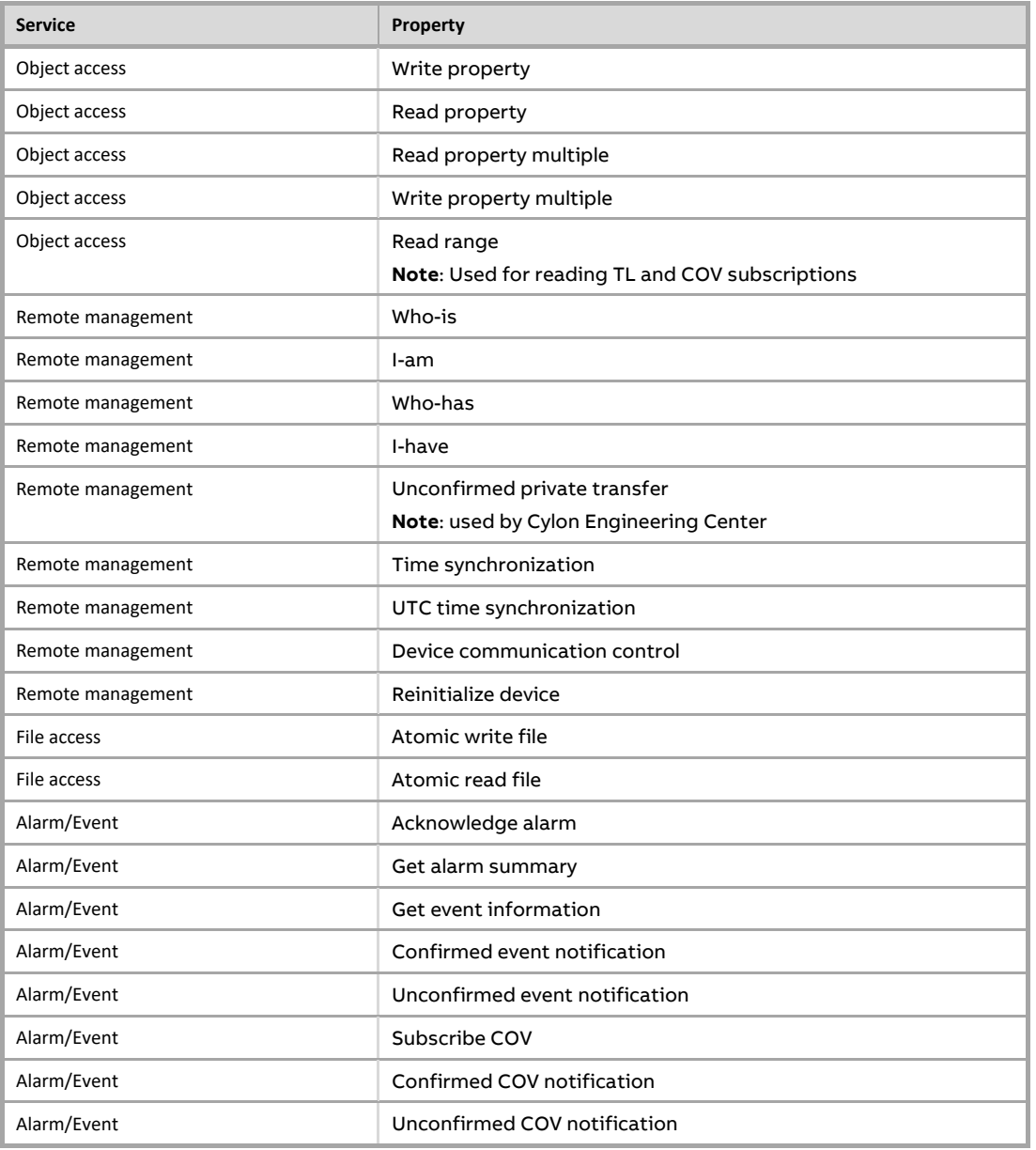

Standard Object Types Supported

 access-door  $\square$  accumulator **analog-input analog-output analog-value**  $\square$  averaging **binary-input binary-output binary-value calendar**  $\Box$  command **device**  $\square$  event-enrollment  $\square$  event-log **file**  $\Box$  group □ life-safety-point □ life-safety-zone □ load-control loop  $\square$  multi-state-input  $\square$  multi-state-output  $\square$  multi-state-value **notification-class**  $\square$  program  $\square$  pulse-converter **schedule**  $\square$  structured-view **trend-log**  $\square$  trend-log-multiple

**For all of these objects the following apply:**

- 1. The CreateObject and DeleteObject services are not supported, so no objects are dynamically creatable or deletable through BACnet service requests, although these objects are dynamically creatable and deletable through Cylon Control's Engineering Center Software.
- 2. Client functionality is used by the controller for reading and writing point objects present values between this controller and other BACnet controllers on the network. These transfers are set-up at engineering time using the Cylon Engineering Center.
- 3. No general range restrictions exist.
- 4. Not all instances support optional properties (see tables below).

### **For each of these objects, the supported properties are listed below:**

analog-input

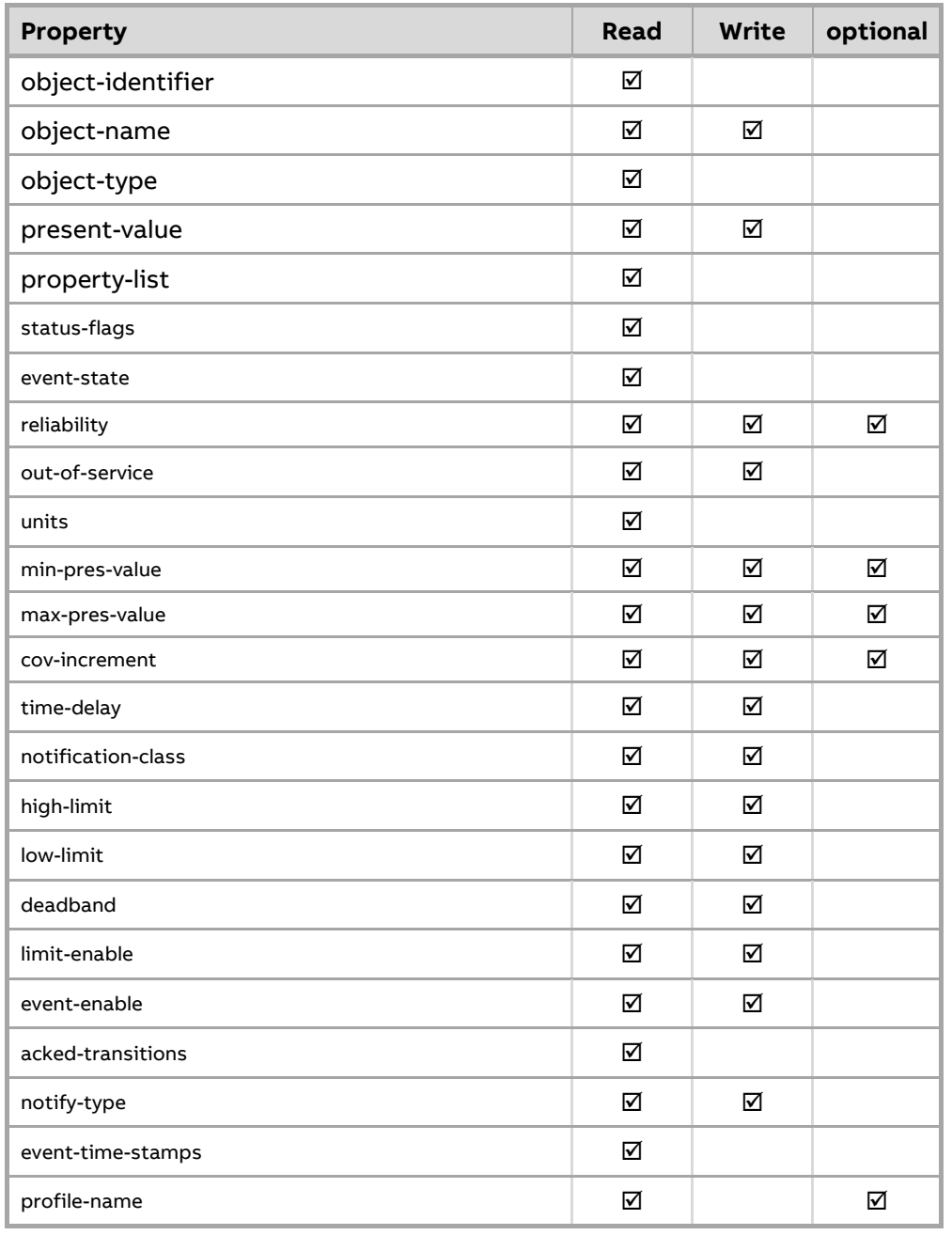

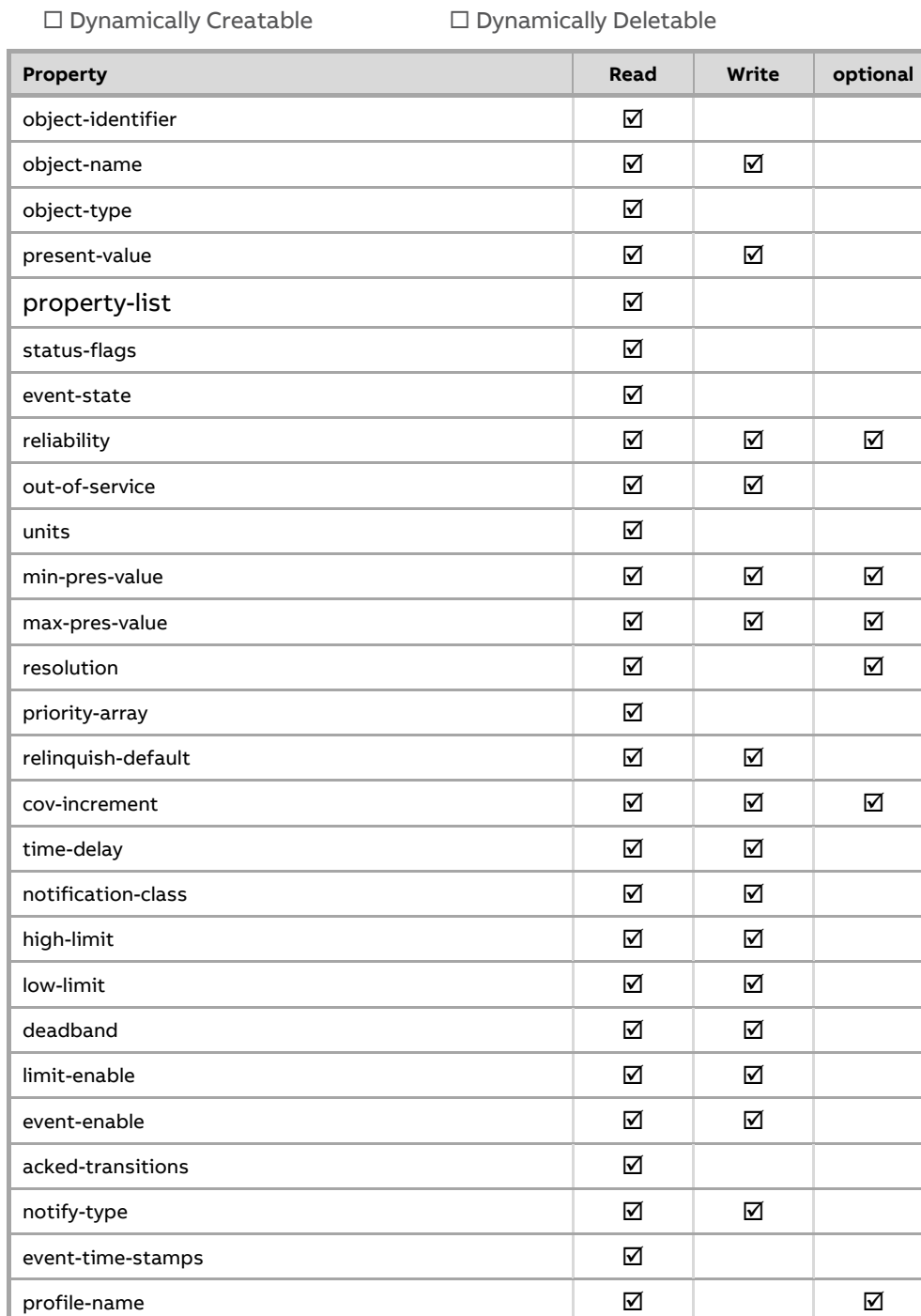

analog-output

# ABB Cylon® BACnet | Appendices

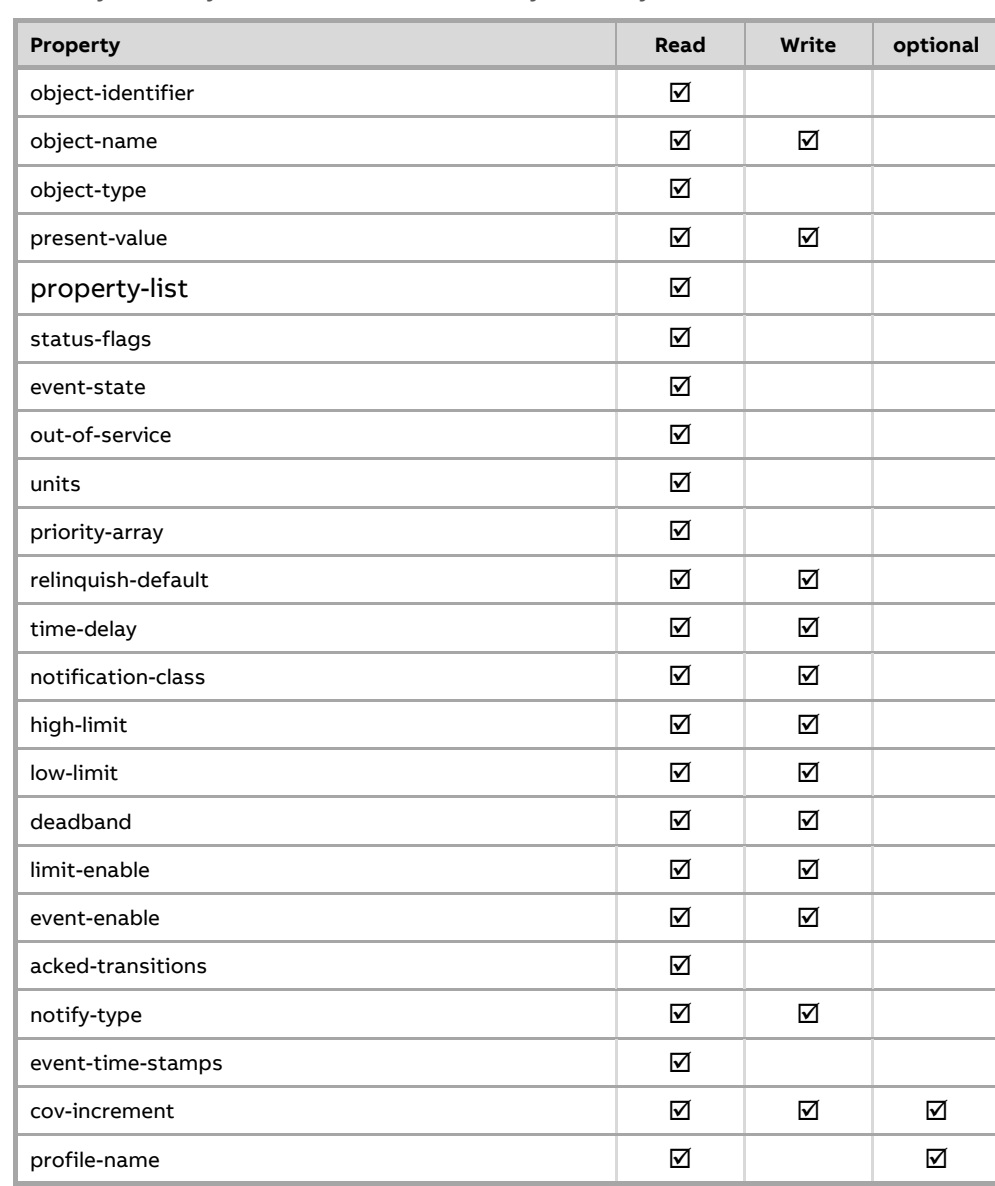

### analog-value

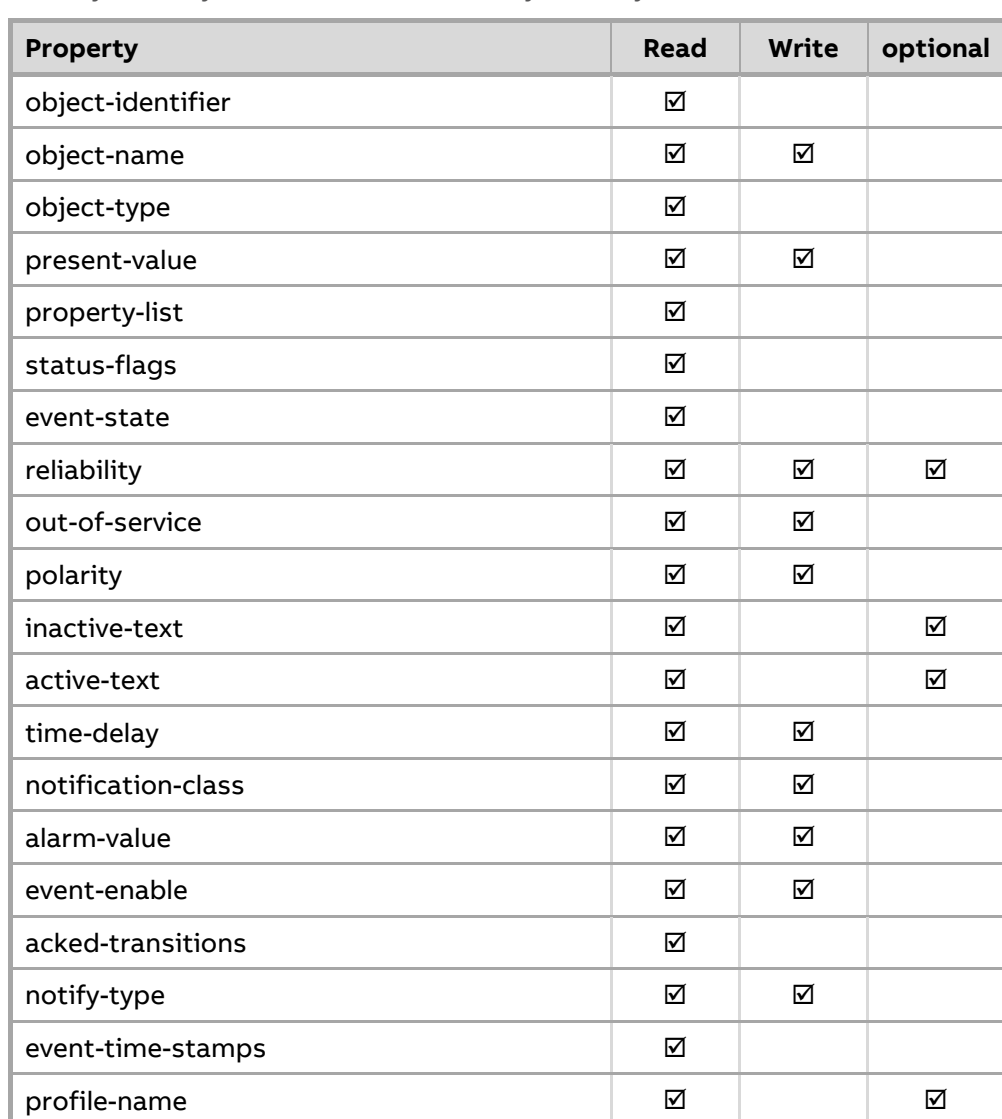

#### binary-input

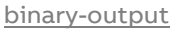

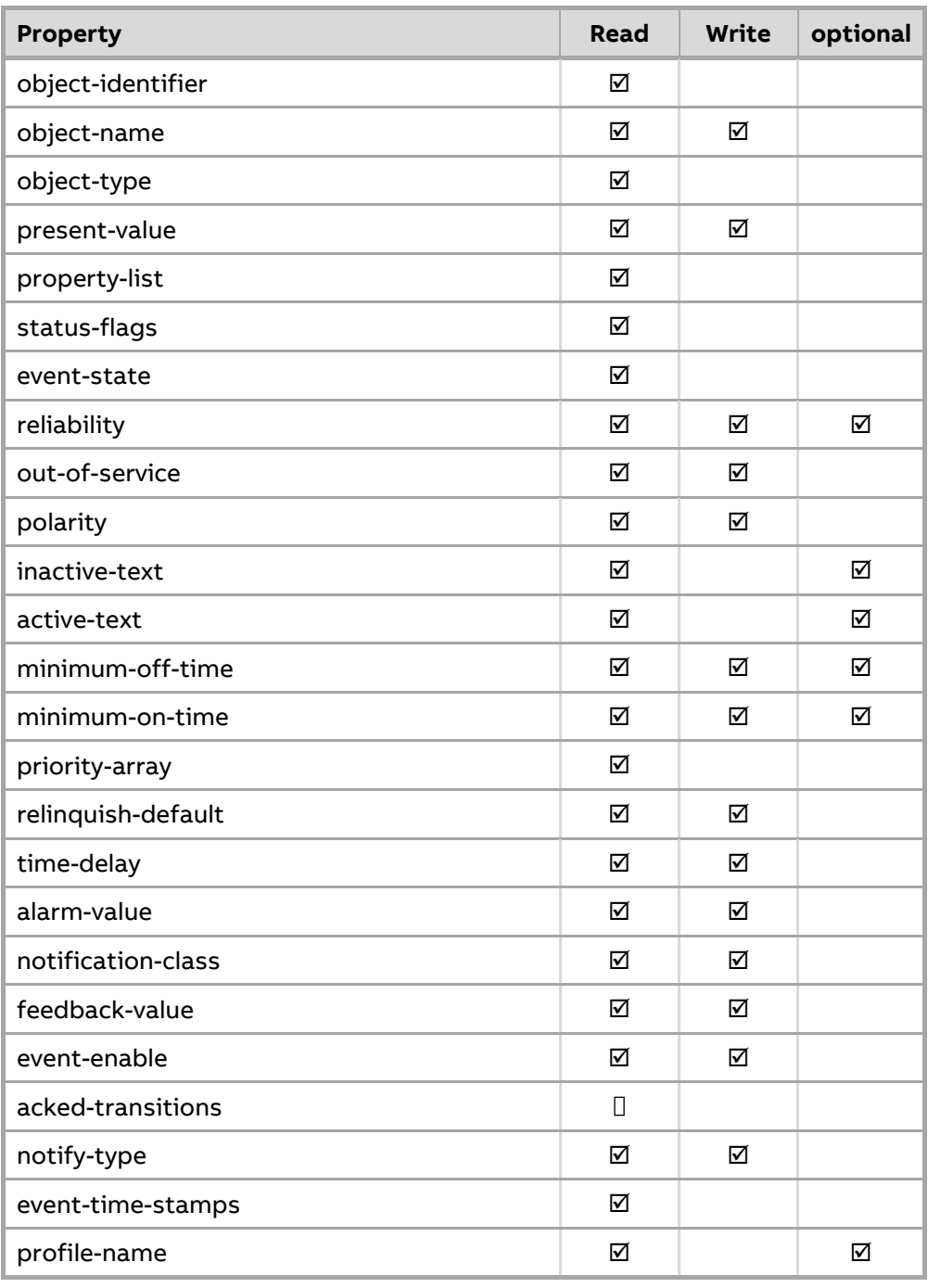

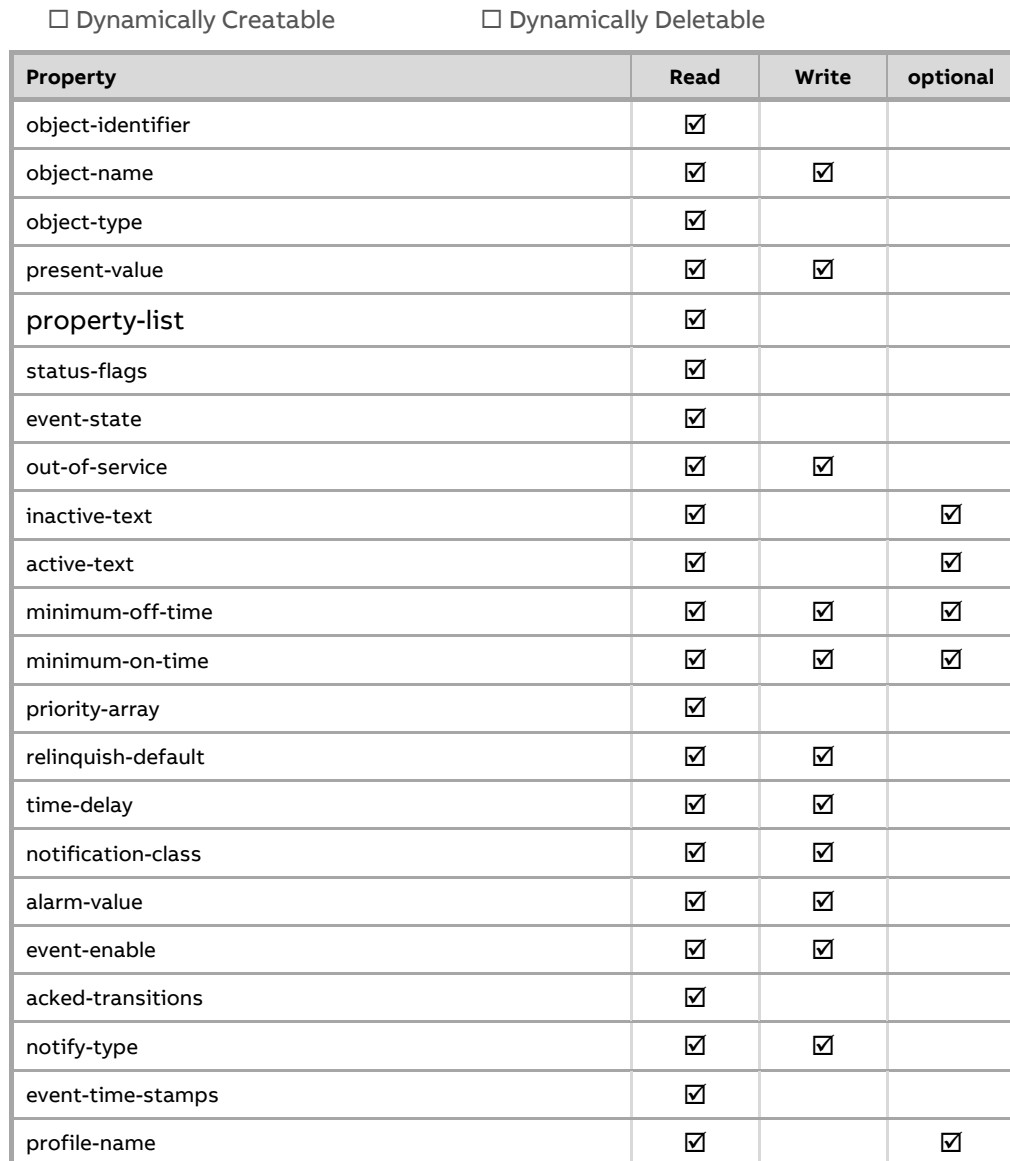

### binary-value

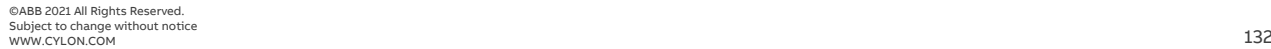

# ABB Cylon® BACnet | Appendices

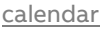

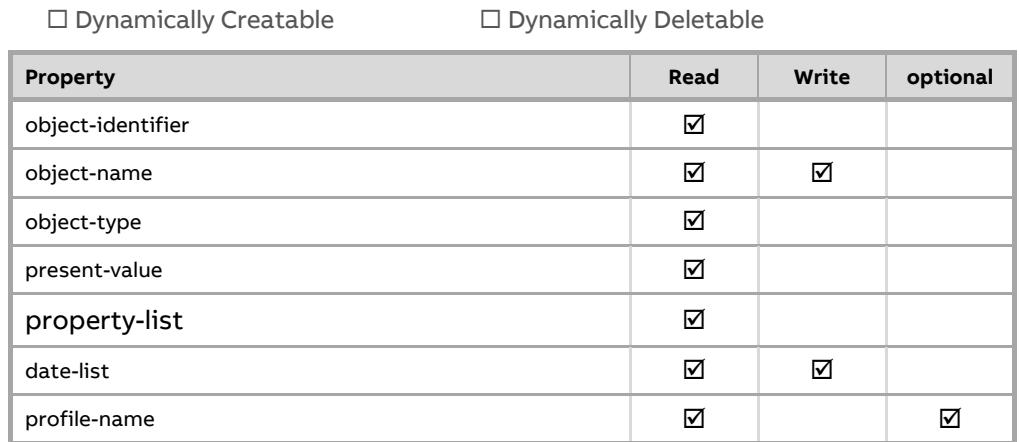

MANO106 rev 57 MAN0106 rev 57

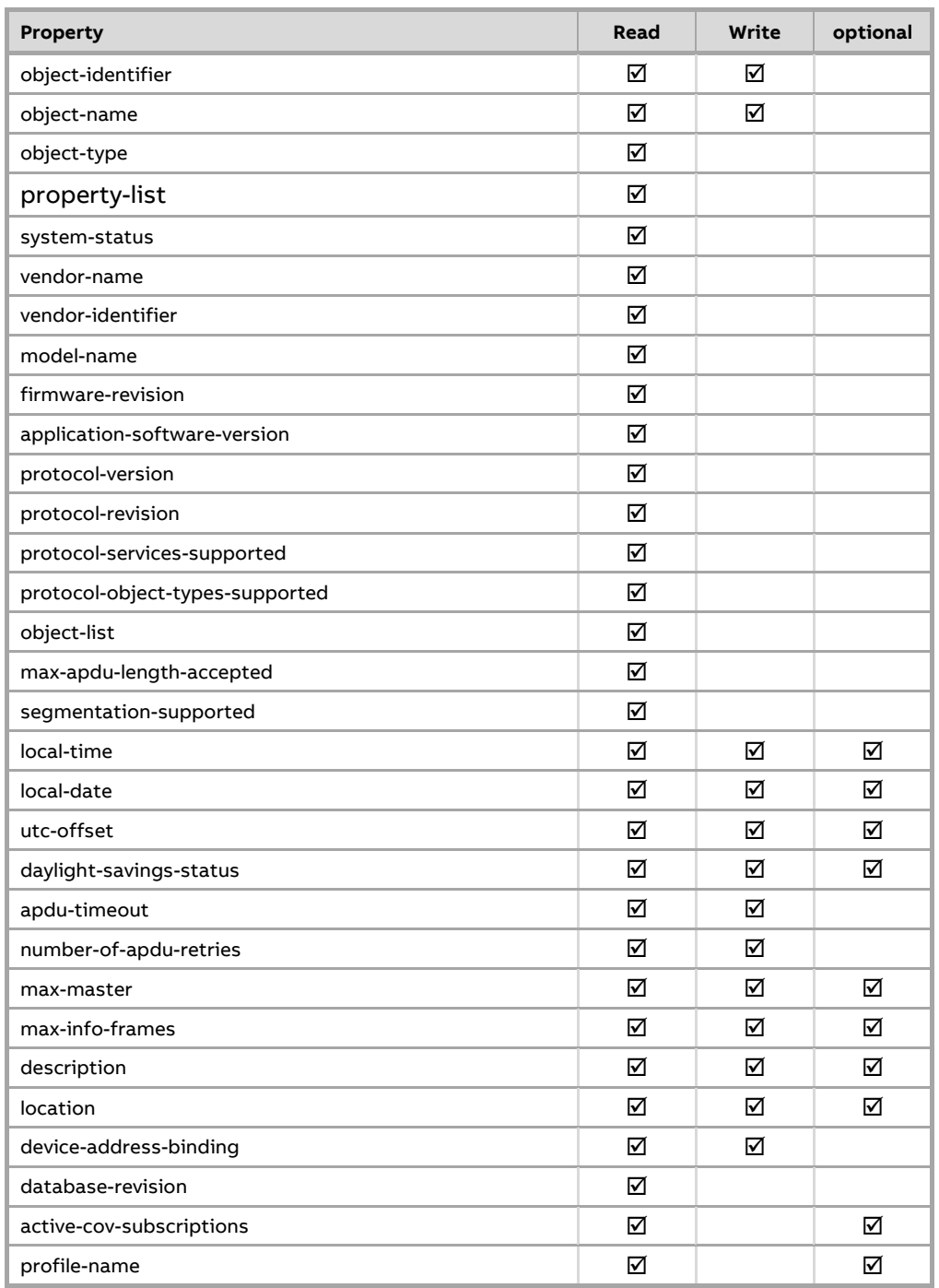

#### device

 $\square$  Dynamically Creatable  $\square$  Dynamically Deletable

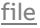

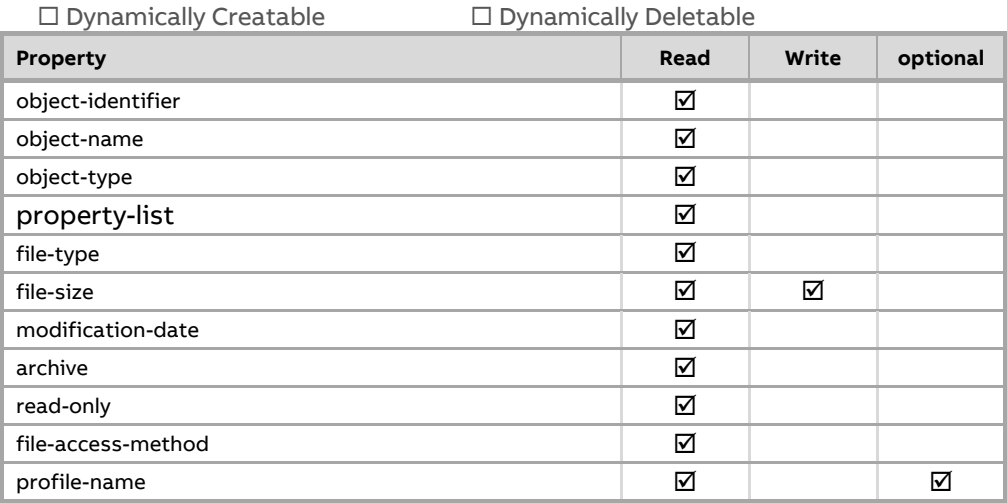

#### notification-class

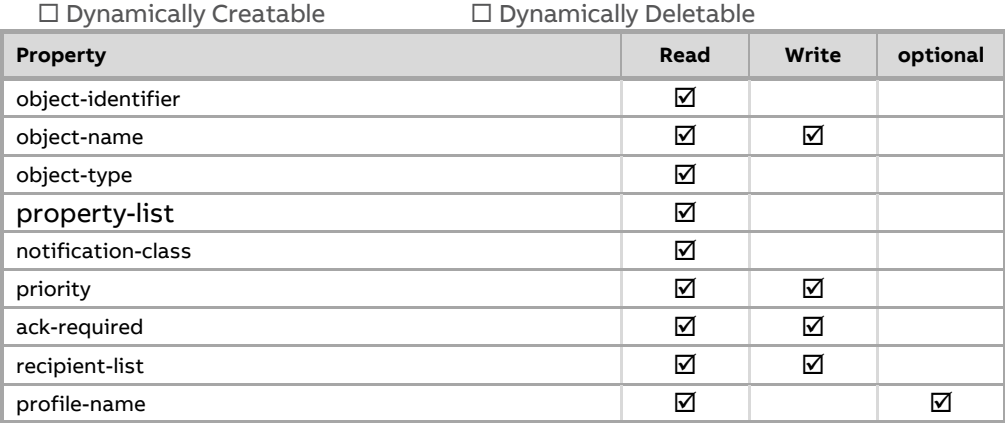

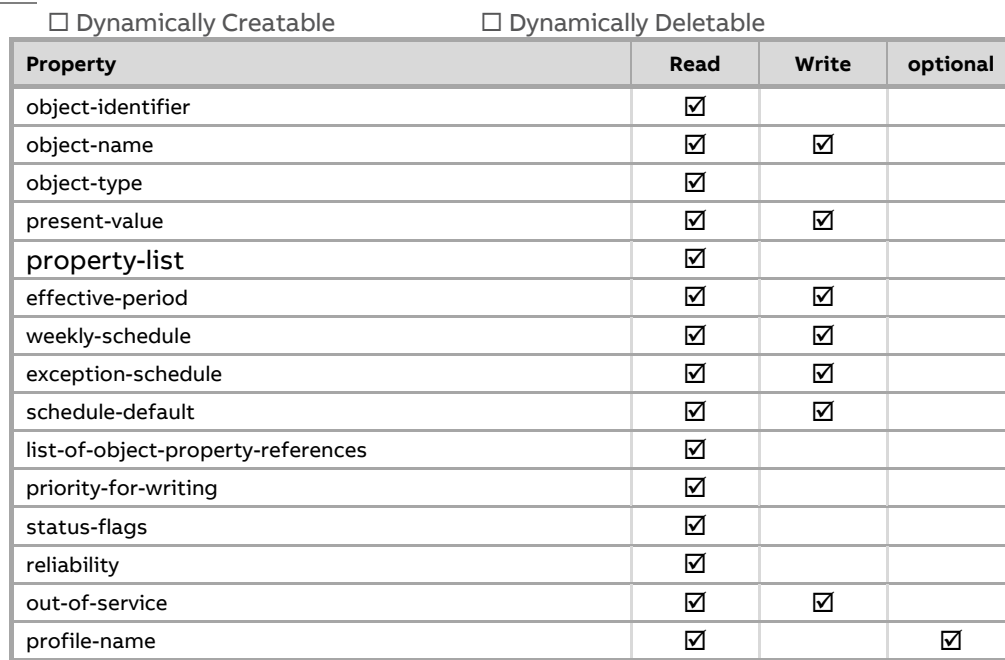

#### **Schedule**

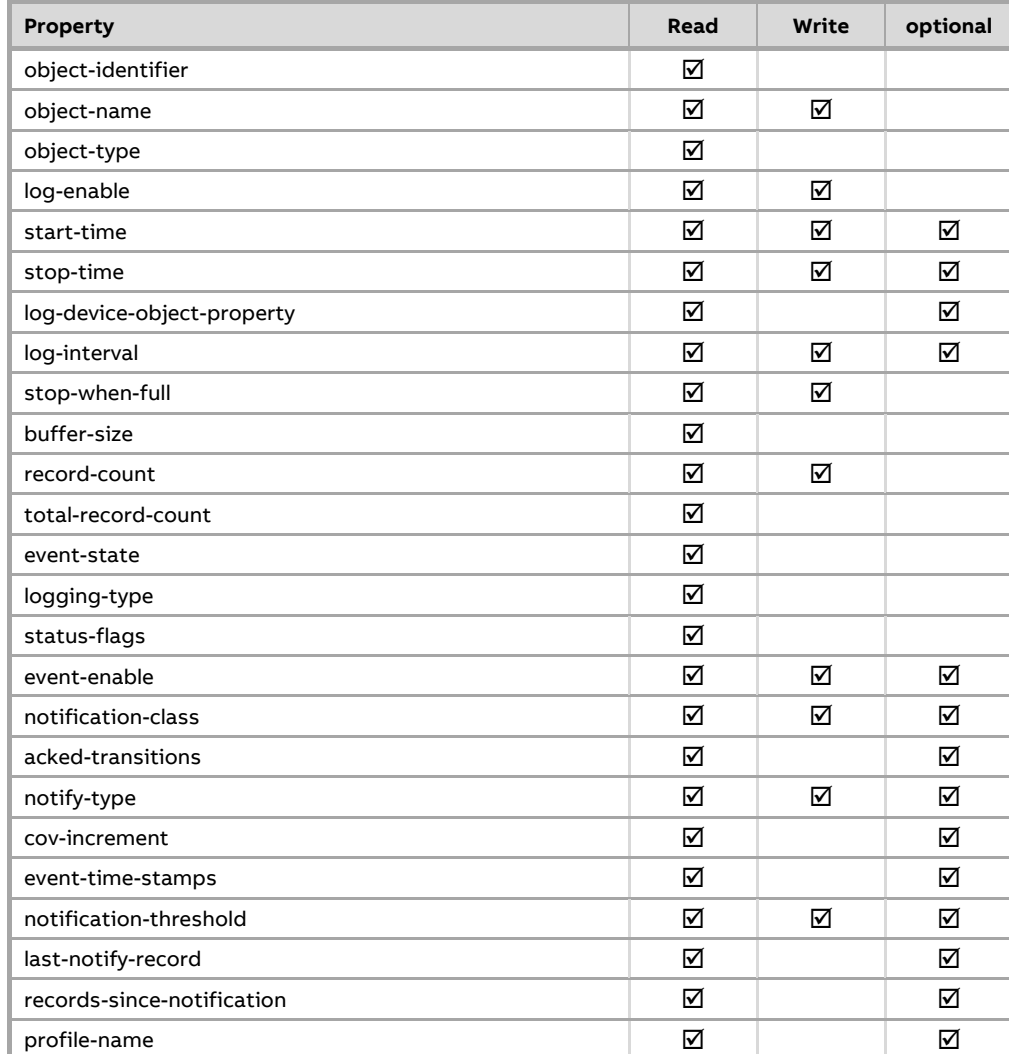

 $\square$  Dynamically Creatable  $\square$  Dynamically Deletable

#### trend-log

Data Link Layer Options:

□ BACnet IP, (Annex J) □ BACnet IP, (Annex J), Foreign Device □ ISO 8802-3, Ethernet (Clause 7) □ ATA 878.1, 2.5 Mb. ARCNET (Clause 8) ATA 878.1, EIA-485 ARCNET (Clause 8), baud rate(s) : N/A **MS/TP master (Clause 9)**, baud rate(s): **9600, 19200, 38400, 57600, 76800, 115200\***  □ MS/TP slave (Clause 9), baud rate(s): N/A □ Point-To-Point, EIA 232 (Clause 10), baud rate(s): N/A □ Point-To-Point, modem, (Clause 10), baud rate(s): N/A □ LonTalk, (Clause 11), medium: N/A □ Other: N/A \*Note: 115200 baud is not supported on CBM models

Device Address Binding:

Is static device binding supported? **Ø Yes** □ No

(This is currently necessary for two-way communication with MS/TP slaves and certain other devices.)

Networking Options:

□ Router, Clause 6 - IP, MS/TP, Ethernet

□ Annex H, BACnet Tunneling Router over IP

□ BACnet/IP Broadcast Management Device (BBMD)

Does the BBMD support registrations by Foreign Devices?  $\Box$  Yes  $\Box$  No

Character Sets Supported:

Indicating support for multiple character sets does not imply that they can all be supported simultaneously.

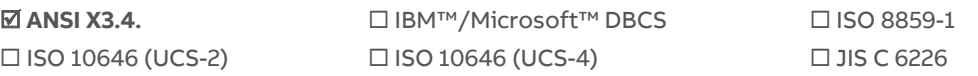

If this product is a communication gateway, describe the types of non-BACnet equipment/networks(s) that the gateway supports:

N/A

# **APPENDIX: PROPRIETARY BACNET PROPERTIES**

The following proprietary properties are available in Cylon BACnet Field Controllers:

On CBT only:

### **Object Class: Device**

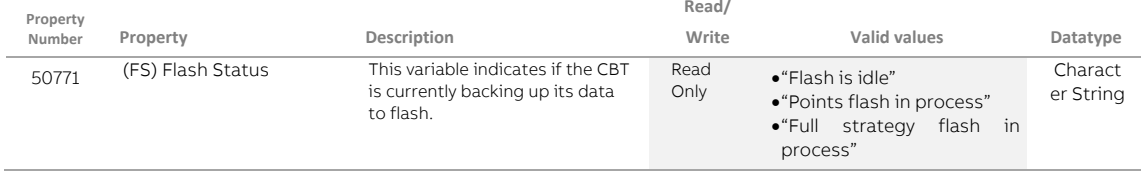

On both CBM and BT controllers:

#### **Object Class: Analog Values**

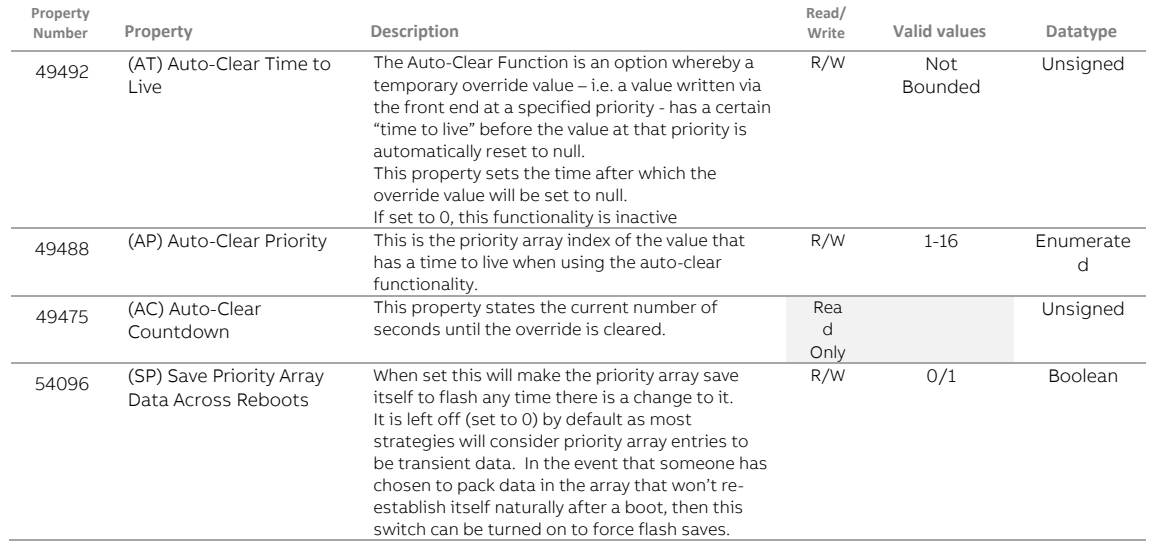

#### **Object Class: Binary Values**

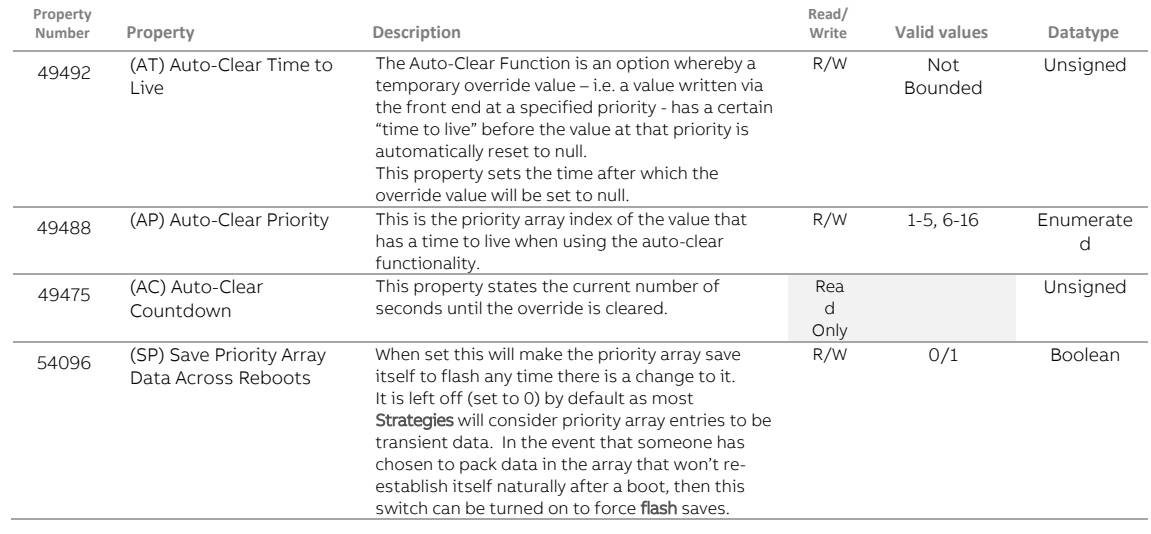

# ABB Cylon® BACnet | Appendices

### **Object Class: Calendars**

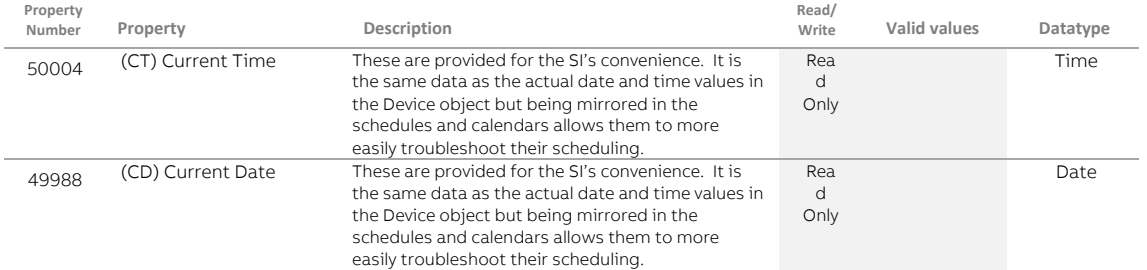

### **Object Class: Device**

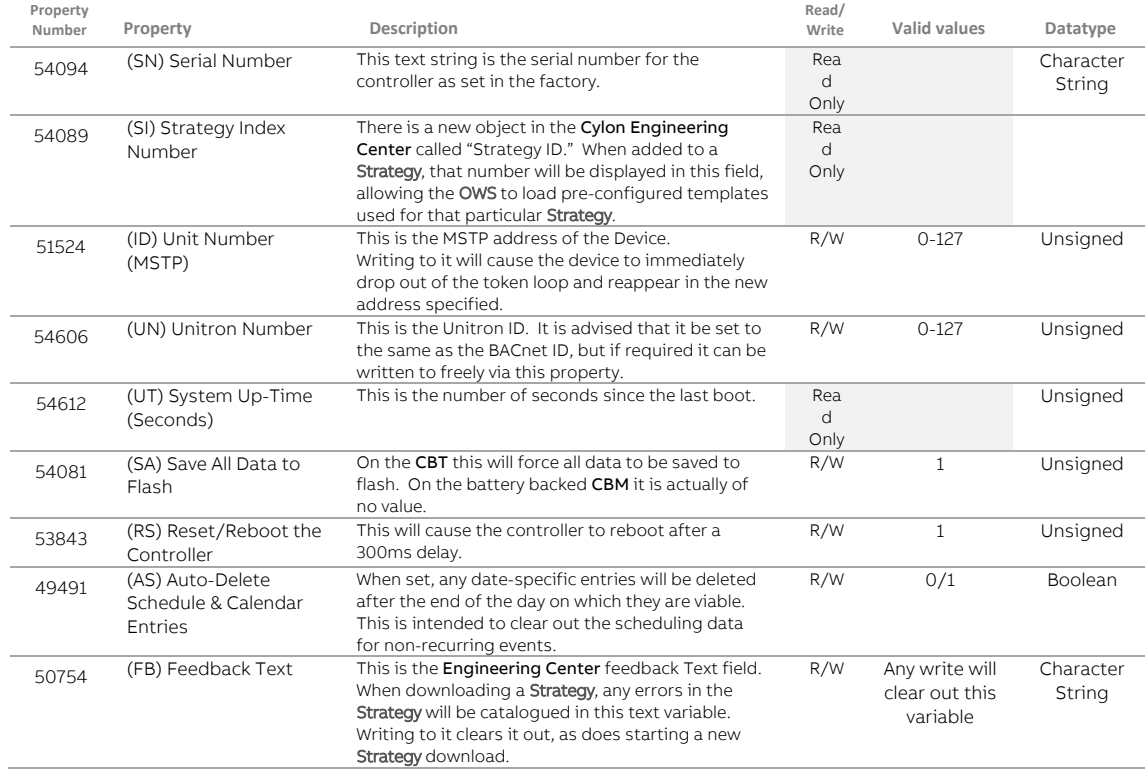

### **Object Class: Notification**

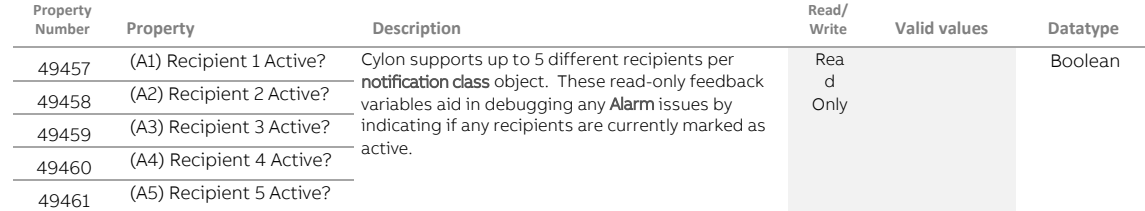

# ABB Cylon® BACnet <sup>|</sup>Appendices

### **Object Class: Manufacturer Debug**

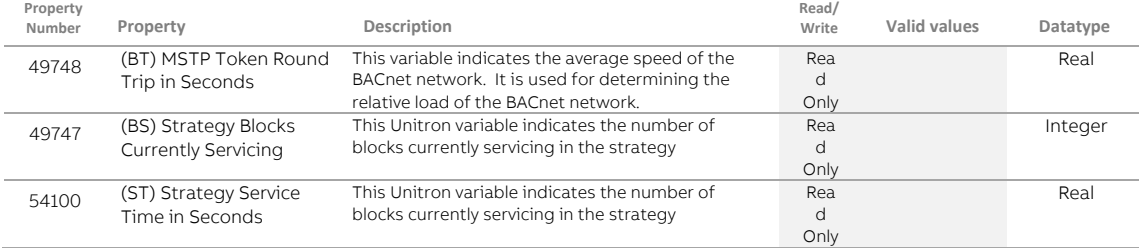

# **Object Class: Schedules**

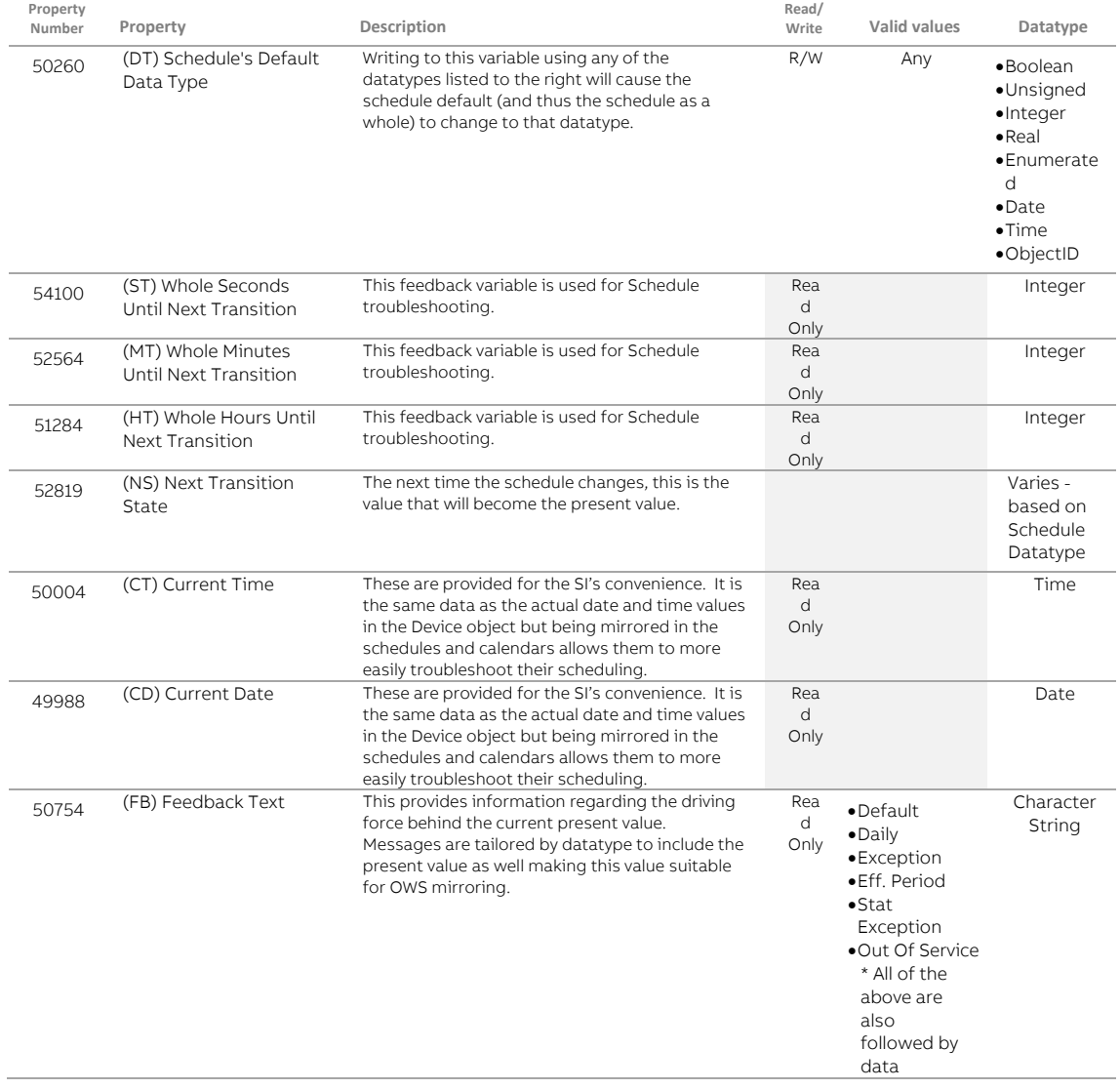

# ABB Cylon® BACnet | Appendices

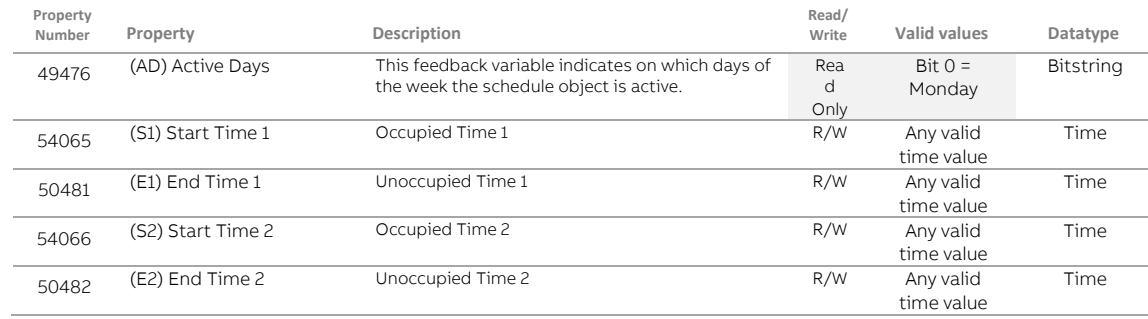

# **Object Class: Unitron Schedules**

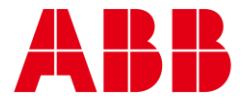

ABB CYLON CONTROLS Clonshaugh Business & Technology Park Clonshaugh Dublin 17 Ireland Tel.: +353 1 245 0500 Fax: +353 1 245 0501 Email: info@cylon.com ABB CYLON CONTROLS ONE TECHNOLOGY LANE EXPORT, PA 15632 Tel.: +1 724 733-2000 Fax: +1 724 327-6124

**—** —

©ABB 2021 All Rights Reserved. Subject to change without notice WWW.CYLON.COM